# **Benutzerhandbuch**

# **DSL-AC52U**

## **Wireless-AC1200 Dual-band 802.11ac VDSL/ADSL Modem Router**

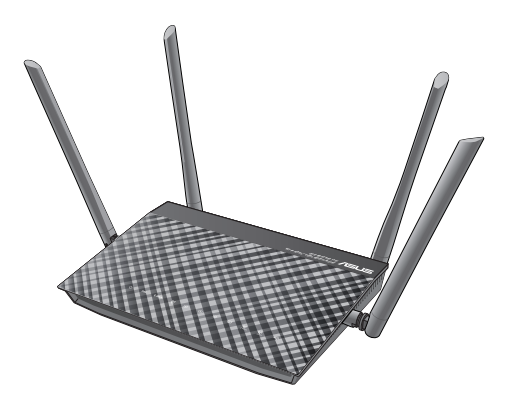

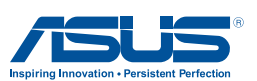

G11064 Erste Ausgabe September 2015

#### **Copyright © 2015 ASUSTeK Computer Inc. Alle Rechte vorbehalten.**

Kein Teil dieses Handbuchs, einschließlich der darin beschriebenen Produkte und Software, darf ohne ausdrückliche, schriftliche Genehmigung von ASUSTeK COMPUTER INC. ("ASUS") in irgendeiner Form, ganz gleich auf welche Weise, vervielfältigt, übertragen, abgeschrieben, in einem Wiedergewinnungssystem gespeichert oder in eine andere Sprache übersetzt werden.

Produktgarantien oder Service werden nicht geleistet, wenn: (1) das Produkt repariert, modifiziert oder abgewandelt wurde, außer schriftlich von ASUS genehmigte Reparaturen, Modifizierung oder Abwandlungen; oder (2) die Seriennummer des Produkts unkenntlich gemacht wurde oder fehlt.

ASUS STELLT DIESES HANDBUCH "SO, WIE ES IST". OHNE DIREKTE ODER INDIREKTE GARANTIEN, EINSCHLIESSLICH, JEDOCH NICHT BESCHRÄNKT AUF GARANTIEN ODER KLAUSELN DER VERKÄUFLICHKEIT ODER TAUGLICHKEIT FÜR FINEN BESTIMMTEN ZWECK. ZUR VERFÜGUNG. UNTER KEINEN UMSTÄNDEN HAFTET ASUS, SEINE DIREKTOREN, VORSTANDSMITGLIEDER, MITARBEITER ODER AGENTEN FÜR INDIREKTE, BESONDERE, ZUFÄLLIGE ODER SICH ERGEBENDE SCHÄDEN (EINSCHLIESSLICH SCHÄDEN AUF GRUND VON PROFITVERLUST, GESCHÄFTSVERLUST, BEDIENUNGSAUSFALL ODER DATENVERLUST, GESCHÄFTSUNTERBRECHUNG UND ÄHNLICHEM), AUCH WENN ASUS VON DER WAHRSCHEINLICHKEIT DERARTIGER SCHÄDEN AUF GRUND VON FEHLERN IN DIESEM HANDBUCH ODER AM PRODUKT UNTERRICHTET WURDE.

SPEZIFIKATIONEN UND INFORMATIONEN IN DIESEM HANDBUCH DIENEN AUSSCHLIESSLICH DER INFORMATION, KÖNNEN JEDERZEIT OHNE ANKÜNDIGUNG GEÄNDERT WERDEN UND DÜRFEN NICHT ALS VERPFLICHTUNG SEITENS ASUS AUSGELEGT WERDEN. ASUS ÜBERNIMMT FÜR EVENTUELLE FEHLER ODER UNGENAUIGKEITEN IN DIESEM HANDBUCH KEINE VERANTWORTUNG ODER HAFTUNG, EINSCHLIESSLICH DER DARIN BESCHRIEBENEN PRODUKTE UND **SOFTWARE** 

In diesem Handbuch angegebene Produkt- und Firmennamen können u.U. eingetragene Warenzeichen oder Urheberrechte der entsprechenden Firmen sein und dienen nur der Identifizierung oder Erklärung zu Gunsten des Eigentümers, ohne Rechte verletzen zu wollen.

## **Inhaltsverzeichnis**

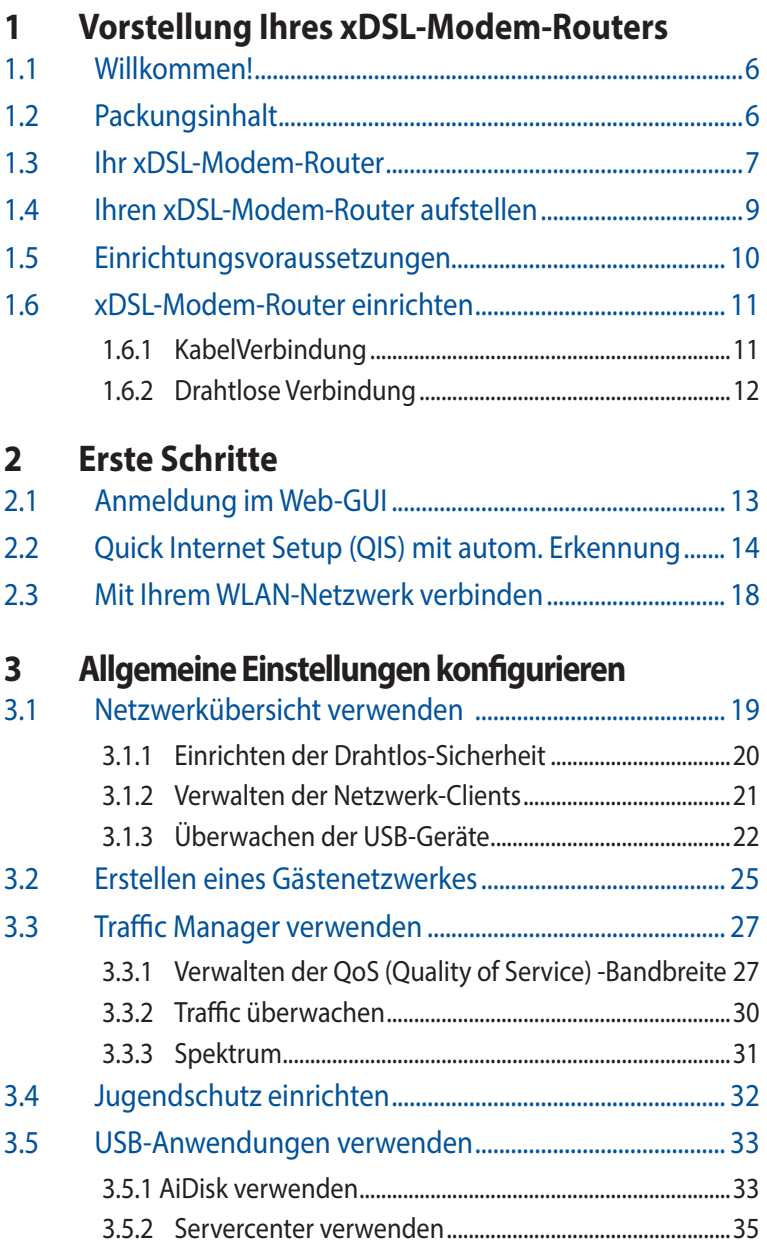

## **Inhaltsverzeichnis**

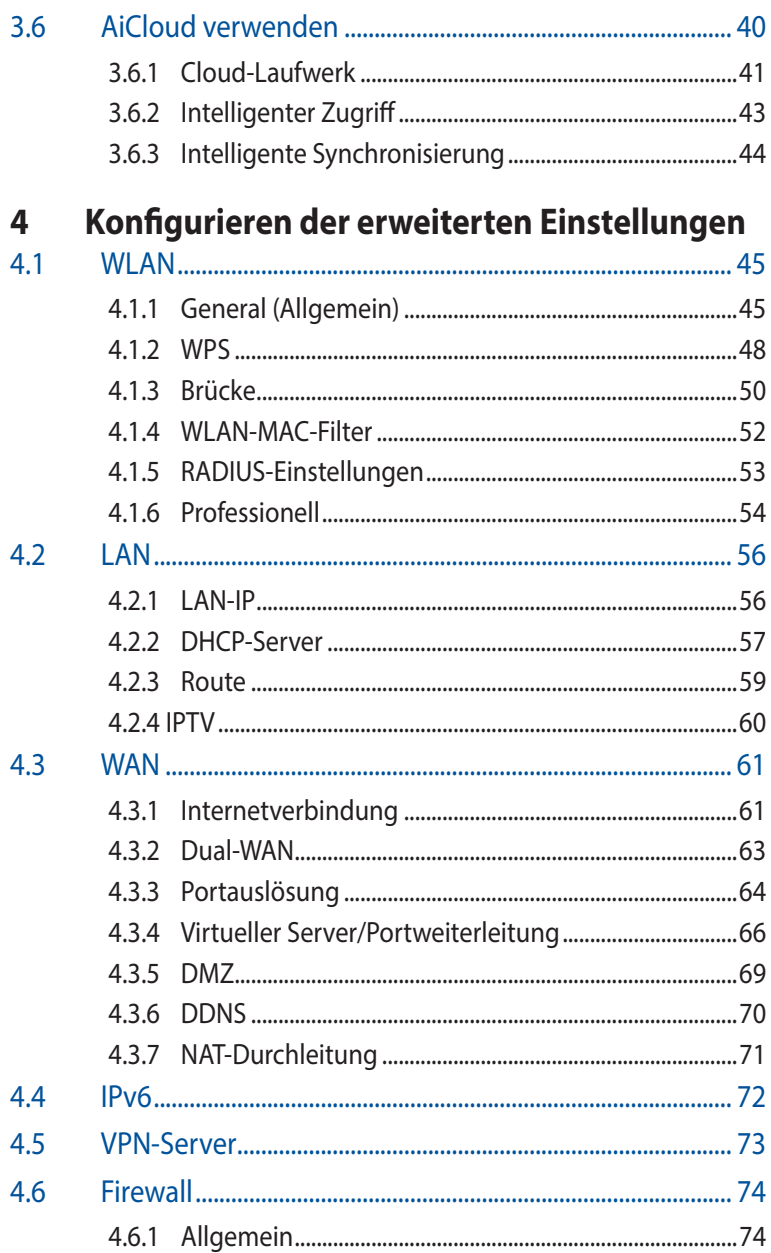

## **Inhaltsverzeichnis**

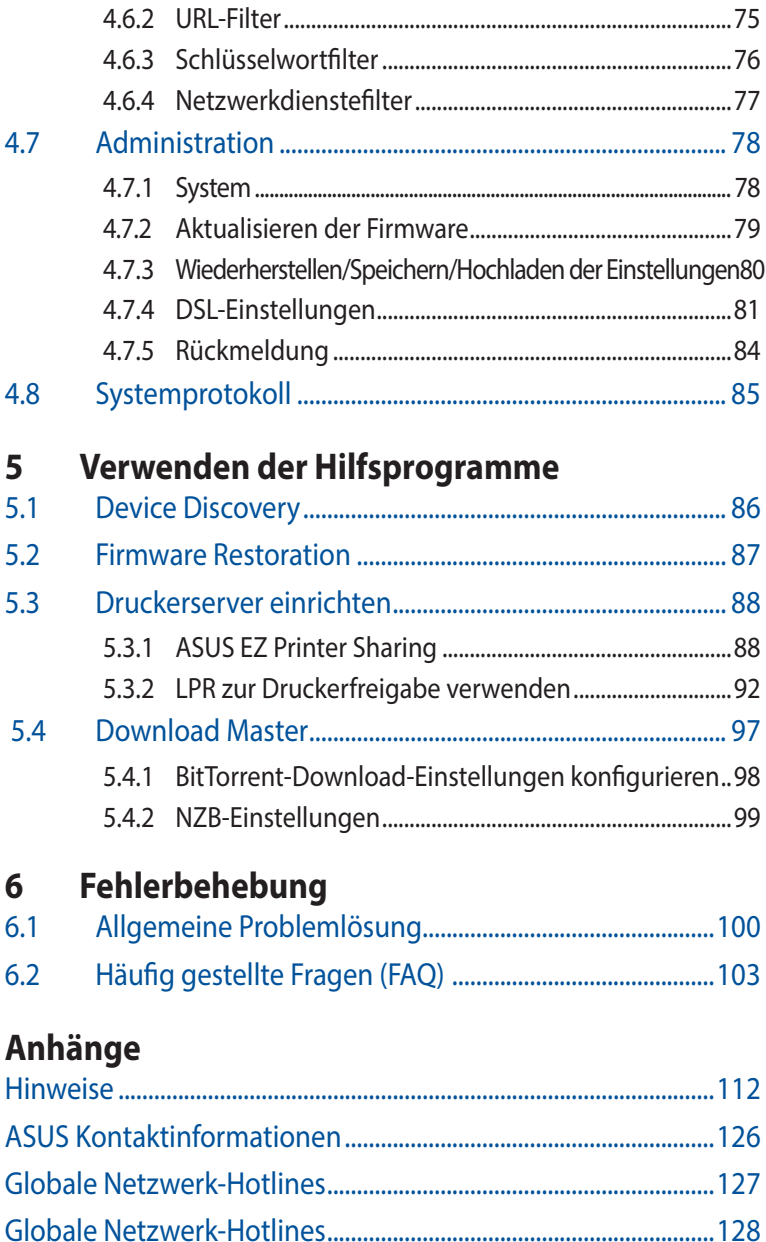

[Globale Netzwerk-Hotlines.................................................................129](#page-128-0)

## <span id="page-5-0"></span>**1 Vorstellung Ihres xDSL-Modem-Routers**

## **1.1 Willkommen!**

Vielen Dank, dass Sie einen WLAN-VDSL/ADSL-Modem-Router DSL-AC52U von ASUS gekauft haben!

Der ultraschmale, elegante DSL-AC52U verfügt über 2,4 GHz mit Steigerung bis 300 Mb/s, funktioniert an einer ADSL- oder VDSL-Leitung als Router, SMB-Server, UPnP-AV-Server und FTP-Server für 24/7-Dateifreigabe und unterstützt 300.000 Sitzungen. Diese Funktionen und Merkmale machen diesen xDSL-Modem-Router zu einer guten Wahl für die komplette Heimvernetzung.

## **1.2 Packungsinhalt**

- VDSL/ADSL-WLAN-Modem-Router
- Netzwerkkabel (RJ-45-Kabel)
- $\boxtimes$  Support-CD (Anleitung, Dienstprogramm)
- $\boxtimes$  Splitter (je nach Region)
- Netzteil
- $\boxtimes$  Schnellstartanleitung
- DSL/Telefon-Kabel (RJ-11-Kabel)
- $\nabla$  Garantie

- Falls Artikel beschädigt oder nicht vorhanden sind, wenden Sie sich für technische Anfragen und Support an ASUS. Eine Liste der ASUS Support Hotlines finden Sie auf der Rückseite dieser Anleitung.
- Bewahren Sie die Originalverpackung für den Fall eines zukünftigen Garantieanspruchs wie Nachbesserung oder Ersatz gut auf.

## <span id="page-6-0"></span>**1.3 Ihr xDSL-Modem-Router**

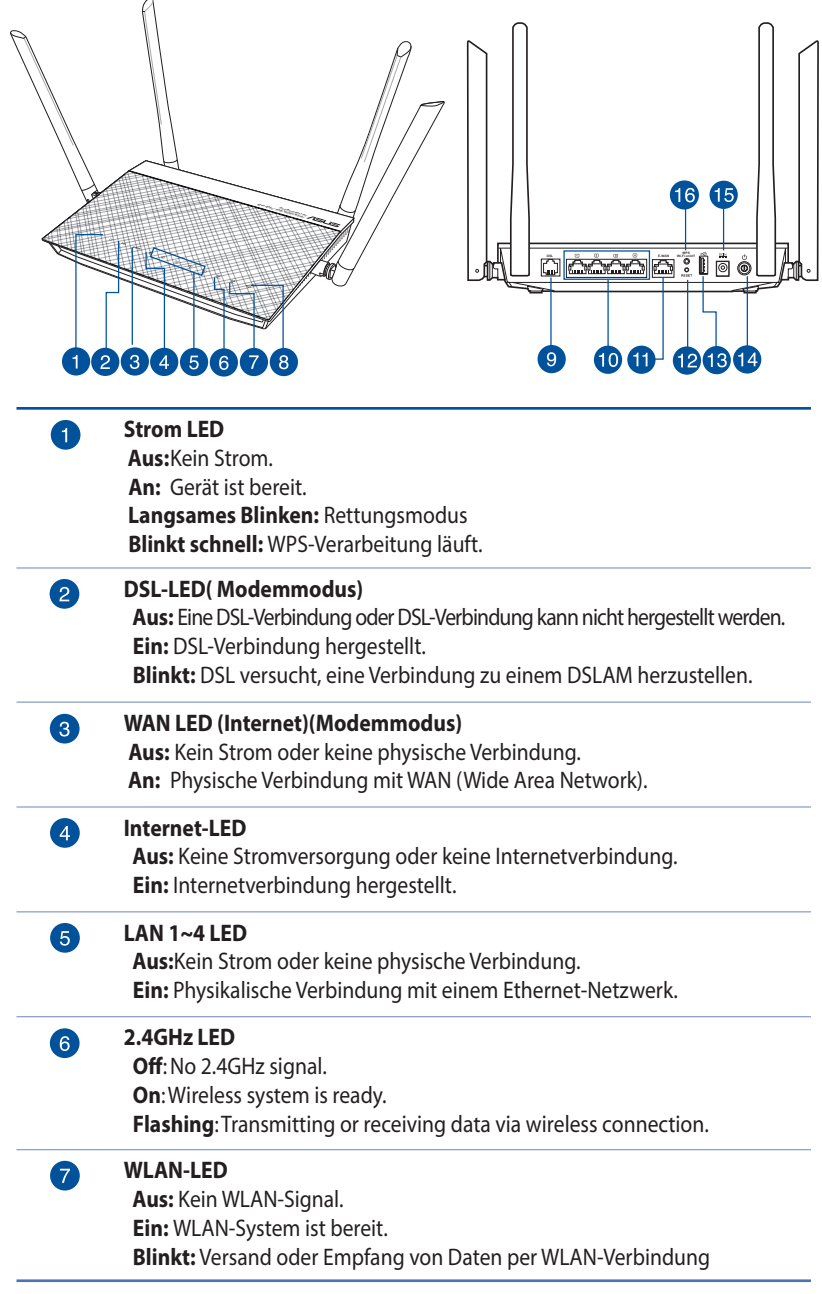

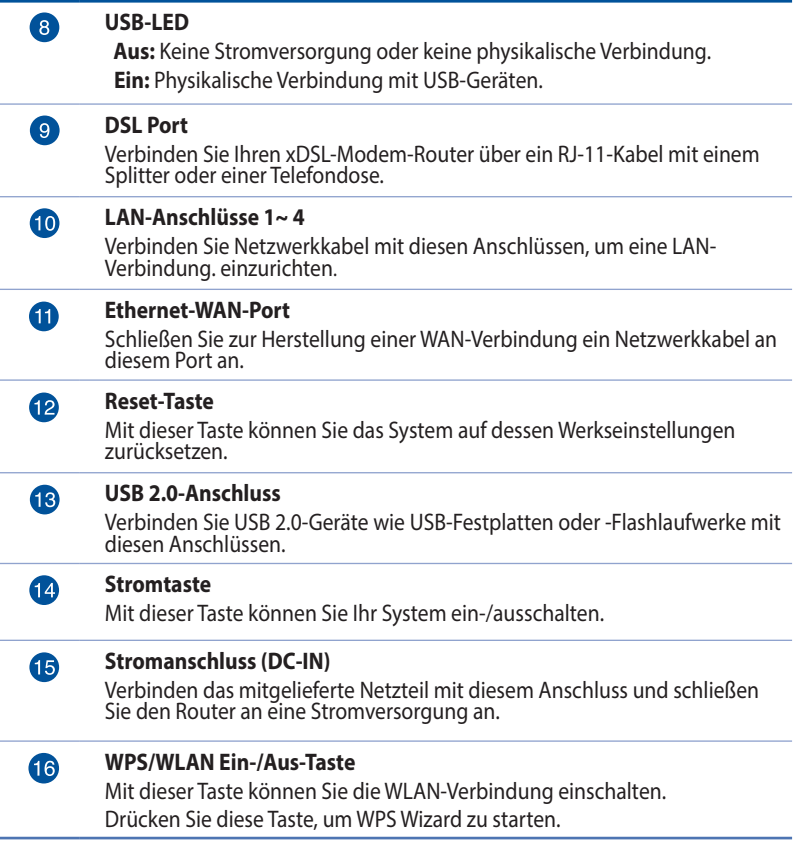

#### **HINWEISE:**

- • Verwenden Sie nur das mitgelieferte Netzteil.Andere Netzteile könnten das Gerät beschädigen.
- • **Spezifikationen:**
	- • Stromverbrauch im abgeschalteten Zustand: 0,21 W
	- • Stromverbrauch im Netzwerkbereitschaftsmodus: 4,21 W
	- Der durchschnittliche Stromverbrauch wird bei Raumtemperaturen mit folgender Last ermittelt:

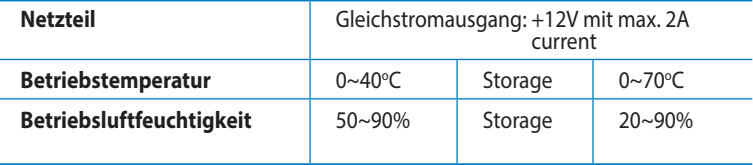

## <span id="page-8-0"></span>**1.4 Ihren xDSL-Modem-Router aufstellen**

For the best wireless signal transmission between the xDSL modem router and the network devices connected to it, ensure that you:

- Den drahtlosen Router xDSL in einem zentralen Bereich für maximale Funkabdeckung der Netzwerkgeräte aufestellen.
- Das Gerät von Metallhindernissen oder direkten Sonnenlicht fernhalten.
- Das Gerät von 802.11g oder nur 20MHz Wi-Fi-Geräten, 2.4GHz Computerperipherie, Bluetooth-Geräten, schnurlosen Telefonen, Transformatoren, Hochleistungsmotoren, Neonlampen, Mikrowellen, Kühlschränken und anderen Industriegeräten fernhalten, um Signalstörungen oder -verlust zu vermeiden.
- • Immer die aktuellste Firmware verwenden. Neueste Firmware finden Sie auf der ASUS-Webseite unter **http://www.asus.com**.
- Für optimale Signalqualität richten Sie bitte die vier trennbaren Antennen so aus, wie es in der folgenden Abbildung dargestellt ist.

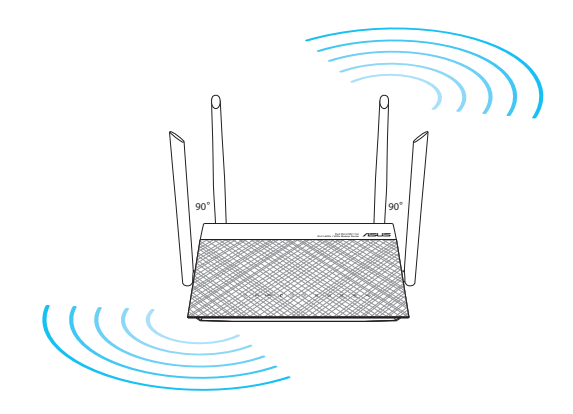

## <span id="page-9-0"></span>**1.5 Einrichtungsvoraussetzungen**

Zur Netzwerkeinrichtung benötigen Sie einen oder zwei Computer, die folgende Systemvorraussetzungen erfüllen.

- • Ethernet RJ-45 (LAN) port (10Base-T/100Base-TX/1000Base-TX)
- IEEE 802.11a/b/g/n/ac Drahtlosfunktion
- • Verfügbarer TCP/IP-Dienst
- Ein Webbrowser wie Internet Explorer, Firefox, Safari, oder Google Chrome

#### **HINWEISE:**

- • Falls Ihr Computer über keine integrierte Drahtlosfunktion verfügt, können Sie einen IEEE 802.11a/b/g/n/ac WLAN-Adapter für die Netzwerkverbindung auf Ihrem Computer installieren.
- Mit Dual-Band-Technologie ausgestattet, unterstützt Ihr ADSL/VDSL-Router simultane 2.4GHz und 5GHz Drahtlossignale. Dies erlaubt die Ausführung normaler Internettätigkeiten wie das Surfen im Internet oder das Lesen/Schreiben von E-Mails im 2.4GHz-Frequenzbereich und das simultane Streaming von High-Definition Audio-/ Videodateien wie Filme oder Musik im 5GHz-Frequenzbereich.
- Falls Sie nur einen Computer mit Single-Band IEEE 802.11a/b/g/n/ ac WLAN-Adapter benutzen, kann nur der 2.4GHz-Frequenzbereich verwendet werden.
- Falls Sie nur einen Computer mit Dual-Band IEEE 802.11a/b/g/ n/ac WLAN-Adapter benutzen, können die 2.4GHz- und 5GHz-Frequenzbereiche verwendet werden.
- Falls Sie zwei Computer mit Dual-Band IEEE 802.11a/b/g/n/ ac WLAN-Adapter benutzen, können die 2.4GHz- und 5GHz-Frequenzbereiche simultan verwendet werden.
- Die für die Verbindung der Netzwerkgeräte verwendeten Ethernet RJ-45-Kabel sollten nicht länger als 100 Meter sein.

## <span id="page-10-0"></span>**1.6 xDSL-Modem-Router einrichten**

#### **WICHTIG!**

- • Nutzen Sie zur Einrichtung Ihres xDSL-WLAN-Routers eine Kabelverbindung, damit die Einrichtung problemlos vonstatten geht.
- Bevor Sie den drahtlosen ASUS Router xDSL aufbauen, sollten Sie:
	- • Den aktuellen Router xDSL vom Netzwerk trennen (falls vorhanden).

#### **1.6.1 KabelVerbindung**

**HINWEIS:**Bei Kabelverbindungen können Sie entweder ein 1:1-durchkontaktiertes ("straight-through") oder gekreuztes Kabel ("crossover") verwenden.

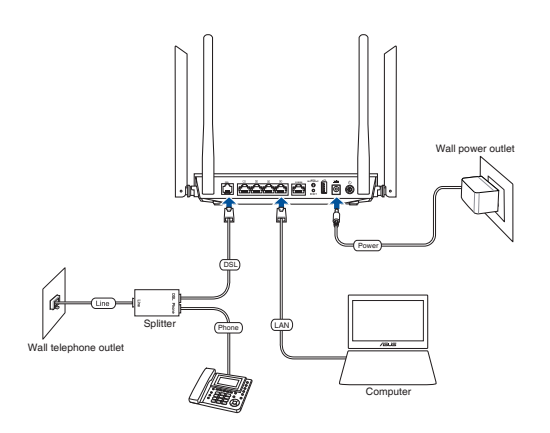

#### **So richten Sie Ihren xDSL-Modem-Router über eine kabelgebundene Verbindung ein:**

- 1. Schließen Sie das Netzteil Ihres xDSL-Modem-Routers am Netzeingang und einer Steckdose an.
- 2. Verbinden Sie ein Ende des RJ-11-Kabels mit dem DSL-Anschluss Ihres xDSL-Modem-Routers und das andere Ende mit dem DSL-Anschluss Ihres Splitters.

<span id="page-11-0"></span>3. Verbinden Sie Ihren Computer über ein Netzwerkkabel mit dem LAN-Anschluss Ihres xDSL-Modem-Routers.

**WICHTIG!** Warten Sie nach dem Einschalten Ihres xDSL-Modem-Routers etwa zwei bis drei Minuten, bis er hochgefahren ist.

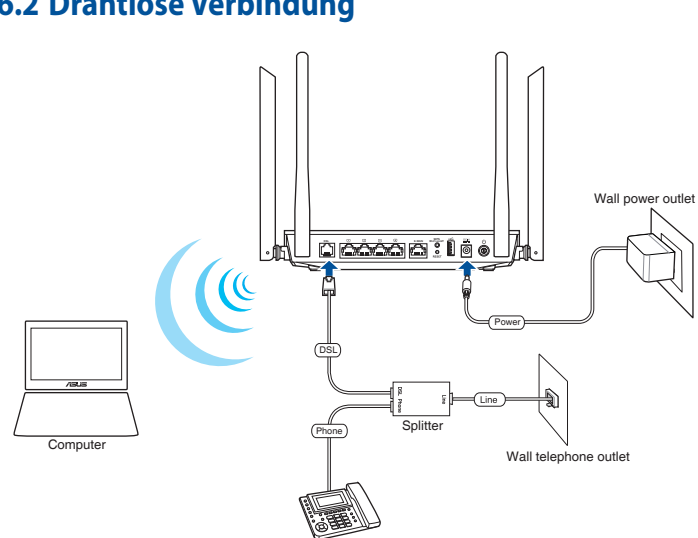

#### **1.6.2 Drahtlose Verbindung**

#### **So richten Sie eine drahtlose Verbindung ein:**

- 1. Verbinden Sie das Netzteil des Routers mit dem Stromanschluss (DC-IN) sowie mit der Stromversorgung.
- 2. Verbinden Sie ein Ende des RJ-11-Kabels mit dem DSL-Anschluss Ihres xDSL-Modem-Routers und das andere Ende mit dem DSL-Anschluss Ihres Splitters.
- 3. Installieren Sie einenIEEE 802.11a/b/g/n/ac WLAN-Adapter auf Ihrem Computer.

#### **HINWEISE:**

- Für Details zur Verbindung zu einem Drahtlosnetzwerk beziehen Sie sich auf das Handbuch Ihres WLAN-Adapters.
- • Zur Einrichtung der Sicherheitseinstellungen für Ihr Netzwerk beziehen Sie sich auf den Abschnitt **Einrichten der Drahtlos-Sicherheitseinstellungen** im Kapitel 3 in diesem Benutzerhandbuch.

## <span id="page-12-0"></span>**2 Erste Schritte 2.1 Anmeldung im Web-GUI**

Ihr WLAN-xDSL-Modem-Router von ASUS kommt mit einer intuitiven grafischen Weboberfläche, mit der Sie seine verschiedenen Funktionen und Merkmale mühelos über einen Webbrowser, wie Internet Explorer, Firefox, Safari oder Google Chrome, konfigurieren können.

**HINWEIS:** Der Funktionsumfang kann je nach unterschiedlichen Firmware-Versionen variieren.

#### **So melden Sie sich bei der Web-GUI an:**

- 1. Geben Sie in Ihren Browser die IP-Adresse**192.168.1.1**manuell ein oder besuchen Sie die Webseite http://router.asus.com.
- 2. Geben Sie auf der Anmeldungsseite den vorgegebenen Benutzernamen (**admin)** und das Kennwort (**admin**) ein.
- 3. Zur Konfiguration der diversen Einstellungen Ihres ASUSxDSL-Modem-Routers können Sie auch die grafische Benutzeroberfläche (GUI) verwenden.

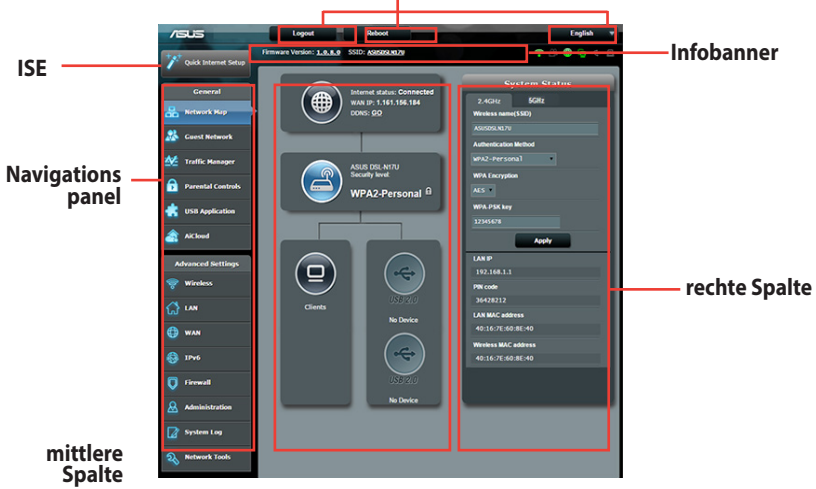

#### **Befehlsschaltflächen**

**HINWEIS:** Wenn Sie sich zum ersten Mal an der grafischen Benutzeroberfläche anmelden, werden Sie automatisch zur Internet-Schnelleinrichtungsseite (ISE) geleitet.

## <span id="page-13-0"></span>**2.2 Quick Internet Setup (QIS) mit autom. Erkennung**

Die Funktion Quick Internet Setup (QIS) führt Sie schnell durch die Einrichtung Ihrer Interentverbindung.

**HINWEIS:** Wenn Sie das eine Internetverbindung zum ersten Mal einrichten, drücken Sie die Reset-Taste, um den drahtlosen Router auf dessen Werkseinstellungen zurückzusetzen.

#### **So verwenden Sie QIS mit autom. Erkennung:**

1. Melden Sie sich an der grafischen Benutzeroberfläche an. Die ISE-Seite öffnet sich automatisch.

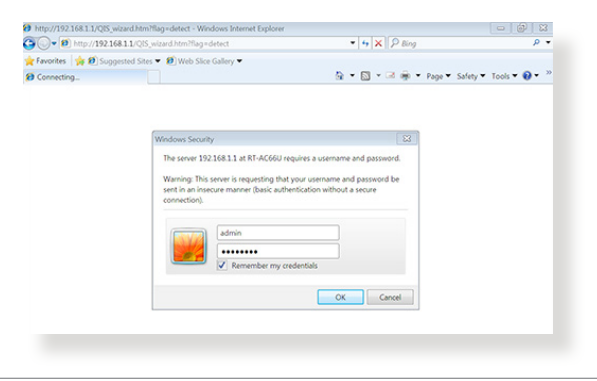

- Ab Werk sind Benutzername und Kennwort zur Anmeldung an der grafischen Benutzeroberfläche Ihres WLAN-Routers auf **admin**  voreingestellt. Detaillierte Hinweise zum Ändern des Benutzernamens und des Kennwortes finden Sie in Abschnitt **4.7.2 System**.
- Anmeldename und -kennwort des xDSL-Modem-Routers ermöglichen Ihnen die Anmeldung an der Weboberfläche Ihres xDSL-Modem-Routers zur Konfiguration seiner Einstellungen. Mit dem Netzwerknamen (SSID) und dem Sicherheitsschlüssel können sich WLAN-Geräte an Ihrem WLAN-Netzwerk anmelden und damit verbinden.

2. Ihr xDSL-Modem-Router konfiguriert DSL-Annex-Modus, Internetverbindungstyp und VPI/DVI-Wert sowie Kapselungsmodi automatisch. Geben Sie die Internetkontendaten von Ihrem Internetanbieter ein.

**WICHTIG!** Die zur Konfiguration der Internetverbindung erforderlichen Informationen erhalten Sie von Ihrem Internetanbieter.

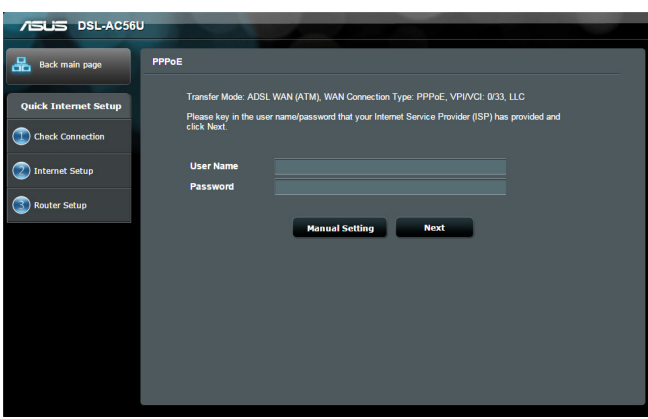

- Die automatische Erkennung Ihres Internetverbindungstyps erfolgt, wenn Sie den xDSL-Modem-Router das erste Mal konfigurieren oder Ihr Gerät auf seine Standardeinstellungen rückgesetzt wird.
- • Standardmäßig dient der QIS-Assistent der DSL-Einrichtung. Wenn Sie den DSL-AC52U als WLAN-Router konfigurieren möchten, beachten Sie den Abschnitt **Internet Connection (Internetverbindung)** in Kapitel 4 dieser Bedienungsanleitung.
- 3. Falls QIS Ihren Internetverbindungstyp nicht erkennen kann, befolgen Sie die nachstehenden Schritte zur manuellen Konfiguration Ihrer Verbindungseinstellungen:
	- a) Wählen Sie den Annex-Modus, den Ihr DSL-Dienst nutzt.

- • Annex-A oder Annex-B-Modus haben mehrere Modi: Annex A/I/J/L/ M oder Annex B/J. Falls der DSLAM Ihres Internetanbieters sowohl Annex-A- als auch Annex-M-Modus unterstützt, stellt QIS den Annex-Modus automatisch auf den Annex-A/I/J/L/M-Modus ein und schließt die DSL-Leitungseinstellungen ab.
- • Falls Sie Ihren xDSL-Modem-Router von ASUS auf einen spezifischen Annex-Modus einstellen möchten, beachten Sie bitte den Abschnitt **DSL Setting (DSL-Einstellungen)** in Kapitel 4 dieser Bedienungsanleitung.

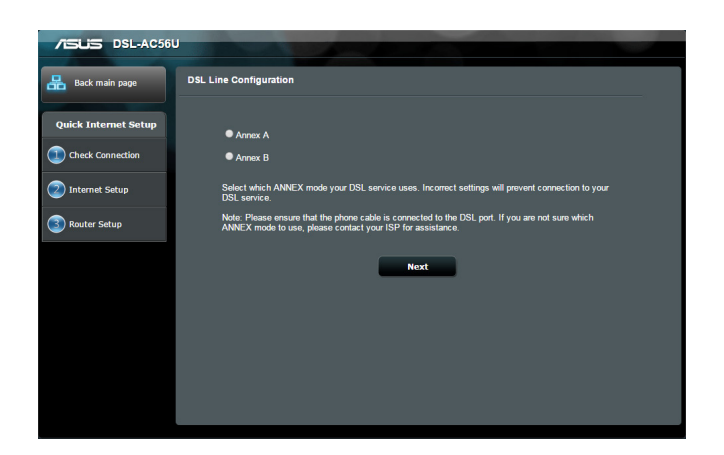

b) Wählen Sie Ihr **Country (Land)** und Ihren **Internet Service Provider (ISP) (Internetanbieter).**

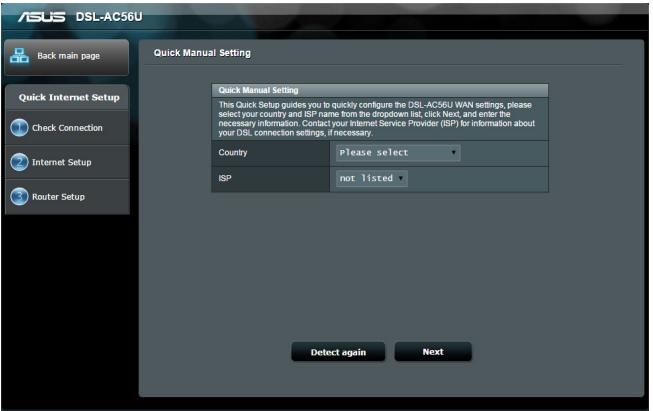

c) Legen Sie den Netzwerknamen (die SSID) und den Sicherheitsschlüssel für Ihre WLAN-Verbindung fest. Klicken Sie anschließend auf **Apply (Übernehmen)**.

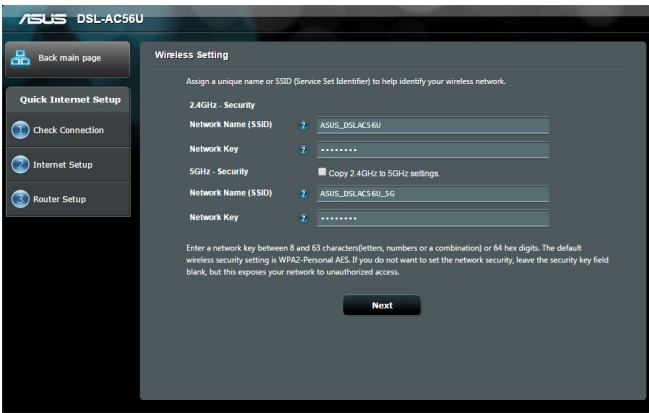

<span id="page-17-0"></span>d) Eine Übersichtsseite erscheint und zeigt die aktuellen Netzwerkeinstellungen. Klicken Sie zum Speichern Ihrer Netzwerkeinstellungen auf **Next (Weiter)** und Sie gelangen zur Seite Netzwerkkarte.

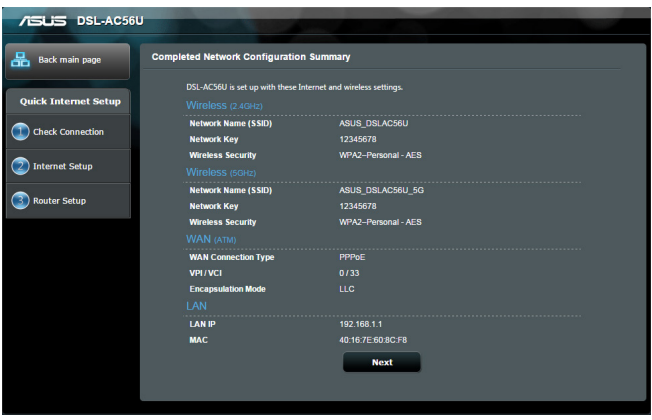

## **2.3 Mit Ihrem WLAN-Netzwerk verbinden**

Nachdem Sie Ihren Router xDSL über ISE eingerichtet haben, können Sie Ihren Computer und andere kompatible Geräte mit Ihrem WLAN-Netzwerk verbinden.

#### **So verbinden Sie sich mit Ihrem Netzwerk:**

- 1. Am Computer klicken Sie auf das Netzwerksymbol in Benachrichtigungsbereich: Verfügbare WLAN-Netzwerke werden angezeigt.
- 2. Wählen Sie das WLAN-Netzwerk aus der Liste, mit dem Sie sich verbinden möchten, klicken Sie dann auf **Connect(Verbinden)**.
- 3. Bei einem abgesicherten WLAN-Netzwerke müssen Sie eventuell den Netzwerk-Sicherheitsschlüssel eingeben; anschließend klicken Sie auf **OK**.
- 4. Warten Sie ab, bis die Verbindung zum WLAN-Netzwerk erfolgreich hergestellt wurde. Der Verbindungstatus wird angezeigt, das Netzwerksymbol signalisiert die Netzwerkverbindung (all).

#### <span id="page-18-0"></span>**HINWEISE:**

- In den nächsten Kapiteln finden Sie weitere Hinweise zur Konfiguration der WLAN-Netzwerkeinstellungen.
- Details zur Verbindung mit Ihrem WLAN-Netzwerk finden Sie in der Bedienungsanleitung Ihres Gerätes.

## **3 Allgemeine Einstellungen konfigurieren**

## **3.1 Netzwerkübersicht verwenden**

Über die Netzwerkübersicht können Sie die Sicherheitseinstellungen Ihres Netzwerks konfigurieren, Ihre Netzwerk-Clients verwalten und Ihre USB-Geräte überwachen.

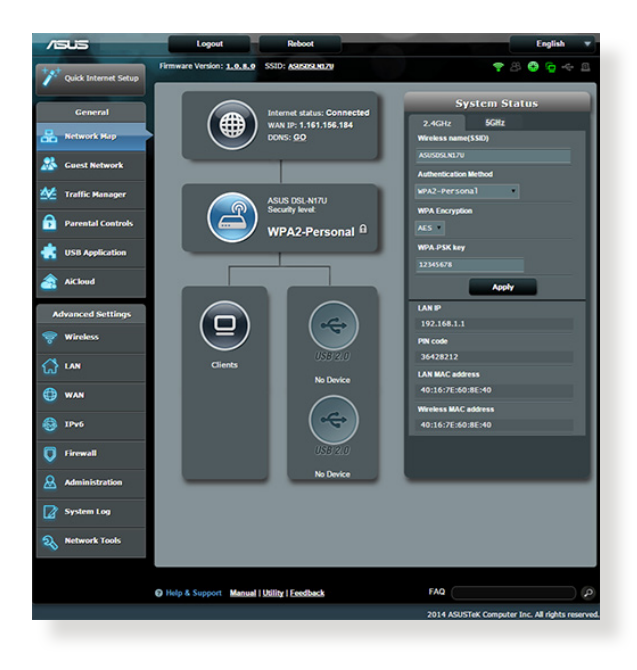

## <span id="page-19-0"></span>**3.1.1 Einrichten der Drahtlos-Sicherheit**

Um Ihr Netzwerk vor unautorisierten Zugriff zu schützen, müssen Sie dessen Sicherheitseinstellungen einrichten.

#### **So richten Sie die Drahtlos-Sicherheitseinstellungen ein:**

- 1. Wechseln Sie vom Navigationspanel zu **General (Allgemein)> Network Map (Netzwerkübersicht)**.
- 2. Im Fenster Network Map (Netzwerkübersicht) wählen Sie das Symbol **System status (Systemstatus)**, um Drahtlos-Sicherheitseinstellungen wie SSID, Sicherheitsstufe und Verschlüsselungseinstellungen anzuzeigen.

**HINWEIS:**Sie können für 2.4GHz-Band und 5GHz-Band jeweils verschiedene Sicherheitseinstellungen einrichten.

#### **Sicherheitseinstellungen für 2.4GHz**

#### **Sicherheitseinstellungen für 5GHz**

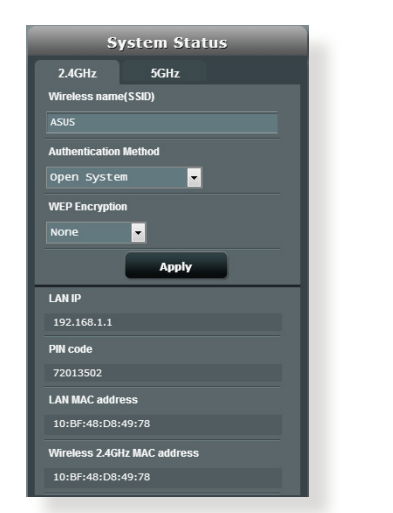

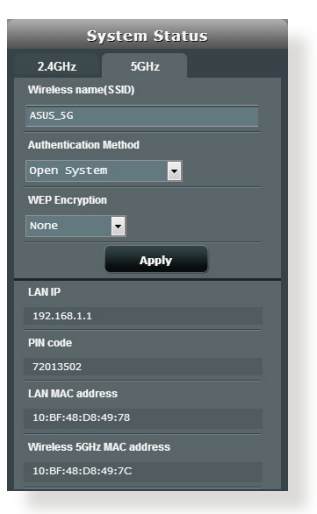

3. Geben Sie im Feld **Wireless name (Drahtlos-Kennung, SSID)** Ihrem drahtlosen Netzwerk einen individuellen Namen.

<span id="page-20-0"></span>4. Wählen Sie in der Dropdownliste **Authentication Method (Authentifizierungsverfahren)** eine

Verschlüsselungsmethode für Ihr drahtloses Netzwerk.

WICHTIG!Der IEEE 802.11n/ac-Standard erkennt die Verwendung eines hohen Durchsatzes mit WEP oder WPA-TKIP als Unicastchiffrierung nicht an. Falls Sie diese Verschlüsselungsmethoden verwenden, wird Ihre Datenrate auf die IEEE 802.11g 54Mbps-Verbindung heruntergestuft.

- 5. Geben Sie Ihr Sicherheitskennwort ein.
- 6. Zum fertigstellen auf **Apply (Übernehmen)** klicken.

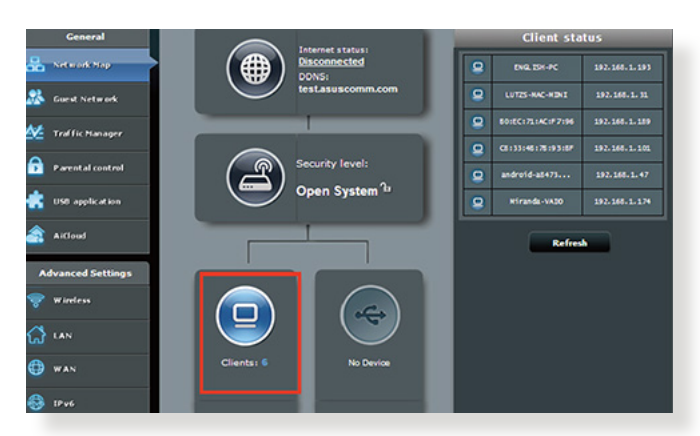

#### **3.1.2 Verwalten der Netzwerk-Clients**

#### **So verwalten Sie die Netzwerk-Clients:**

- 1. Wechseln Sie vom Navigationspanel zu **General (Allgemein) > Network Map tab (Netzwerkübersicht-Register)**.
- 2. Wählen Sie im Fenster Network Map (Netzwerkübersicht) das Symbol **Client Status** (**Clientstatus**), um Informationen über Ihre Netzwerk-Clients anzuzeigen.

## <span id="page-21-0"></span>**3.1.3 Überwachen der USB-Geräte**

ASUS DSL-AC52U bietet zwei USB 2.0-Ports zum Anschluss von USB-Geräten oder USB-Druckern; so können Sie Dateien und Drucker mit Clients in Ihrem Netzwerk teilen.

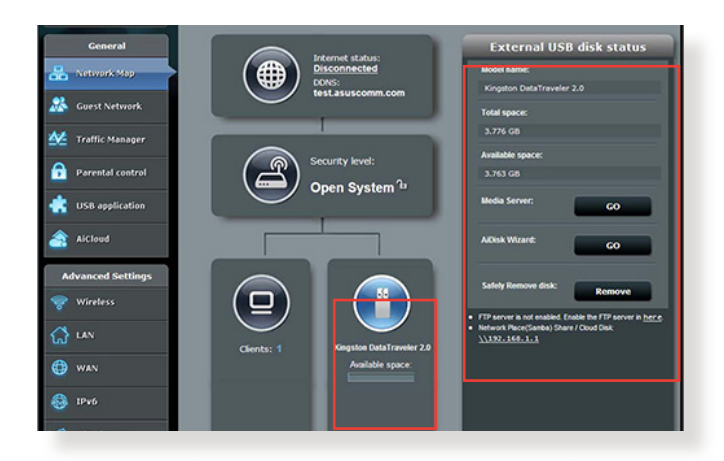

#### **Hinweise:**

#### • **Externe USB-Festplatte/Flash-Laufwerk:**

- Ihr xDSL-Modem-Router arbeitet mit den meisten USB-Festplatten/Flash-Laufwerken bis 3 TB und unterstützt Lese-/ Schreibzugriff für FAT16, FAT32, EXT2, EXT3 und NTFS.
- • Gehen Sie zum sicheren Auswerfen des USB-Laufwerks zur oberen rechten Ecke der Seite **Network Map (Netzwerkkarte)**, klicken Sie auf das USB-Symbol und dann auf **Eject USB disk (USB-Laufwerk auswerfen).**
- • Eine Liste der Dateisysteme und Festplattenpartitionen, die Ihr xDSL-Modem-Router unterstützt, finden Sie unter **http://event. asus.com/networks/disksupport**

#### **Hinweise:**

- • **Netzwerk-Druckerserver:**
	- Netzwerkdrucker-Dienstprogramm wird unter Windows® XP/ Vista/7/8/8.1 unterstützt. Bitte wählen Sie zum Installieren des Dienstprogrammes unter Mac OS **USB Application (USB-Applikation)** > **Network Printr Server (Netzwerk-Druckerserver)**, klicken Sie dann auf **Download Now (Jetzt herunterladen)!** und wählen Sie **Use LPR protocol for sharing (LPR-Protokoll zur Freigabe nutzen).**
	- • Eine Liste mit Druckern, die mit dem xDSL-Modem-Router arbeiten, finden Sie hier **http://event.asus.com/networks/ printersupport**

**WICHTIG!** Wenn Sie anderen Netzwerk-Clients per FTP-Site/ Drittanbieter-FTP-Clients, Servercenter, Samba oder AiCloud Zugriff auf das USB-Gerät gewähren möchten, müssen Sie zunächst ein Freigabekonto und dessen Berechtigungen/Zugriffsrechte einrichten. Weitere Hinweise dazu finden Sie in den Abschnitten **3.5 USB-Anwendungen verwenden** und **3.6 AiCloud verwenden** in dieser Bedienungsanleitung.

#### **So überwachen Sie die USB-Geräte:**

- 1. Wechseln Sie vom Navigationspanel zu **General (Allgemein) > Network Map (Netzwerkübersicht)**.
- 2. Wählen Sie im Fenster Network Map (Netzwerkübersicht) das Symbol **USB Disk Status** (**USB-Laufwerksstatus**), um Informationen über Ihre USB-Geräte anzuzeigen.
- 3. Klicken Sie im Feld AiDisk Wizard (AiDisk-Assistent) auf **GO (Los)**, um einen FTP-Server für die Dateifreigabe im Internet einzurichten.

#### **HINWEISE**:

- • Weitere Hinweise dazu finden Sie in Abschnitt **3.5.2 Servercenter verwenden** in dieser Anleitung.
- Der Router xDSL läuft mit den meisten USB-Festplatten/ Flashlaufwerken (bis zu 2TB) und unterstützt Lese-/Schreibezugriff in FAT16, FAT32, NTFS und HFS+.

#### **USB-Laufwerk sicher trennen**

**WICHTIG**: Ein falsches Trennen des USB-Laufwerks kann zu Datenverlusten führen.

#### **So trennen Sie das USB-Laufwerk auf sichere Weise:**

- 1. Wechseln Sie vom Navigationspanel zu **General (Allgemein)> Network Map (Netzwerkübersicht)**.
- 2. Klicken Sie in der oberen rechten Ecke auf > **Eject USB disk (USB-Laufwerk trennen)**. Wenn das USB-Laufwerk erfolgreich getrennt wurde, wird als USB-Status **Unmounted (Getrennt)** angezeigt.

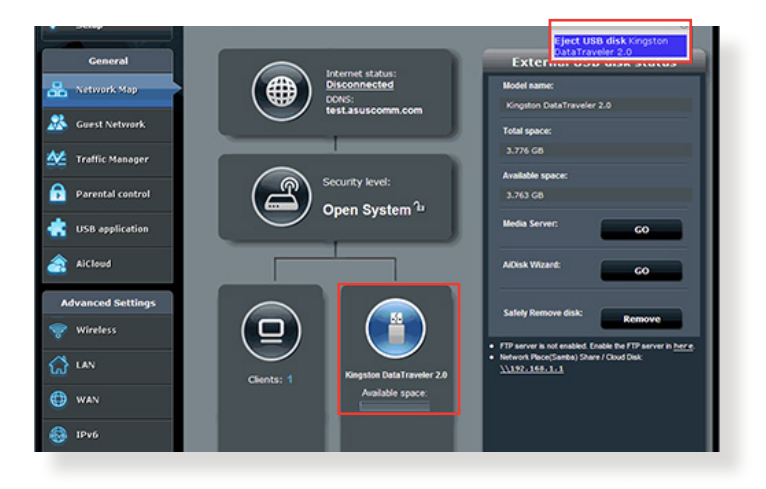

## <span id="page-24-0"></span>**3.2 Erstellen eines Gästenetzwerkes**

Das Gästenetzwerk ermöglicht zeitweiligen Besuchern den Zugriff auf das Internet. Dazu werden separate SSIDs oder Netzwerke verwendet, die keinen Zugang zu Ihrem privaten Netzwerk ermöglichen.

**HINWEIS:**Der RT-AC87U unterstützt bis zu sechs SSIDs (drei 2,4-GHzund drei 5-GHz-SSIDs).

#### **So erstellen Sie ein Gästenetzwerk:**

- 1. Wechseln Sie vom Navigationspanel zu **General (Allgemein) > Guest Network (Gästenetzwerk)**.
- 2. Im Guest Network (Gästenetzwerk)-Bildschirm wählen Sie, ob Sie das 2,4-GHz- oder 5-GHz-Frequenzband für Ihr Gästenetzwerk verwenden möchten.

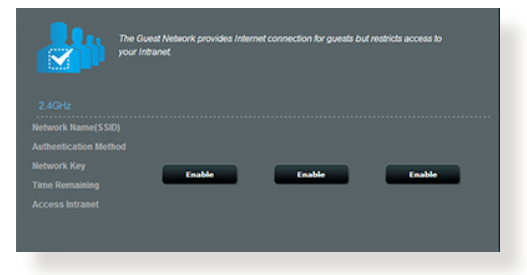

3. Klicken Sie auf **Enable (Aktivieren)**.

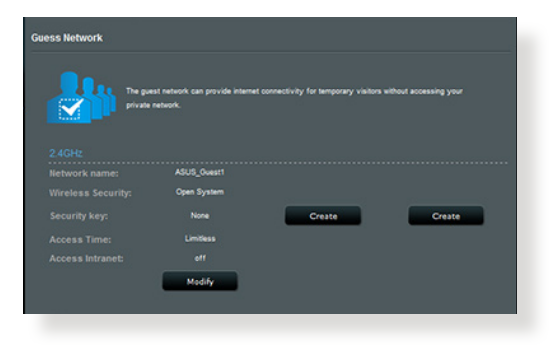

4. Legen Sie im Feld **Network Name (SSID) (Netzwerkname (SSID))** einen Namen für Ihr temporäres Netzwerk fest.

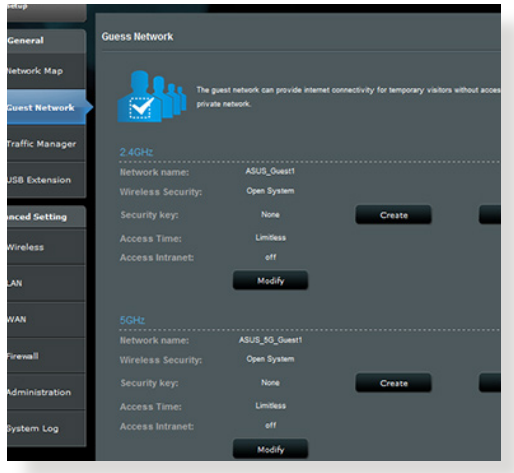

- 5. Wählen Sie ein **Authentication Method(Autentisierungsverfahren).**
- 6. Legen Sie die **Access time (Zugangszeiten)** fest oder wählen Sie **Limitless (Unbeschränkt)**.
- 7. Wählen Sie unter **Access Intranet (Intranetzugriff)** zwischen den Optionen **Disable (Deaktivieren)** und **Enable (Aktivieren)**.
- 8. Klicken Sie zum Abschluss auf **Apply (Übernehmen)**.

## <span id="page-26-0"></span>**3.3 Traffic Manager verwenden**

### **3.3.1 Verwalten der QoS (Quality of Service) -Bandbreite**

Mit Quality of Service (QoS) können Sie die Bandbreitenpriorität einstellen und den Netzwerkverkehr verwalten.

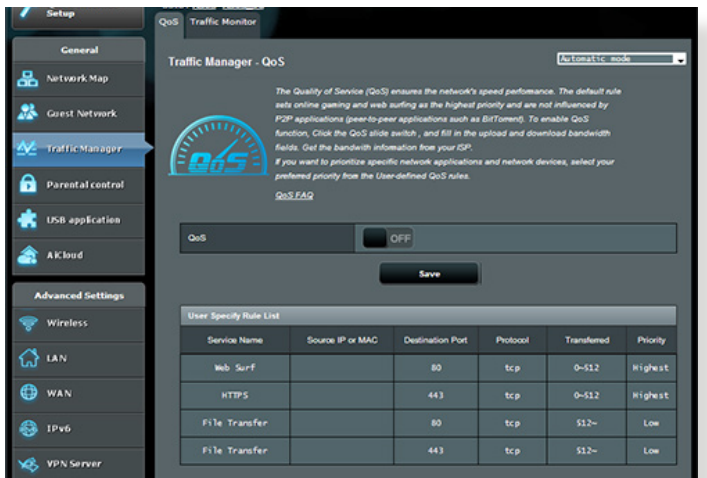

#### **So richten Sie die Bandbreitenpriorität ein:**

- 1. Wechseln Sie vom Navigationspanel zum Register **General** (**Allgemein** > **Traffic Manager** (**Datenverkehrmanager)**> **QoS**
- 2. Klicken Sie auf **ON,** um die Standardregel zu aktivieren und füllen Sie die Felder für Up- und Download-Bandbreite aus.

**HINWEIS:** Die Bandbreiteninformationen erhalten Sie von Ihren ISP.

3. Klicken Sie auf **Save (Speichern)**.

**HINWEIS:** Die Liste mit benutzerdefinierten Regeln zählt zu den erweiterten Einstellungen. Wenn Sie bestimmten Netzwerkanwendungen und Netzwerkdiensten Priorität gewähren möchten, wählen Sie **User-defined QoS rules (Benutzerdefinierte QoS-Regeln**) oder **User-defined Priority (Benutzerdefinierte Priorität)** aus der Auswahlliste in der oberen rechten Ecke.

4. Auf der Seite **user-defined QoS rules (Benutzerdefinierte QoS-Regeln)** gibt es vier Standard-Onlineservicetypen: Surfen im Internet, HTTPS und Dateitransfer. Wählen Sie Ihren bevorzugten Dienst, tragen Sie **Source IP or MAC (Quell-IP oder MAC-Adresse)**, **Destination Port (Zielport)**, **Protocol (Protokoll)**, **Transferred (Übertragen)** und **Priority (Priorität)** ein, klicken Sie dann auf **Apply (Übernehmen)**. Die Daten werden im QoS-Regeln-Bildschirm konfiguriert.

#### **HINWEISE**

- Quell-IP oder MAC-Adresse können Sie auf folgende Weisen eintragen:
	- a) Geben Sie eine bestimmte IP-Adresse ein; beispielsweise "192.168.122.1".
	- b) Geben Sie IP-Adressen innerhalb desselben Subnetzes oder IP-Kontingentes ein; beispielsweise "192.168.123.\*" oder "192.168.\*.\*".
	- c) Geben Sie sämtliche IP-Adressen als "\*.\*.\*.\*" ein oder lassen Sie das Feld frei.
	- d) Eine MAC-Adresse besteht aus sechs Gruppen zu je zwei Hexadezimalzeichen, die durch Doppelpunkte (:) voneinander getrennt werden. (Beispiel: 12:34:56:aa:bc:ef)

#### **HINWEIS:**

- Quell- und Zielportbereich können Sie auf folgende Weisen festlegen:
	- a) Geben Sie einen bestimmten Port ein; beispielsweise 95.
	- b) Geben Sie einen Portbereich ein, beispielsweise "103:315", "> 100" oder "< 65535".
- • Die **Transferred (Übertragen)**-Spalte enthält Informationen zum Upstream- und Downstream-Datenverkehr (abgehender und ankommender Netzwerkverkehr) einer Sektion. In dieser Spalte können Sie das Netzwerkverkehrlimit (in Kilobyte) eines bestimmten Dienstes festlegen und so spezifische Prioritäten eines Dienstes festlegen, der einem bestimmten Port zugewiesen wurde. Ein Beispiel: Wenn zwei Netzwerk-Clients (PC 1 und PC 2) beide auf das Internet zugreifen (über Port 80), PC 1 jedoch wegen laufender Downloads das Netzwerkverkehrlimit überschreitet, erhält PC 1 eine geringere Priorität. Wenn Sie kein Verkehrslimit festlegen möchten, tragen Sie nichts ein.
- 5. Auf der Seite **User-defined Priority (Benutzerdefinierte Priorität)** können Sie Netzwerkanwendungen oder Netzwerkgeräten eine von fünf Prioritätsstufen zuweisen, die Sie in der **user-defined QoS rules (Benutzerdefinierte QoS-Regeln)**-Auswahlliste finden. Je nach Prioritätsstufe können Sie eine der folgenden Methoden zum Senden von Datenpaketen verwenden:
	- • Reihenfolge von Upstream-Netzwerkpaketen ändern, die über das Internet gesendet werden.
	- • In der Tabelle **Upload Bandwidth (Upload-Bandbreite)**  stellen Sie **Minimum Reserved Bandwidth (Minimal reservierte Bandbreite)** und **Maximum Bandwidth Limit** (Maximale Bandbreite) für mehrere Netzwerkanwendungen mit unterschiedlichen Prioritätsstufen ein. Der Prozentsatz signalisiert die Upload-Bandbreiten, die den jeweiligen Netzwerkanwendungen zur Verfügung stehen.

#### **HINWEISE:**

- Pakete geringer Priorität werden nicht berücksichtigt, um die Übertragung von Paketen mit hoher Priorität sicherzustellen.
- • In der Tabelle **Download Bandwidth (Download-Bandbreite)** legen Sie **Maximum Bandwidth Limit (Maximale Bandbreite)** für mehrere Netzwerkanwendungen in der jeweiligen Reihenfolge fest. Je höher die Priorität eines Upstream-Paketes, desto höher die Priorität des Downstream-Paketes.
- • Falls keine Pakete von Hochpriorität-Anwendungen gesendet werden, steht Niederpriorität-Paketen die gesamte Übertragungsbandbreite der Internetverbindung zur Verfügung.
- 6. Legen Sie das Höchstpriorität-Paket fest. Damit es insbesondere bei Onlinespielen nicht zu Verzögerungen kommt, können Sie ACK, SYN und ICMP als Höchstpriorität-Paket festlegen.

**HINWEIS:** Achten Sie darauf, zuerst QoS zu aktivieren, danach die Upload- und Downloads-Limits festzulegen.

### <span id="page-29-0"></span>**3.3.2 Traffic überwachen**

Über die Datenverkehrüberwachungsfunktion können Sie die Bandbreitennutzung von Internet, Kabel- und WLAN-Netzwerken abrufen. Dabei können Sie den Netzwerkverkehr sogar auf täglicher Basis überwachen.

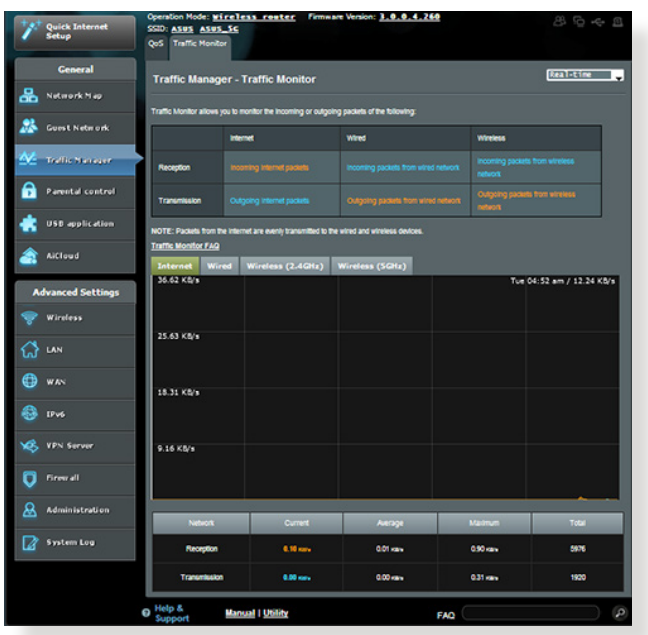

**HINWEIS:** Pakete aus dem Internet werden gleichmäßig auf kabelgebundene und WLAN-Geräte verteilt.

## <span id="page-30-0"></span>**3.3.3 Spektrum**

DSL-Spektrum bietet Informationen zur Verbindungsqualität. Der Graph zum Signal-Rausch-Verhältnis zeigt das klassische SRV (Signal-Rausch-Verhältnis), was praktisch bei der Ermittlung der Stabilität der DSL-Verbindung sein kann. Der Graph Versand/Empfang zeigt, wie viele Bits pro Carrier versendet/empfangen werden.

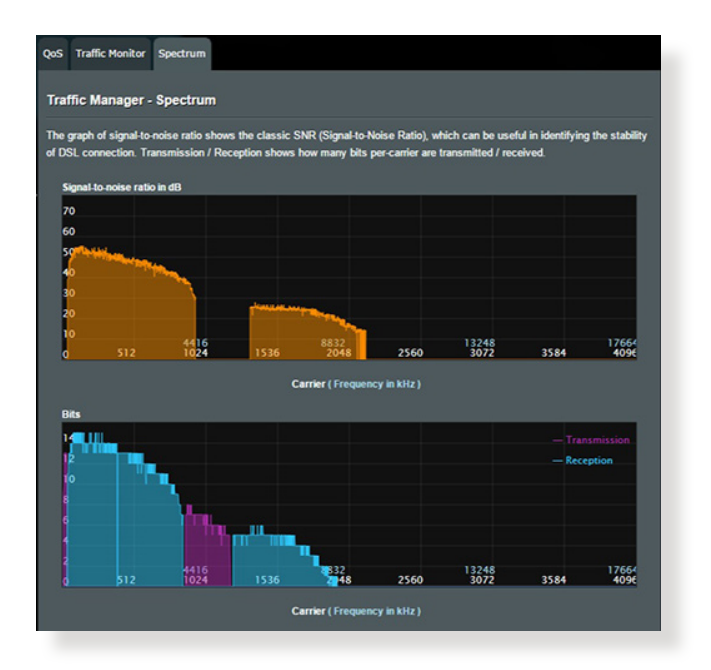

## <span id="page-31-0"></span>**3.4 Jugendschutz einrichten**

Über den Jugendschutz können Sie festlegen, zu welchen Zeiten auf das Internet zugegriffen werden darf. Sie können ein Zeitlimit für die Netzwerknutzung eines Clients definieren.

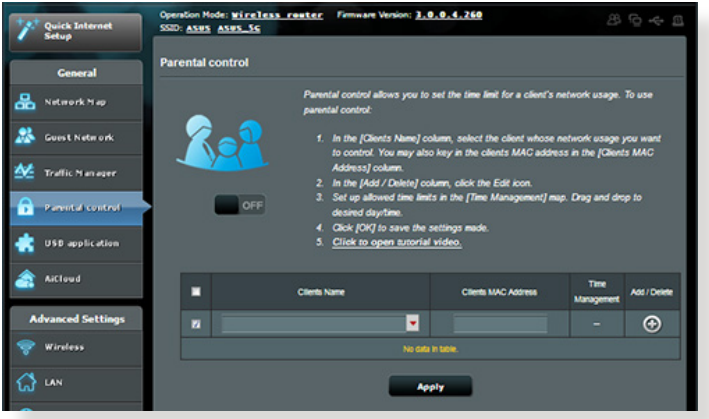

#### **So nutzen Sie die Jugendschutz-Funktionen:**

- 1. Wechseln Sie vom Navigationspanel zu **General (Allgemein) > Parental control (Jugendschutz)**.
- 2. Klicken Sie zum Aktivieren der Kindersicherung auf **Enable (Aktivieren)**.
- 3. Wählen Sie den Client, dessen Netzwerknutzung Sie kontrollieren möchten. Sie können die MAC-Adresse des Clients auch in die **Client MAC Address (Client-MAC-Adresse)**-Spalte eintragen.

**HINWEIS:** Achten Sie darauf, dass der Name des Clients keine Sonderzeichen oder Leerzeichen enthält; andernfalls können Fehlfunktionen des Routers auftreten.

4. Klicken Sie zum Zufügen oder Löschen eines Client-Profils auf  $\Omega$ der  $\Theta$ 

## <span id="page-32-0"></span>**3.5 USB-Anwendungen verwenden**

Die USB-Erweiterungsfunktion bietet AiDisk-, Servers Center-, Netzwerkdrucker-Server- und Download Master-Untermenüs an.

**WICHTIG!** Zum Einsatz der Serverfunktionen müssen Sie ein USB-Speichergerät (beispielsweise USB-Festplatte oder USB-Flash-Laufwerk) an den USB 2.0-Port an der Rückwand Ihres WLAN-Routers anschließen. Sorgen Sie dafür, dass das USB-Speichergerät formatiert und richtig partitioniert ist. Eine Tabelle mit unterstützten Dateisystemen finden Sie auf den ASUS-Internetseiten: http://event.asus.com/2009/networks/ disksupport/.

#### **3.5.1 AiDisk verwenden**

AiDisk erlaubt es Ihnen, den Inhalt eines USB-Laufwerks im Internet freizugeben. AiDisk unterstützt Sie bei der Einrichtung von ASUS-DDNS und einem FTP-Server.

#### **So verwenden Sie AiDisk:**

- 1. Wechseln Sie vom Navigationspanel zu **General (Allgemein)> USB application (USB-Anwendungen)**, klicken Sie dann auf das **AiDisk**-Symbol.
- 2. Klicken Sie im Willkommen-Bildschirm des AiDisk-Assistenten auf **Go.**

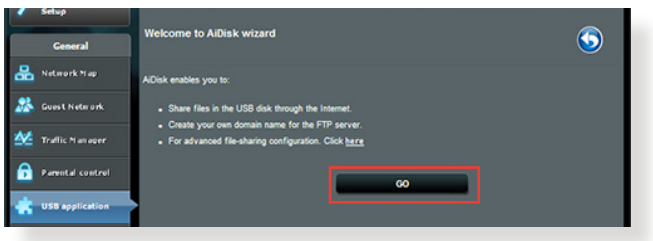

3. Wählen Sie die Zugriffsrechte, die Sie den Clients, welche auf Ihre freigegebenen Daten zugreifen, zuweisen wollen.

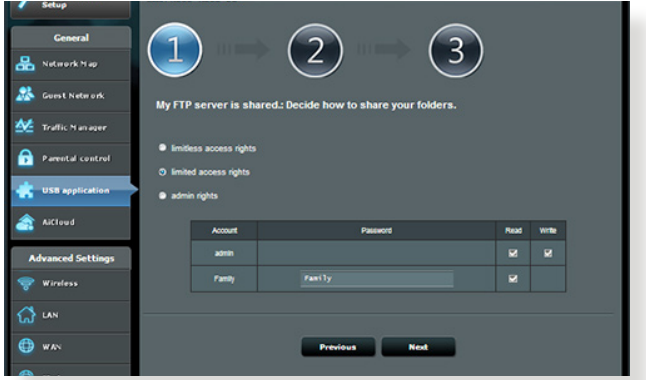

4. Um mit dem ASUS DDNS-Dienst eine eigene Domäne für Ihre FTP-Seite einzurichten, wählen Sie **I will use the service and accept the Terms of service** (**Ich werde den Dienst nutzen und die Nutzungsbedingungen akzeptieren**) und geben Sie den Domänennamen ein. Klicken Sie dann auf **Next.**

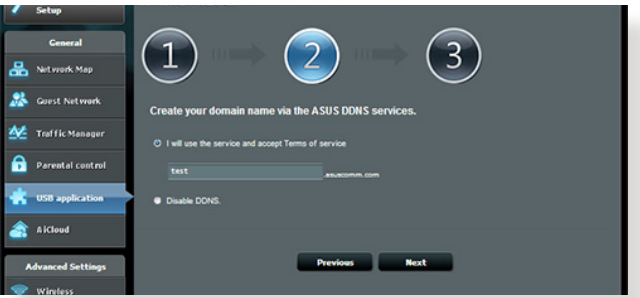

Zum Überspringen der DDNS-Einstellungen können Sie auch **Skip ASUS DDNS settings (ASUS-DDNS-Einstellungen überspringen)** wählen und anschließend auf **Next (Weiter)** klicken.

- 5. Klicken Sie auf **Finish**, um die Einrichtung abzuschließen.
- 6. Um auf die von Ihnen erstellte FTP-Seite zuzugreifen, starten Sie einen Webbrowser oder eine FTP-Anwendung eines Drittanbieters und geben Sie den von Ihnen erstellten FTP-Link ein (**ftp://<domain name>.asuscomm.com**).

#### <span id="page-34-0"></span>**3.5.2 Servercenter verwenden**

Mit dem Servercenter können Sie Mediendateien des USB-Laufwerks über einen Medienserver-Ordner, den Samba- oder FTP-Freigabedienst teilen. Außerdem können Sie im Servercenter auch weitere Einstellungen des USB-Laufwerks konfigurieren.

#### **Medienserver verwenden**

Ihr WLAN-Router ermöglicht DLNA-kompatiblen Geräten den Zugriff auf Multimediadateien, die auf dem an Ihren WLAN-Router angeschlossenen USB-Laufwerk gespeichert sind.

**HINWEIS**: Verbinden Sie Ihr Gerät mit dem RT-AC87U-Netzwerk, bevor Sie die DLNA-Medienserverfunktionen nutzen.

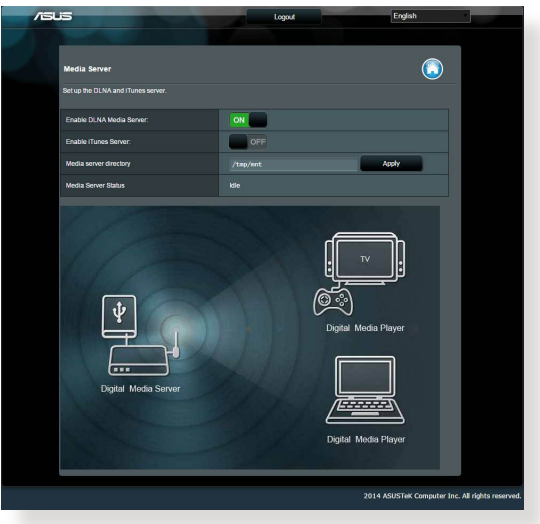

Wechseln Sie zum Aufrufen der Medienserver-Einstellungseite zum Register **General** > **USB application** > **Servers Center** > **Media Servers** (Allgemein > USB-Anwendungen > Servercenter > Medienserver). Hier eine Beschreibung der einzelnen Felder:

- • **DLNA-Medienserver aktivieren**: Mit Ein/Aus aktivieren/ deaktivieren Sie den DLNA-Medienserver.
- • **iTunes-Server aktivieren?**: Mit Ein/Aus aktivieren/ deaktivieren Sie den iTunes-Medienserver.
- • **Medienserverordner**: Wählen Sie Ihren Medienserverordner, klicken Sie dann auf **Apply (Übernehmen)**, damit Mediengeräte im Netzwerk auf die Dateien des USB-Laufwerks zugreifen können.
- • **Medienserverstatus**: Zeigt den Status des Medienservers.

#### **Netzwerkplatz (Samba) Freigabeservice**

Netzwerkplatz (Samba) Freigabe ermöglicht es Ihnen ein Konto und Rechte für den Samba Service einzurichten.

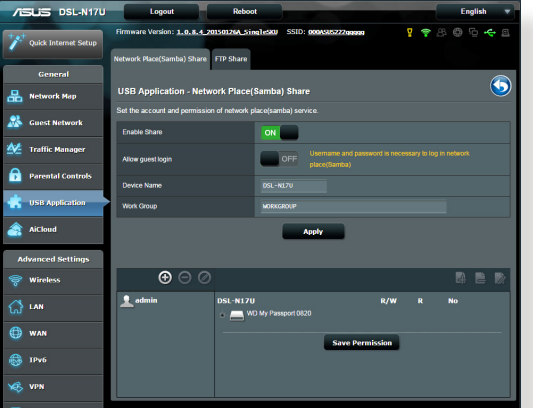

#### **So verwenden Sie die Samba-Freigabe:**

1. Wechseln Sie vom Navigationspanel zu **General (Allgemein)> USB application (USB-Anwendungen) > Servers Center (Servercenter)**.

**HINWEIS**: PerVorgabe ist die Netzwerkumgebung-Freigabe (Samba) aktiv.
2. Führen Sie die Schritte zum Zufügen, Löschen oder Modifizieren eines Kontos aus.

#### **So erstellen Sie ein neues Konto:**

- a) Klicken Sie zum Zufügen eines neuen Kontos auf  $\odot$ .
- b) Geben Sie Namen und Kennwort Ihres Netzwerk-Clients in die Felder **Account (Konto)** und **Password (Kennwort)**  ein. Geben Sie das Kennwort zur Bestätigung noch einmal ein. Klicken Sie zum Zufügen des Kontos zur Liste auf **Add (Zufügen)**.

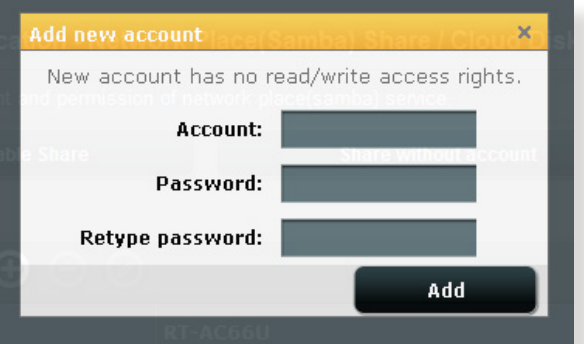

#### **So löschen Sie ein vorhandenes Konto:**

- a) Wählen Sie das Konto, das Sie löschen möchten.
- b) Klicken Sie auf  $\Theta$ .
- c) Klicken Sie zum Bestätigen der Kontenlöschung auf **Delete (Löschen)**.

#### **So fügen Sie einen Ordner hinzu:**

- a) Klicken Sie auf
- b) Geben Sie den Ordnernamen ein, klicken Sie dann auf **Add(Zufügen)**. Der soeben angelegte Ordner wird der Ordnerliste zugefügt.

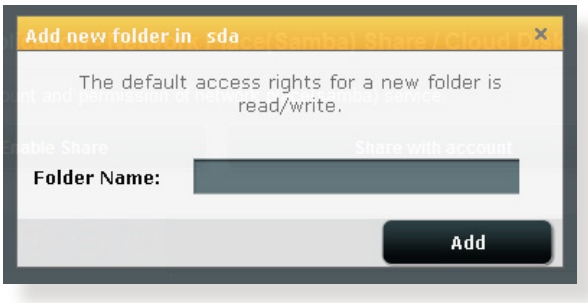

- 3. Wählen Sie in der Liste der Dateien/Ordner die Art von Zugriffsrechten, die Sie bestimmten Dateien/Ordnern zuweisen möchten:
	- • **R/W:** Wählen Sie diese Option, um Lese-/Schreibezugriff für bestimmte Datei/Ordner zuzuweisen.
	- • **L:** Diese Option wählen Sie zum schreibgeschützten Zugriff.
	- • **No**: Wählen Sie diese Option, wenn Sie bestimmte Datei/ Ordner nicht freigeben möchten.
- 4. Zum Anwenden klicken Sie auf **Apply (Übernehmen)**.

#### **FTP-Freigabeservice verwenden**

Die FTP-Freigabe ermöglicht einem FTP-Server die Freigabe von Dateien eines USB-Laufwerks zur Nutzung mit anderen Geräten; per lokalem Netzwerk oder Internet.

#### **WICHTIG**:

- Sie sollten USB-Datenträger immer sicher entfernen. Falsches Entfernen von USB-Datenträgern kann zu Datenverlüsten führen.
- • ZumsicherenTrenneneinesUSB-LaufwerkslesenSiebitte**USB-Laufwerk sicher trennen** im **Abschnitt 3.1.3 USB-Geräte überwachen**.

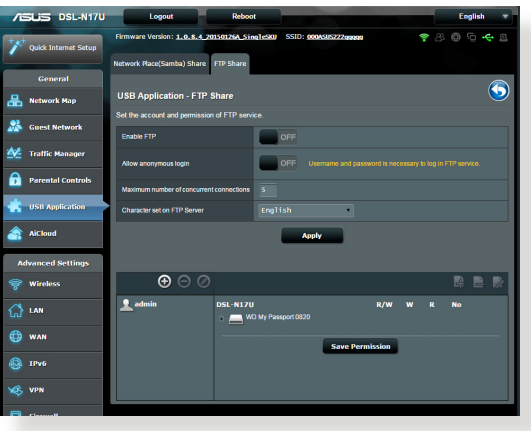

#### **So nutzen Sie den FTP-Freigabedienst:**

**HINWEISE:** Sorgen Sie dafür, dass Sie FTP-Server über AiDisk eingerichtet wurde. Mehr Details dazu finden Sie im Abschnitt **3.5.1 AiDisk verwenden**.

- 1. Wechseln Sie vom Navigationspanel zum Register **General (Allgemein) > USB application (USB-Anwendungen)> Servers Center (Servercenter) > FTP Share (FTP-Freigabe)**.
- 2. Wählen Sie in der Liste der Ordner die Art von Zugriffsrechten, die Sie bestimmten Dateien/Ordnern zuweisen möchten:
	- • **R/W**: Wählen Sie diese Option, um Lese-/Schreibezugriff für bestimmte Ordner zuzuweisen.
	- • **W**: Wählen Sie diese Option, um nur einen Schreibzugriff für bestimmte Ordner zuzuweisen.
	- • **R**: Wählen Sie diese Option, um nur einen Lesezugriff für bestimmte Ordner zuzuweisen.
	- • **No**: Wählen Sie diese Option, wenn Sie bestimmte Ordner nicht freigeben möchten.
- 3. Zum Anwenden klicken Sie auf **Apply (Übernehmen)**.
- 4. Um auf den FTP-Server zuzugreifen, geben Sie den FTP-Link **ftp://<hostname>.asuscomm.com** sowie Ihren Benutzernamen und Kennwort in einen Webbrowser oder eine FTP-Anwendung eines Drittanbieters ein.

# **3.6 AiCloud verwenden**

AiCloud ist eine Cloud-Anwendung, mit der Sie Ihre Dateien speichern, synchronisieren teilen und abrufen können.

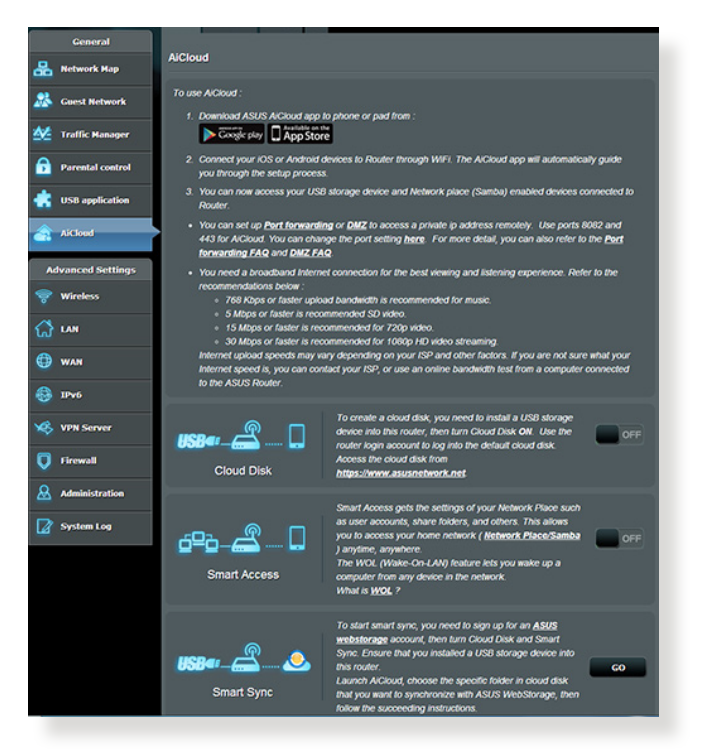

#### **So nutzen Sie AiCloud:**

- 1. Laden Sie die ASUS AiCloud-App vom Google Play Store oder Apple Store auf Ihr kompatibles Gerät herunter, installieren Sie die Anwendung.
- 2. Verbinden Sie ihr kompatibles Gerät mit dem Netzwerk. Schließen Sie die AiCloud-Einrichtung gemäß den Hinweisen auf dem Bildschirm ab.

## **3.6.1 Cloud-Laufwerk**

#### **So erstellen Sie ein Cloud-Laufwerk:**

- 1. Schließen Sie ein USB-Speichergerät an den WLAN-Router an.
- 2. Schalten Sie **Cloud Disk (Cloud-Laufwerk)** ein.

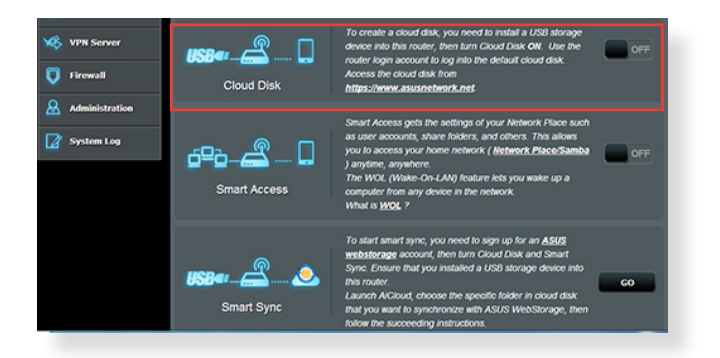

3. Rufen Sie die Internetseite https://router.asus.com auf, geben Sie Router-Anmeldekonto und Kennwort ein. Damit alles reibungslos funktioniert, empfehlen wir die Internetbrowser **Google Chrome** oder **Firefox**.

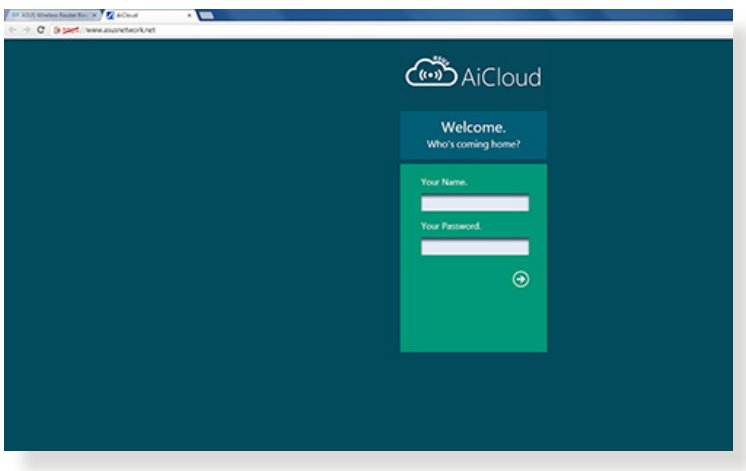

4. Nun können Sie mit Geräten im Netzwerk auf die Dateien des Cloud-Laufwerks zugreifen.

**HINWEIS:** Wenn Sie auf Netzwerkgeräte zugreifen möchten, müssen Sie den Gerätenamen und das Kennwort manuell eingeben, da diese Daten aus Sicherheitsgründen nicht von AiCloud gespeichert werden.

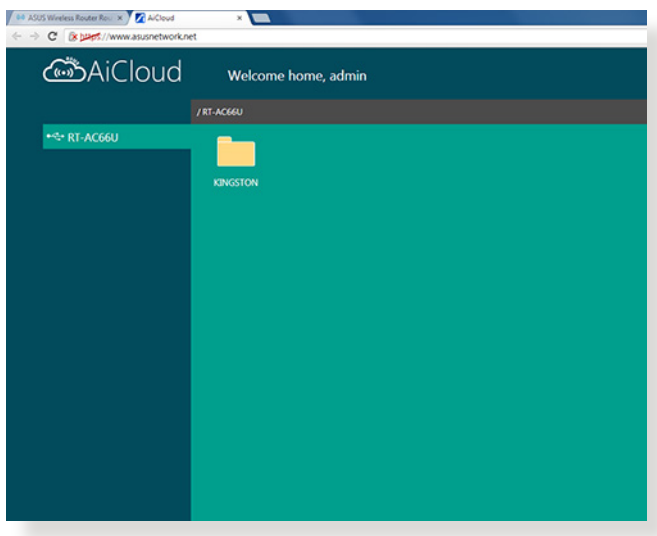

## **3.6.2 Intelligenter Zugriff**

Die Intelligenter-Zugriff-Funktion ermöglicht Ihnen, über den Domänennamen Ihres Routers problemlos auf Ihr Heimnetzwerk zuzugreifen.

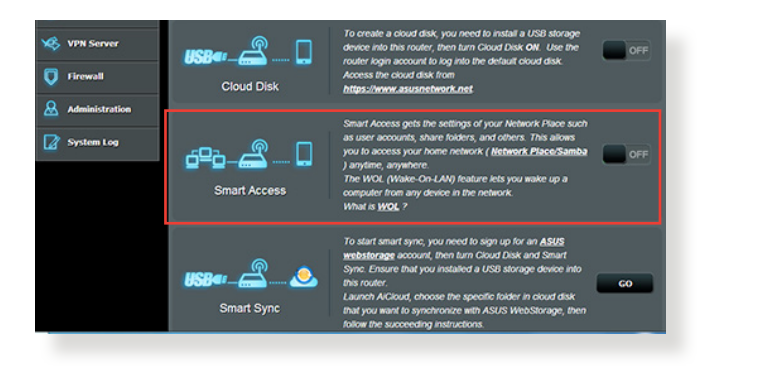

#### **HINWEISE:**

- Einen Domänennamen Ihres Routers können Sie mit ASUS DDNS erstellen. Weitere Informationen dazu finden Sie im Abschnitt **4.3.6 DDNS**.
- Per Vorgabe arbeitet AiCloud mit einer sicheren HTTPS-Verbindung. Geben Sie zur besonders sicheren Nutzung mit Cloud-Laufwerk und intelligentem Zugriff https://[Ihr-ASUS-DDNS-Name].asuscomm.com ein.

## **3.6.3 Intelligente Synchronisierung**

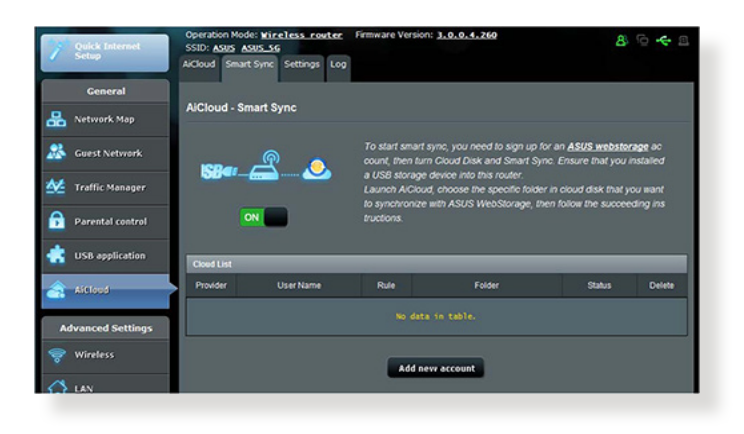

#### **So nutzen Sie die intelligente Synchronisierung:**

- 1. Starten Sie AiCloud, klicken Sie auf **Smart Sync (Intelligente Synchronisierung)> Go (Los)**.
- 2. Wählen Sie **ON (Ein)** zum Aktivieren der intelligenten Synchronisierung.
- 3. Klicken Sie auf **Add new account (Neues Konto hinzufügen)**.
- 4. Geben Sie das Kennwort Ihres ASUS WebStorage-Kontos ein, wählen Sie den Ordner, den Sie mit WebStorage synchronisieren möchten.
- 5. Klicken Sie auf **Apply (Übernehmen)**.

# **4 Konfigurieren der erweiterten Einstellungen**

## **4.1 WLAN**

## **4.1.1 General (Allgemein)**

Im Allgemein-Register können Sie WLAN-Grundeinstellungen konfigurieren.

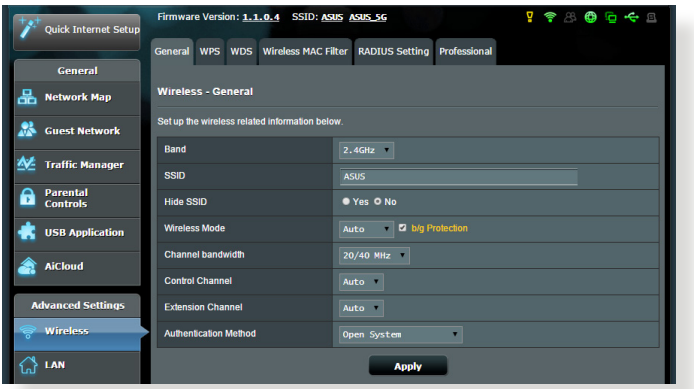

#### **So konfigurieren Sie die WLAN-Grundeinstellungen:**

- 1. Wechseln Sie vom Navigationspanel zum Register **Advanced Settings (Erweiterte Einstellungen)> Wireless (WLAN) > General (Allgemein)**.
- 2. Wählen Sie 2,4 GHz oder 5 GHz als Frequenzband Ihres WLAN-Netzwerks.
- 3. Weisen Sie einen eindeutigen Namen zu, der aus bis zu 32 Zeichen bestehen darf. Dieser Name ist die SSID oder der Netzwerkname Ihres WLAN-Netzwerks. WLAN-Geräte können das WLAN-Netzwerk über die von Ihnen zugewiesene SSID identifizieren und sich damit verbinden. Die SSIDs im Infobanner werden aktualisiert, sobald eine neue SSID gespeichert wird.

**HINWEIS**: Sie können den 2,4-GHz- und 5-GHz-Frequenzbändern unterschiedliche SSIDs zuweisen.

- 4,. Wählen Sie im **Hide SSID (SSID verbergen)**-Feld **Yes (Ja)** aus, wenn WLAN-Geräte Ihre SSID nicht ermitteln sollen. Wenn diese Funktion aktiv ist, müssen Sie die SSID manuell an WLAN-Geräten eingeben, wenn Sie auf das WLAN-Netzwerk zugreifen möchten.
- 5. Wählen Sie unter den folgenden WLAN-Optionen aus, mit denen Sie festlegen können, welche WLAN-Gerätetypen auf Ihren WLAN-Router zugreifen können:
	- **• Auto**: Wählen Sie **Auto**, wenn sich 802.11AC-, 802.11n-, 802.11g- und 802.11b-Geräte mit dem WLAN-Router verbinden sollen.
	- **• Altgeräte**:WählenSie **Legacy (Altgeräte)**, wenn 802.11b/g/n-Geräte auf den WLAN-Router zugreifen dürfen. Allerdings ermöglicht Hardware, die 802.11n physikalisch unterstützt, lediglich eine maximale Übertragungsgeschwindigkeit von 54 Mb/s.
	- **• Nur N**:**N only** (**Nur N**) wählen Sie, wenn Sie maximale N-Leistung wünschen. Diese Einstellung verhindert, dass 802.11g- und 802.11b-Geräte auf den WLAN-Router zugreifen können.
- 6. Wählen Sie den Betriebskanal Ihres WLAN-Routers. Wählen Sie **Auto**, wenn der WLAN-Router automatisch einen besonders störungsfreien Kanal auswählen soll.
- 7. Wählen Sie eine Kanalbandbreite für höhere Übertragungsgeschwindigkeiten: **40 MHz:** Wählen Sie diese Bandbreite, wenn Sie auf einen besonders hohen WLAN-Durchsatz Wert legen. **20 MHz:** Diese Bandbreite wählen Sie, falls Probleme mit Ihrer WLAN-Verbindung auftreten sollten.
- 8. Wählen Sie eine der folgenden Authentisierungsverfahren:
	- • **Offenes System:** Diese Option bietet keine Absicherung.
	- • **Shared Key**: Sie müssen die WEP-Verschlüsselung verwenden und mindestens einen gemeinsam genutzten Schlüssel ("Shared Key") eingeben.

• **WPA/WPA2 Enterprise/WPA Auto-Enterprise**: Diese Option ermöglicht eine besonders sichere Verschlüsselung. Dazu wird der integrierte EAP-Server oder ein externer RADIUS-Backend-Authentisierungserver eingesetzt.

**HINWEIS:** Ihr Router xDSL unterstützt eine maximale Übertragungsgeschwindigkeit von 54 Mb/s wenn der **Wireless Mode (WLAN-Modus)** auf **Auto** und das **encryption method (Verschlüsselungsverfahren)** auf **WEP** oder **TKIP** eingestellt wurde.

- 9. Wählen Sie eine der folgenden WEP- (Wired Equivalent Privacy) -Verschlüsselungsoptionen zur Datenübertragung in Ihrem WLAN-Netzwerk:
	- • **Off** : Deaktiviert die WEP-Verschlüsselung.
	- • **64-bit:** Aktiviert eine schwache WEP-Verschlüsselung.
	- • **128-bit:** Aktiviert verbesserte WEP-Verschlüsselung.

10. Klicken Sie zum Abschluss auf **Apply (Übernehmen)**.

## **4.1.2 WPS**

WPS (Wi-Fi Protected Setup) ist ein WLAN-Sicherheitsstandard, der einfache Geräteverbindungen zu einem WLAN-Netzwerk ermöglicht. Sie können die WPS-Funktion über den PIN-Code oder die WPS-Taste konfigurieren.

**HINWEIS**: Überzeugen Sie sich davon, dass die GeräteWPS unterstützen.

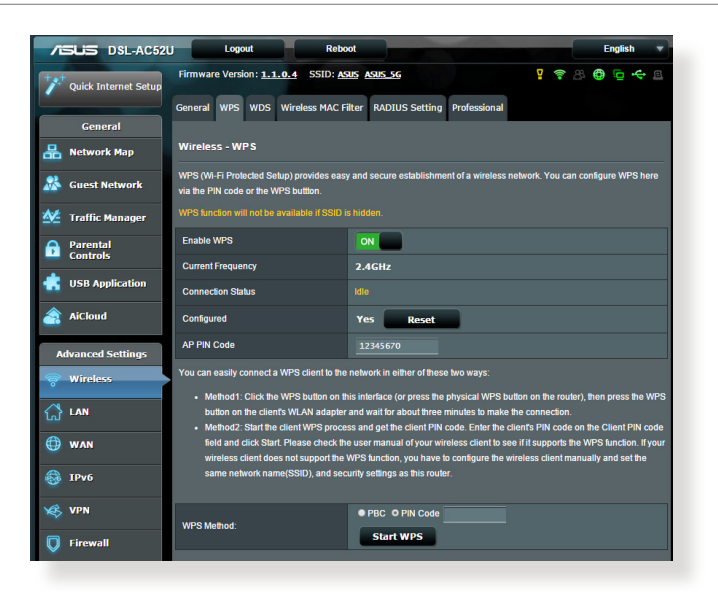

#### **So aktivieren Sie WPS in Ihrem WLAN-Netzwerk:**

- 1. Wechseln Sie vom Navigationspanel zum Register **Advanced Settings (Erweiterte Einstellungen) > Wireless (WLAN ) > WPS (WPS)**.
- 2. Stellen Sie den Schieber im **Enable WPS (WPS aktivieren)** Feld auf **ON (Ein)** ein.
- 3. WPS nutzt per Vorgabe das 2,4-GHz-Frequenzband. Wenn Sie das 5-GHz-Frequenzband nutzen möchten, schalten Sie die WPS-Funktion **OFF(Aus)**, klicken anschließend im Feld **Switch Frequency ((Frequenz umschalten)** auf **Current Frequency (Aktuelle Frequenz)**, anschließend schalten Sie WPS wieder **ON (Ein)**.

**Hinweis:** WPS unterstützt Authentisierung per Open System, WPA-Personal und WPA2-Personal. WPS unterstützt keine WLAN-Netzwerke, die mit den Verschlüsselungsverfahren Shared Key, WPA-Enterprise, WPA2-Enterprise oder RADIUS arbeiten.

- 4. Im WPS Method (WPS-Methode)-Feld wählen Sie **PBC** oder **PIN Code**. Wenn Sie sich für **PBC** entscheiden, fahren Sie mit Schritt 5 fort. Wenn Sie **PIN code** wählen, machen Sie bei Schritt 6 weiter.
- 5. Zur WPS-Einrichtung über die WPS-Taste des Routers führen Sie die folgenden Schritte aus:
	- a. Klicken Sie auf **Start** oder drücken Sie die WPS-Taste an der Rückwand des WLAN-Routers.
	- b.Drücken Sie die WPS-Taste Ihres WLAN-Gerätes. Diese Taste erkennen Sie normalerweise am WPS-Logo.

**Hinweis:** Schauen Sie zur Not in der Bedienungsanleitung Ihres WLAN-Gerätes nach, wo sich die WPS-Taste befindet.

- c. Der WLAN-Router sucht nach erreichbaren WPS-Geräten. Falls der WLAN-Router keine WPS-Geräte finden kann, schaltet er in den Bereitschaftsmodus um.
- 6. Zur WPS-Einrichtung über den Client-PIN-Code führen Sie diese Schritte aus:
	- a. Suchen Sie den WPS-PIN-Code in der Bedienungsanleitung oder am WLAN-Gerät selbst.
	- b.Geben Sie den Client-PIN-Code in das Textfeld ein.
	- c. Klicken Sie auf **Start WPS**; damit versetzen Sie Ihren WLAN-Router in den WPS-Suchmodus. Bis zum Abschluss der WPS-Einrichtung blinken die Router-LEDs schnell dreimal hintereinander.

## **4.1.3 Brücke**

Eine Brücke oder WDS (Wireless Distribution System) ermöglicht Ihrem ASUS-WLAN-Router exklusive Verbindungen zu anderen WLAN-APs; dabei verhindert das System, dass andere WLAN-Geräte oder -Stationen auf Ihren ASUS-WLAN-Router zugreifen können. Diese Funktion lässt sich auch mit einem WLAN-Repeater (Reichweitenverstärker) vergleichen, wobei Ihr ASUS-WLAN-Router als Vermittlungsstelle zwischen einem anderen AP und anderen WLAN-Geräten auftritt.

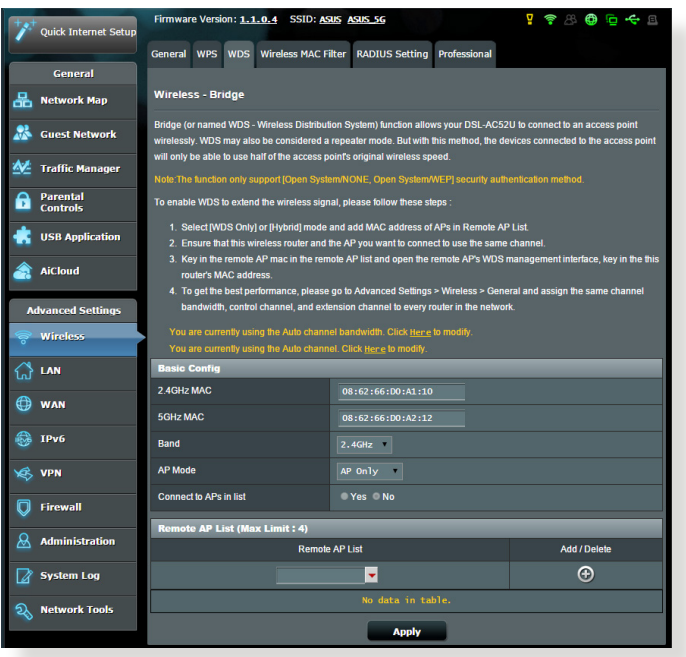

So richten Sie die WLAN-Brücke ein:

- 1. Wechseln Sie vom Navigationspanel zum Register **Advanced Settings (Erweiterte Einstellungen) > Wireless (WLAN ) > Bridge (Brücke)**.
- 3. Wählen Sie im Feld **AP Mode (AP-Modus)** aus den folgenden Optionen:
	- **• Nur AP**: Deaktiviert die WLAN-Brückenfunktion.
	- **• Nur WDS**: Aktiviert die WLAN-Brücke, verhindert jedoch, dass sich andere WLAN-Geräte/-Stationen mit dem Router verbinden können.

**• HYBRID**: Aktiviert die WLAN-Brücke und ermöglicht, dass sich andere WLAN-Geräte/-Stationen mit dem Router verbinden können.

**HINWEIS:** Im Hybridmodus erhalten mit dem ASUS-WLAN-Router verbundene WLAN-Geräte lediglich die halbe Übertragungsgeschwindigkeit des APs.

- 4. Klicken Sie im Feld **Connect to APs in list (mit APs in der Liste verbinden)** auf **Yes (Ja),** wenn Sie sich mit einem in der Externe-AP-Liste aufgeführten Zugangspunkt (AP) verbinden möchten.
- 5. Geben Sie in der Externe-AP-Liste eine MAC-Adresse ein, klicken Sie dann zur Eingabe der MAC-Adresse weiterer verfügbarer APs auf die **Add (Hinzufügen)**-Schaltfläche .

**HINWEIS:** Sämtliche zur Liste zugefügten APs sollten denselben Steuerkanal wie Ihr ASUS Router xDSL nutzen.

6. Klicken Sie auf **Apply (Übernehmen)**.

## **4.1.4 WLAN-MAC-Filter**

Der WLAN-MAC-Filter ermöglicht die Kontrolle über Pakete, die an eine bestimmte MAC-Adresse in Ihrem WLAN-Netzwerk gesendet werden.

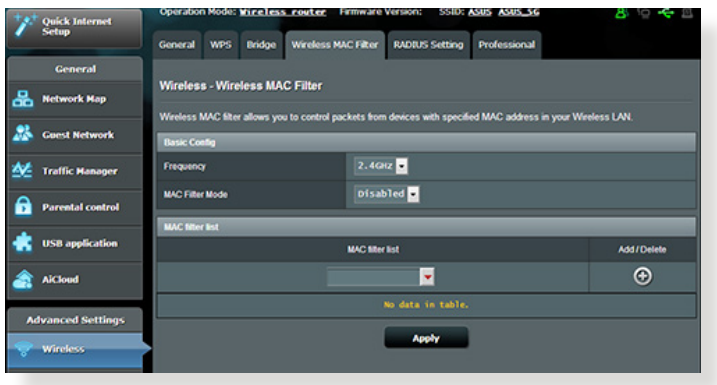

#### **So richten Sie den WLAN-MAC-Filter ein:**

- 1. Wechseln Sie vom Navigationspanel zum Register **Advanced Settings (Erweiterte Einstellungen) > Wireless (WLAN) > Wireless MAC Filter (WLAN-MAC-Filter)**.
- 2. Aktivieren Sie den **Mac Filter Mode (MAC-Filtermodus**), wählen Sie dann in der Auswahlliste **MAC Filter Mode (MAC-Filtermodus)** zwischen **Accept (Annehmen)** und **Reject (Verweigern)**.
	- • Wählen Sie **Accept (Annehmen)**, um Geräten in der MAC-Filterliste Zugriff auf das WLAN-Netzwerk zu gewähren.
	- • Wählen Sie **Reject (Abweisen)**, um Geräten in der MAC-Filterliste den Zugriff auf das WLAN-Netzwerk zu verweigern.
- 3. Klicken Sie in der MAC-Filterliste auf die **Add (Hinzufügen)** Schaltfläche , geben Sie dann die MAC-Adresse des WLAN-Gerätes ein.
- 4. Klicken Sie auf **Apply (Übernehmen).**

## **4.1.5 RADIUS-Einstellungen**

Die RADIUS-Einstellungen (Remote Authentication Dial In User Service) bieten eine zusätzliche Sicherheitsschicht, wenn Sie WPA-Enterprise, WPA2-Enterprise oder Radius mit 802.1x als Authentisierungsverfahren wählen.

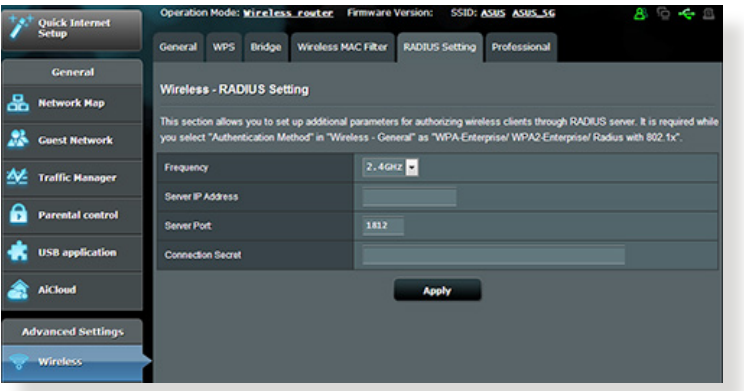

#### **So richten Sie die WLAN-RADIUS-Einstellungen ein:**

1. Vergewissern Sie sich, dass das Authentisierungsverfahren des Routers xDSL auf WPA-Enterprise, WPA2-Enterprise oder Radius mit 802.1x eingestellt ist.

**HINWEIS**: Bitte lesen Sie zur Konfiguration des Authentisierungsverfahrens Ihres WLAN-Routers im Abschnitt **4.1.1 Allgemein** nach.

- 2. Wechseln Sie vom Navigationspanel zu **Advanced Settings (Erweiterte Einstellungen) > Wireless (WLAN) > RADIUS Setting (RADIUS-Einstellungen)**.
- 3. Wählen Sie das Frequenzband.
- 4. Tragen Sie unter **Server IP Address (Server-IP-Adresse)** die IP-Adresse Ihres RADIUS-Servers ein.
- 5. Legen Sie im Feld **Connection Secret (Verbindungskennwort)** das Kennwort zum Zugriff auf Ihren RADIUS-Server fest.
- 6. Klicken Sie auf **Apply (Übernehmen)**.

## **4.1.6 Professionell**

Im Professionell-Bildschirm finden Sie erweiterte Konfigurationsoptionen.

**HINWEIS:** Wir empfehlen, die Standardeinstellungen auf dieser Seite möglichst nicht zu verändern.

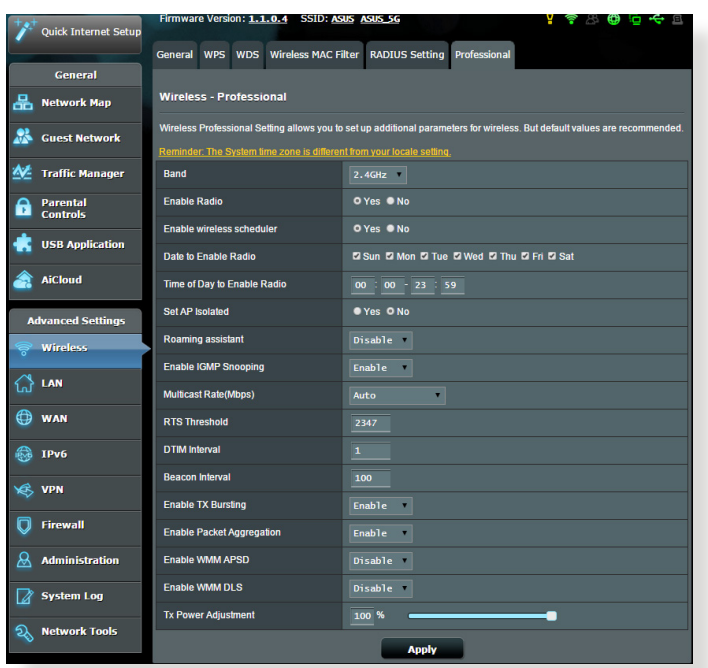

#### Im Bildschirm **Professional Settings (Professionelle**

**Einstellungen)** können Sie Folgendes konfigurieren:

- **• Frequenz:** Hier wählen Sie das Frequenzband, auf das die professionellen Einstellungen angewendet werden sollen.
- • **Sender aktivieren:** Wählen Sie **Yes (Ja)** zum Aktivieren des WLAN-Netzwerks. Wählen Sie **No (Nein)**, wenn Sie das WLAN-Netzwerk deaktivieren möchten.
- • WLAN-Scheduler aktivieren: Sie können den Zeitbereich festlegen, wann das WLAN während der Woche aktiviert ist.
- • **Senderaktivität-Tage (wochentags):** Hier können Sie festlegen, an welchen Wochentagen das WLAN-Netzwerk aktiv sein soll.
- • **Senderaktivität-Tage:** Hier können Sie festlegen, an welchen Wochentagen das WLAN-Netzwerk aktiv sein soll.
- • **Senderaktivität-Uhrzeiten:** Hier geben Sie einen Zeitraum zur Senderaktivität am Wochenende an.
- • **AP isolieren:** Die AP-isolieren-Einstellung verhindert die Kommunikation von WLAN-Geräten im Netzwerk untereinander. Diese Funktion ist zum Beispiel dann nützlich, wenn viele Gäste Ihr Netzwerk besuchen oder verlassen. Wählen Sie **Yes (Ja)** zum Aktivieren dieser Funktion, **No (Nein)** zum Abschalten.
- • **Roaming Assistant:** In Netzwerk- Konfigurationen mit mehreren Access Points (AP) oder WLAN-Repeatern können sich WLAN-Clients manchmal nicht automatisch mit verfügbaren APs verbinden, weil sie immer noch mit dem Haupt-WLAN-Router verbunden sind. Aktivieren Sie diese Einstellung, so dass der Client sich vom Haupt-WLAN-Router trennt, falls die Signalstärke unter einem bestimmten Grenzwert liegt, und sich mit einem stärkeren Signal verbindet.
- • **IGMP-Snooping aktivieren:** Wählen Sie **Enable (Aktivieren)** als Standardwert, wenn die Steigerung der Übertragungsgeschwindigkeit unterstützt werden soll.
- • **Multicast-Rate (Mb/s):** Hier wählen Sie die Multicast-Übertragungsrate oder schalten die gleichzeitige Einzelübertragung mit **Disable(Deaktivieren)** ab.
- • **RTS-Schwellenwert:** Wählen Sie einen niedrigeren RTS-Schwellenwert (RTS steht für "Request to Send", also Sendeanfrage), wenn Sie die WLAN-Kommunikation in stark frequentierten Netzwerken mit hohem Datenaufkommen und zahlreichen WLAN-Geräten verbessern möchten.
- DTIM-Intervall: Das DTIM-Intervall ("Delivery Traffic Indication Message" oder Meldung über anliegenden Datenverkehr) oder die "Data Beacon Rate", also Datenbakenrate, definieren die Zeit, die vergeht, bevor ein WLAN-Gerät im Schlafmodus über ein zur Abholung bereitstehendes Datenpaket informiert wird. Der Standardwert liegt bei 3 ms.
- • **Bakenintervall:** Das Bakenintervall definiert die Zeitspanne zwischen den einzelnen DTIMs. Der Standardwert liegt bei 100 ms. Vermindern Sie das Bakenintervall bei instabilen WLAN-Verbindungen oder beim Einsatz von Roaming-Geräten.
- • **Sendebündelung aktivieren:** Diese Einstellung erhöht die Übertragungsgeschwindigkeit zwischen WLAN-Router und 802.11g-Geräten.
- • **Paketaggregation aktivieren:** Der Standardwert ermöglicht das Verfahren zur Verbindung mehrerer Pakete in einer einzigen Übertragungseinheit.
- • **WMM APSD aktivieren:** Die aktive WMM APSD-Einstellung (Wi-Fi Multimedia Automatic Power Save Delivery, Automatisches WLAN-Energiesparen bei Multimediadaten) verbessert die Energieverwaltung beim Zusammenspiel von WLAN-Geräten. Zum Abschalten der WMM APSD-Funktion wählen Sie **Disable (Deaktivieren)**.
- • **WMM DLS aktivieren:** Wählen Sie **Enable** zum Einstellung des WMM-Direkt-Link.
- • **Sendeleistung anpassen:** Sie können die Sendeleistung des WLAN-Routers in gewissen Grenzen anpassen; die Angabe erfolgt in Milliwatt (mW). Geben Sie einen Wert zwischen 0 und 100 ein.

**HINWEIS**: Eine Erhöhung der Sendeleistung kann sich negativ auf die Stabilität des WLAN-Netzwerks auswirken.

## **4.2 LAN**

## **4.2.1 LAN-IP**

Im LAN-IP-Bildschirm können Sie die LAN-IP-Einstellungen Ihres WLAN-Routers verändern.

**HINWEIS:** Sämtliche Änderungen der LAN-IP-Adresse spiegeln sich in Ihren DHCP-Einstellungen wieder.

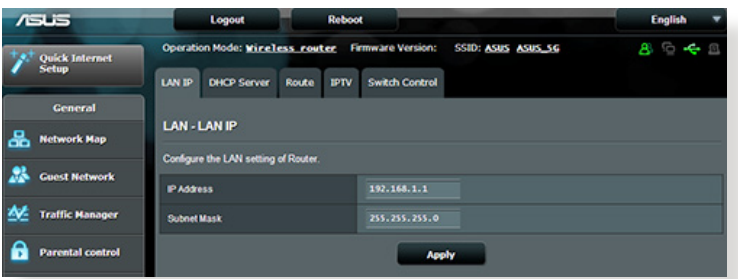

#### **So ändern Sie die LAN-IP-Einstellungen:**

- 1. Wechseln Sie vom Navigationspanel zum Register **Advanced Settings (Erweiterte Einstellungen) > LAN > LAN IP (LAN-IP)**.
- 2. Ändern Sie **IP address (IP-Adresse)** und **Subnet Mask (Subnetzmaske)**.
- 3. Klicken Sie zum Abschluss auf **Apply (Übernehmen)**.

#### **4.2.2 DHCP-Server**

Ihr WLAN-Router nutzt DHCP zur automatischen Zuweisung von IP-Adressen im Netzwerk. Sie können den IP-Adressbereich festlegen und bestimmen, wie lange Clients im Netzwerk eine IP-Adresse zugewiesen bleibt.

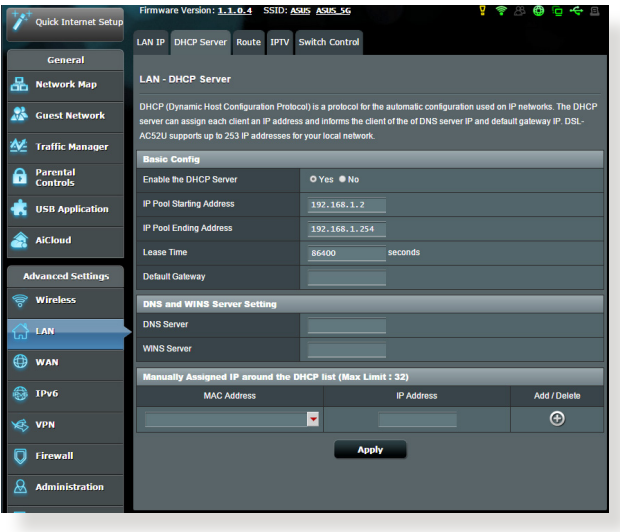

#### **So richten Sie einen DHCP-Server ein:**

- 1. Vom Navigationspanel gehen Sie zu **Advanced Settings>LAN>DHCP Server**.
- 2. Klicken Sie im Feld **Enable the DHCP Server? (DHCP-Server aktivieren?)** auf die Auswahl **Yes (Ja)**.
- 3. Geben Sie in das **Domain Name (Domänenname)**-Textfeld einen Domänennamen für Ihren WLAN-Router ein.
- 4. Geben Sie im Feld **IP Pool Starting Address (IP-Pool Startadresse)** die IP-Startadresse ein.
- 5. Geben Sie im Feld **IP Pool Ending Address (IP-Pool Endadresse)** die IP-Endadresse ein.

#### **HINWEISE:**

- **•**  Wir empfehlen, beim Festlegen eines IP-Adressbereiches eine IP-Adresse im Format 192.168.1.xxx (xxx steht für eine beliebige Zahl zwischen 2 und 254) zu verwenden.
- • Die Startadresse eines IP-Kontingents darf nicht größer als die Endadresse des Kontingents sein.
- 6. Geben Sie im Bereich **DNS und WINS Server Settings (DNSund WINS Servereinstellungen)** bei Bedarf die IP-Adressen Ihres DNS- und WINS-Servers ein.
- 7. Ihr Router xDSL kann Geräten im Netzwerk auch manuell IP-Adressen zuweisen. Der DHCP-Liste können bis zu 32 MAC-Adressen manuell zugefügt werden.

## **4.2.3 Route**

Falls Sie mehr als einen WLAN-Router in Ihrem Netzwerk einsetzen, können Sie eine Routentabelle konfigurieren und so dieselbe Internetverbindung nutzen.

**HINWEIS**: Wir empfehlen, die Standard-Routeneinstellungen nicht zu verändern, sofern Sie nicht über umfassendes Wissen über Routentabellen verfügen.

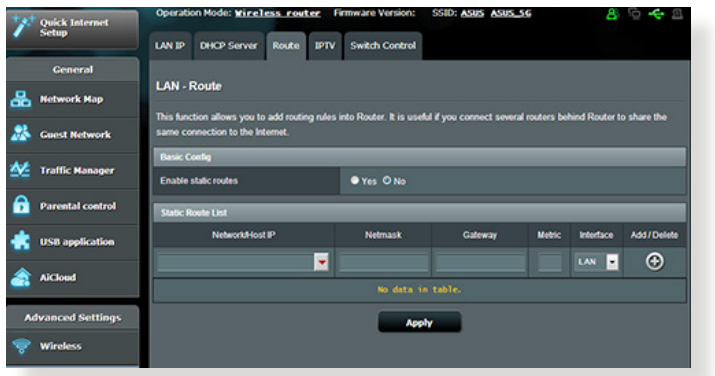

**So konfigurieren Sie die LAN-Routentabelle:**

- 1. Wechseln Sie vom Navigationspanel zum Register **Advanced Settings (Erweiterte Einstellungen) > LAN > Route (Route).**
- 2. Im Feld **Enable static routes (Statische Routen aktivieren)** wählen Sie **Yes (Ja)** aus.
- 3. Geben Sie Netzwerkinformationen zu weiteren APs oder Knoten in die **Static Route List (Statische Routenliste)** ein. Klicken Sie zum Hinzufügen zum Entfernen eines Gerätes zur/ aus der Liste auf die Schaltflächen **Add (Hinzufügen)** oder **Delete (Löschen)** .
- 4. Klicken Sie auf **Apply (Übernehmen)**.

## **4.2.4 IPTV**

Der WLAN-Router kann sich per Internet oder LAN mit IPTV-Diensten verbinden. Im IPTV-Register finden Sie Konfigurationseinstellungen, die Sie zum Einrichten von IPTV, VoiP, Multicasting und UDP benötigen. Weitere Details erhalten Sie von Ihrem Internetanbieter.

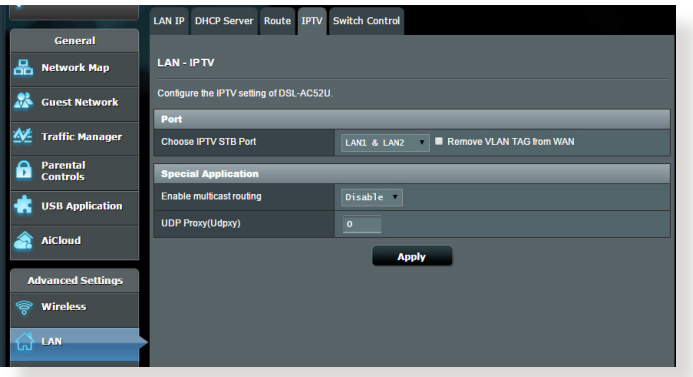

# **4.3 WAN**

## **4.3.1 Internetverbindung**

Der Internetverbindung-Bildschirm ermöglicht Ihnen die Konfiguration von Einstellungen unterschiedlicher WAN-Verbindungstypen.

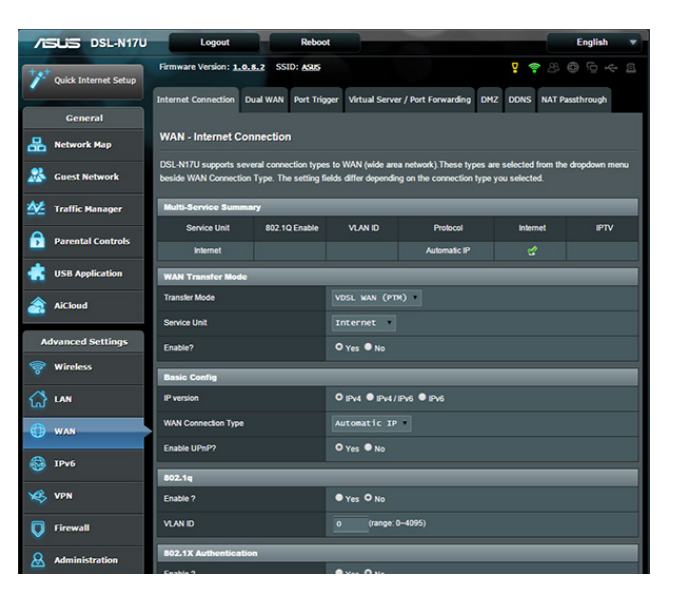

## **So konfigurieren Sie die WAN-Verbindungseinstellungen:**

- 1. Wechseln Sie vom Navigationspanel zum Register **Advanced Settings (Erweiterte Einstellungen) > WAN > Internet Connection (Internetverbindung)**.
- 2. Konfigurieren Sie die folgenden Einstellungen. Klicken Sie zum Abschluss auf **Apply (Übernehmen)**.
	- **• WAN-Übertragungsmodus**
		- • Wählen Sie Ihren Internetanbietertyp. Die verfügbaren Optionen sind **VDSL-WAN (PTM), ADSL-WAN (ATM)**, **Ethernet-WAN**. Wenden Sie sich an Ihren Internetanbieter, falls der Router keine gültige IP-Adresse beziehen kann oder Sie nicht sicher sind, welcher WAN-Verbindungstyp eingesetzt wird.
		- • **Serviceeinheit**: Zum Einstellen des Übertragungswertes via Internet oder Bridge.
- • **Aktivieren:** Wählen Sie zum Aktivieren des Internetzugangs **Yes (Ja)**. Wählen Sie zum Deaktivieren des Internetzugangs **No (Nein)**.
- **• Grundlegende Konfiguration**
	- • **IP-Version:** Wählen Sie Ihren IP-Versionstyp. Zur Auswahl stehen **IPv4, IPv4/IPv6** und **IPv6**.
	- • **WAN-Verbindungstyp:** Wählen Sie den richtigen Verbindungstyp entsprechend dem Servicetyp Ihres Internetanbieters. Zur Auswahl stehen **Automatische IP, Statische IP** und **PPPoE**.
	- • **UPnP aktivieren:** UPnP (Universal Plug and Play) ermöglicht die Steuerung diverser Geräte (wie Routern, Fernsehgeräten, Stereoanlagen, Spielkonsolen und Mobiltelefonen) über ein IP-basiertes Netzwerk mit oder ohne zentrale Steuerung durch einen Gateway. UPnP verbindet PCs sämtlicher Varianten und ermöglicht ein nahtloses Netzwerk zur Fernkonfiguration und zum Datentransfer. Beim UPnP-Einsatz werden neue Netzwerkgeräte automatisch erkannt. Nachdem Geräte vom Netzwerk erkannt wurden, können diese manuell zur Unterstützung von P2P-Anwendungen, interaktiven Spielen, Videokonferenzen, Web- oder Proxyservern konfiguriert werden. Anders als bei der Portweiterleitung, bei der Porteinstellungen manuell konfiguriert werden müssen, konfiguriert UPnP den Router automatisch so, dass ankommende Verbindungen und Direktanfragen an einen bestimmten PC im lokalen Netzwerk automatisch angenommen werden.
- **• IPv4-Einstellung**
	- • **Automatisch mit DNS-Server verbinden:**Ermöglicht, die DNS-IP-Adresse des Routers automatisch vom Internetanbieter zuweisen zu lassen. Ein DNS ist ein Host im Internet, der Namen von Internetseiten (URLs) in numerische IP-Adressen umsetzt.
	- • **NAT aktivieren:** NAT (Network Address Translation, Netzwerkadressenumsetzung) ist ein System, bei dem eine öffentliche IP (WAN-IP) eingesetzt wird, um Netzwerk-Clients mit einer privaten-IP-Adresse im LAN Internetzugriff zu ermöglichen. Die private IP-Adresse der einzelnen Netzwerk-Clients wird in einer NAT-Tabelle gespeichert und zum Umleiten ankommender Datenpakete eingesetzt.

#### **• Besondere Anforderungen vom Internetanbieter**

- • **Hostname:** In diesem Feld können Sie einen Hostnamen für Ihren Router festlegen. Dieser ist gewöhnlich eine spezielle Vorgabe Ihres Internetanbieters. Sofern Ihrem Computer ein Hostname vom Internetanbieter zugewiesen wurde, tragen Sie diesen Hostnamen hier ein.
- • **MAC-Adresse:** Die MAC-Adresse (Media Access Control, Medienzugriffssteuerung) ist eine eindeutige Kennung Ihres Netzwerkgerätes. Einige Internetanbieter überwachen die MAC-Adressen von Netzwerkgeräten, die Verbindungen zu Ihren Diensten herstellen, und weisen Verbindungsversuche unbekannter Geräte ab. Damit es nicht zu Verbindungsproblemen durch nicht registrierte MAC-Adressen kommt, können Sie Folgendes unternehmen:
- • Nehmen Sie Kontakt zu Ihrem Internetanbieter auf, aktualisieren Sie die mit Ihrem Internetzugang verknüpfte MAC-Adresse.
- • Duplizieren oder ändern Sie die MAC-Adresse des ASUS-WLAN Routers so, dass diese der MAC-Adresse des zuvor beim Internetanbieter registrierten Netzwerkgerätes entspricht.

## **4.3.2 Dual-WAN**

DSL-AC52U bietet Dual-WAN-Unterstützung. Wählen Sie zur Nutzung eines zweiten WAN für gesicherten Netzwerkzugriff **Failover mode (Failover-Modus)**.

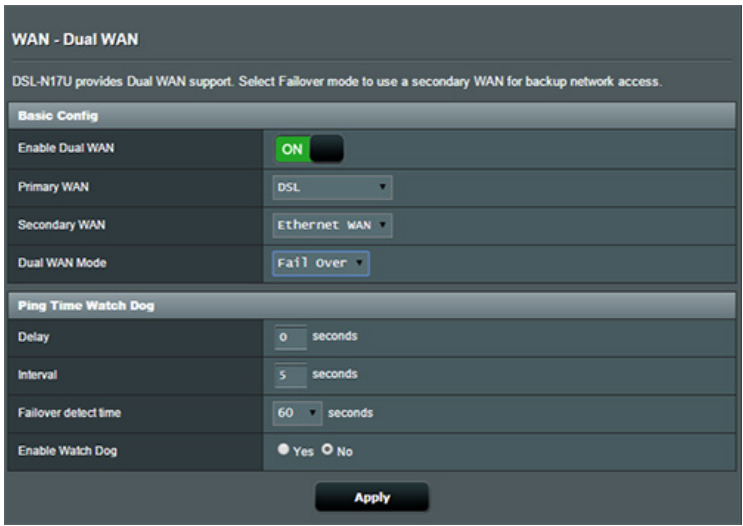

## **4.3.3 Portauslösung**

Die Portbereichauslösung öffnet eine begrenzte Zeit lang einen zuvor festgelegten Eingangsport, wenn ein Client im lokalen Netzwerk eine abgehende Verbindung über einen bestimmten Port aufbaut. Die Portauslösung wird in folgenden Szenarien genutzt:

- • Mehr als ein lokaler Client benötigt eine Portweiterleitung für dieselbe Anwendung zu einem unterschiedlichen Zeitpunkt.
- • Eine Anwendung benötigt spezielle Eingangsport, die nicht mit den Ausgangsports übereinstimmen.

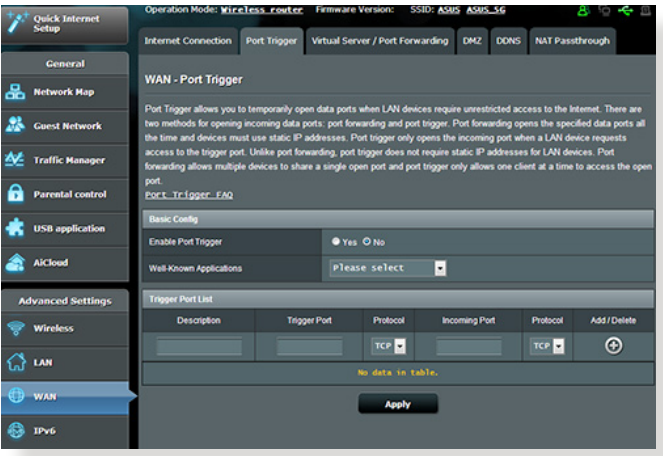

#### **So richten Sie die Portauslösung ein:**

- 1. Wechseln Sie vom Navigationspanel zum Register **Advanced Settings (Erweiterte Einstellungen ) > WAN > Port Trigger (Portauslösung)**.
- 2. Konfigurieren Sie die folgenden Einstellungen. Klicken Sie zum Abschluss auf **Apply (Übernehmen)**.
	- **• Portauslösung aktivieren:** Wählen Sie **Yes (Ja)** zum Aktivieren der Portauslösung.
	- • **Bekannte Anwendungen:** Wählen Sie bekannte Spiele und Internetdienste, die der Portauslösungsliste zugefügt werden sollen.
	- • **Beschreibung:** Hier geben Sie eine kurze Bezeichnung oder Beschreibung des Dienstes an.
- **• Auslösungsport:** Hier legen Sie einen Auslösungsport zum Öffnen des Eingangsports fest.
- **• Protokoll:** Wählen Sie das Protokoll, TCP oder UDP.
- • **Eingangsport:** Legen Sie einen Eingangsport zum Empfang ankommender Daten aus dem Internet fest.
- • **Protokoll:** Wählen Sie das Protokoll, TCP oder UDP.

#### **HINWEISE:**

- Wenn Sie sich mit einem IRC-Server verbinden, stellt der Client-PC eine abgehende Verbindung über den Auslösungsportbereich 66660 – 7000 her. Der IRC-Server reagiert durch Überprüfung des Benutzernamens und erstellt über einen Eingangsport eine neue Verbindung zum Client-PC.
- Wenn die Portauslösung deaktiviert wurde, trennt der Router die Verbindung, da er nicht feststellen kann, welcher PC den IRC-Zugriff anforderte. Wenn die Portauslösung aktiv ist, weist der Router einen Eingangsport zum Empfang der ankommenden Daten zu. Dieser Eingangsport wird nach einer bestimmten Zeit geschlossen, da der Router nicht feststellen kann, ob die zugehörige Anwendung nach wie vor aktiv ist.
- • Die Portauslösung ermöglicht lediglich einem Client im Netzwerk, einen bestimmten Dienst und einen bestimmten Eingangsport gleichzeitig zu nutzen.
- Es ist nicht möglich, einen Port mit ein und derselben Anwendung an mehreren PCs gleichzeitig auszulösen. Der Router leitet den Port lediglich zu dem Computer weiter, der zuletzt eine Anfrage/einen Auslöser an den Router sandte.

### **4.3.4 Virtueller Server/Portweiterleitung**

Die Portweiterleitung ist ein Verfahren zum Umleiten von Netzwerkverkehr aus dem Internet an einen bestimmten Port oder bestimmten Portbereich zu einem oder mehreren Geräten im lokalen Netzwerk. Wählen Sie die Portweiterleitung an Ihrem Router einrichten, können PCs außerhalb des Netzwerks auf bestimmte Dienste zugreifen, die von einem PC in Ihrem eigenen Netzwerk bereitgestellt werden.

**HINWEIS:** Wenn die Portweiterleitung aktiv ist, blockiert der ASUS-Router unaufgefordert eingehenden Datenverkehr aus dem Internet und lässt lediglich Antworten auf abgehende Anfragen aus dem LAN zu. Der Netzwerk-Client kann nicht direkt auf das Internet zugreifen und umgekehrt.

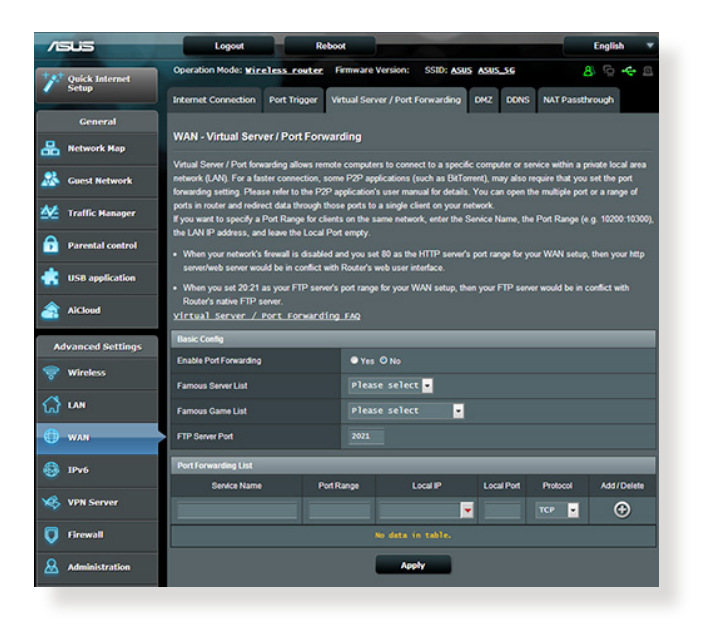

#### **So richten Sie die Portweiterleitung ein:**

1. Wechseln Sie vom Navigationspanel zum Register **Advanced Settings (Erweiterte Einstellungen) > WAN > Virtual Server / Port Forwarding (Virtueller Server/Portweiterleitung)**.

- 2. Konfigurieren Sie die folgenden Einstellungen. Klicken Sie zum Abschluss auf **Apply (Übernehmen)**.
	- • **Portweiterleitung aktivieren**: Wählen Sie **Yes (Ja)** zum Aktivieren der Portweiterleitung.
	- • **Bekannte-Server-Liste:** Legt fest, auf welchen Diensttyp Sie zugreifen möchten.
	- • **Bekannte-Spiele-Liste:** Dieser Eintrag listet Ports, die beliebte Onlinespiele zum Funktionieren benötigen.
	- • **FTP-Serverport:** Vermeiden Sie es, Ihrem FTP-Server den Portbereich 20:21 zuzuweisen; dies würde mit der ursprünglichen FTP-Serverzuweisung Ihres Routers kollidieren.
	- **Dienstname:** Geben Sie einen Dienstnamen ein.
	- • **Portbereich:** Wenn Sie einen Portbereich für Clients im selben Netzwerk festlegen möchten, geben Sie den Dienstnamen, den Portbereich (beispielsweise 100200:10300) und die LAN-IP-Adresse an. Tragen Sie nichts unter Lokaler Port ein. In das Portbereich-Feld können Sie unterschiedliche Formate eingeben; beispielsweise einen Portbereich (wie 300:350), einzelne Ports (wie 566,789), auch gemischte Eingaben (wie 1015:1024,3021) sind möglich.

#### **HINWEISE:**

- Wenn die Firewall Ihres Netzwerks deaktiviert ist und Sie 80 als HTTP-Serverportbereich Ihres WAN festlegen, würde Ihr HTTP-Server/ Webserver mit der Web-Benutzeroberfläche des Routers kollidieren.
- • Netzwerke nutzen Ports zum Datenaustausch, wobei jedem einzelnen Port eine Portnummer und eine bestimmte Aufgabe zugewiesen werden. Beispielsweise wird Port 80 für HTTP genutzt. Ein bestimmter Port kann lediglich von einer einzigen Anwendung oder einem einzigen Dienst genutzt werden, nicht von mehreren gleichzeitig. Daher ist es nicht möglich, mit zwei PCs gleichzeitig über denselben Port auf Daten zuzugreifen. Beispielsweise können Sie die Portweiterleitung von Port 100 nicht für zwei PCs gleichzeitig festlegen.

• **Lokale IP:** Hier geben Sie die LAN-IP-Adresse des Clients ein.

**HINWEIS**:Verwenden Sie eine statische IP-Adresse für den lokalen Client, damit die Portweiterleitung richtig funktioniert. Weitere Informationen finden Sie im Abschnitt **4.2 LAN**.

- • **Lokaler Port:** Tragen Sie einen bestimmten Port zum Empfang weitergeleiteter Pakete ein. Lassen Sie dieses Feld leer, wenn die ankommenden Pakete zu einem bestimmten Portbereich umgeleitet werden sollen.
- • **Protokoll:** Wählen Sie das Protokoll. Falls Sie unsicher sein sollten, wählen Sie **BOTH(Beide)**.

#### **So prüfen Sie, ob die Portweiterleitung erfolgreich konfiguriert wurde:**

- • Vergewissern Sie sich, dass Ihr Server oder Ihre Anwendung richtig eingerichtet und gestartet wurden.
- Sie benötigen einen Client (Internet-Client genannt), der sich außerhalb Ihres LANs befindet, aber auf das Internet zugreifen kann. Dieser Client sollte nicht an den ASUS-Router angeschlossen sein.
- • Vom Internet-Client aus nutzen Sie die WAN-IP zum Zugriff auf den Server. Sofern die Portweiterleitung erfolgreich war, sollten Sie auf die Dateien oder Anwendungen zugreifen können.

#### **Unterschiede zwischen Portauslösung und Portweiterleitung:**

- Die Portauslösung funktioniert auch dann, wenn keine spezifische LAN-IP Adresse eingerichtet wurde. Anders als bei der Portweiterleitung, bei der eine statische LAN-IP-Adresse benötigt wird, ermöglicht die Portauslösung dynamische Portweiterleitung über den Router. Vordefinierte Portbereiche werden eine begrenzte Zeit lang zur Annahme ankommender Verbindungen konfiguriert. Die Portauslösung ermöglicht mehreren Computern die Ausführung von Anwendungen, bei denen normalerweise eine manuelle Weiterleitung derselben Ports zu jedem einzelnen PC im Netzwerk erforderlich wäre.
- • Die Portauslösung ist sicherer als die Portweiterleitung, da die Eingangsports nicht ständig geöffnet bleiben. Die Ports werden nur dann geöffnet, wenn eine Anwendung eine abgehende Verbindung über den Auslösungsport aufbaut.

## **4.3.5 DMZ**

Die virtuelle DMZ (DMZ steht für demilitarisierte Zone) ermöglicht einem Client, sämtliche eingehenden Pakete zu empfangen, die an Ihr lokales Netzwerk gerichtet sind.

Ankommender Datenverkehr aus dem Internet wird gewöhnlich verworfen und nur dann zu einem bestimmten Client geleitet, wenn eine Portweiterleitung oder Portauslösung im Netzwerk konfiguriert wurde. Bei einer DMZ-Konfiguration empfängt ein Netzwerk-Client sämtliche ankommenden Pakete.

Die Einrichtung einer DMZ im Netzwerk ist nützlich, wenn Sie offene Eingangsports benötigen oder einen Domänen-, Weboder eMail-Server betreiben möchten.

**Achtung:** Das Öffnen sämtlicher Ports eines Clients für den Internetdatenverkehr macht das Netzwerk gegenüber Angriffen von außen anfällig. Bitte behalten Sie die Sicherheitsrisiken im Auge, die mit einer DMZ-Konfiguration einhergehen.

#### **So richten Sie eine DMZ ein:**

- 1. Wechseln Sie vom Navigationspanel zum Register **Advanced Settings (Erweiterte Einstellungen) > WAN > DMZ**.
- 2. Konfigurieren Sie die folgenden Einstellungen. Klicken Sie zum Abschluss auf **Apply (Übernehmen)**.
	- • **IP-Adresse der exponierten Station:** Tragen Sie die LAN-IP-Adresse des Clients ein, der den DMZ-Dienst nutzen und dem Internetdatenverkehr ausgesetzt werden soll. Achten Sie darauf, dass der Server-Client über eine statische IP-Adresse verfügt.

#### **So entfernen Sie eine DMZ:**

- 1. Löschen Sie die LAN-IP-Adresse des Clients aus dem Textfeld **IP Address of Exposed Station (IP-Adresse der exponierten Station)**.
- 2. Klicken Sie zum Abschluss auf **Apply (Übernehmen)**.

## **4.3.6 DDNS**

Durch die Einrichtung eines DDNS (dynamischer DNS) können Sie von außerhalb auf den Router im Netzwerk zugreifen; dies geschieht beispielsweise über den ASUS-DDNS-Dienst oder einen anderen DDNS-Anbieter.

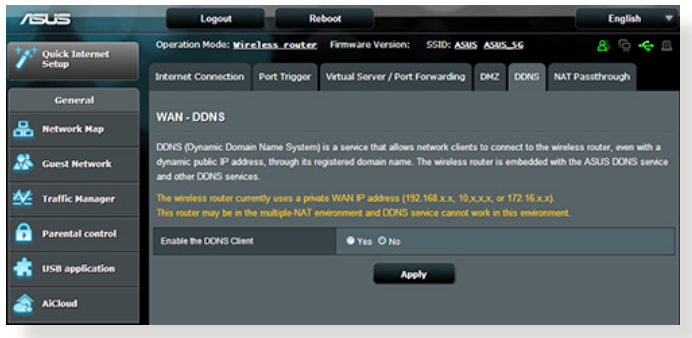

#### **So richten Sie DDNS ein:**

- 1. Wechseln Sie vom Navigationspanel zum Register **Advanced Settings (Erweiterte Einstellungen) > WAN > DDNS**.
- 2. Konfigurieren Sie die folgenden Einstellungen. Klicken Sie zum Abschluss auf **Apply (Übernehmen)**.
	- • **DDNS-Client aktivieren:** Aktivieren Sie DDNS, wenn Sie statt über die WAN-IP-Adresse über den DNS-Namen auf den ASUS-Router zugreifen möchten.
	- • **Server und Hostname:** Wählen Sie ASUS-DDNS oder Anderer DDNS. Wenn Sie den ASUS-DDNS verwenden möchten, tragen Sie den Hostnamen im Format xxx.asuscomm.com ein; das xxx ersetzen Sie durch Ihren Hostnamen.
	- • Falls Sie einen anderen DDNS-Dienst nutzen möchten, klicken Sie auf "Kostenlos ausprobieren" und registrieren sich zunächst online. Tragen Sie Benutzernamen/eMail-Adresse und Kennwort oder den DDNS-Schlüssel in die gleichnamigen Felder ein.

#### **HINWEISE**:

Unter folgenden Bedingungen funktioniert der DDNS-Dienst nicht:

- Der WLAN-Router nutzt eine private WAN-IP-Adresse (192.168.x.x, 10.x.x.x oder 172.16.x.x); dies wird durch gelben Text signalisiert.
- Der Router befindet sich in einem Netzwerk, das mit mehreren NAT-Tabellen arbeitet.

## **4.3.7 NAT-Durchleitung**

Die NAT-Durchleitung ermöglicht, dass VPN-Verbindungen (VPN steht für virtuelles privates Netzwerk) durch den Router zu den Netzwerk-Clients geleitet werden. PPTP-Durchleitung, L2TP-Durchleitung, IPsec-Durchleitung und RTSP-Durchleitung sind per Vorgabe aktiviert.

Zum Aktivieren/Deaktivieren der NAT-Durchleitungseinstellungen wechseln Sie zum Register **Advanced Settings (Erweiterte Einstellungen) > WAN > NAT Passthrough (NAT-Durchleitung)**. Klicken Sie zum Abschluss auf **Apply (Übernehmen)**.

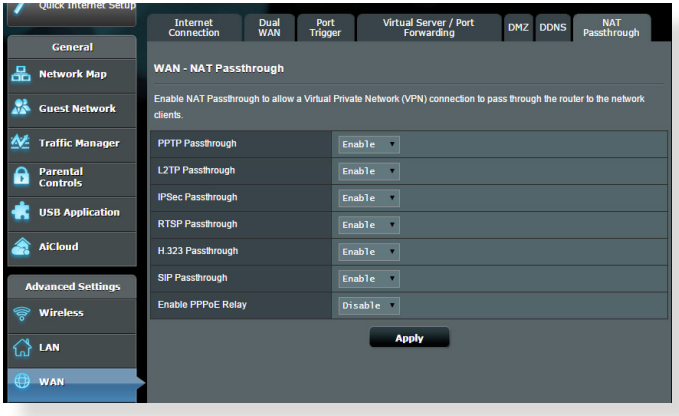

# **4.4 IPv6**

Der WLAN-Router unterstützt IPv6-Adressierung; ein System, das mehr IP-Adresse als zuvor ermöglicht. Dieser Standard wird noch nicht flächendeckend eingesetzt. Fragen Sie bei Ihrem Internetanbieter nach, ob Ihr Internetzugang IPv6 unterstützt.

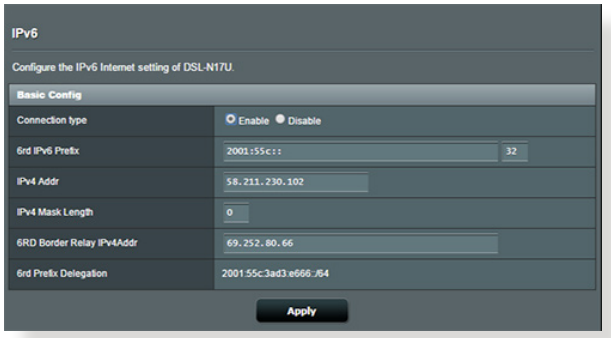

#### **So richten Sie IPv6 ein:**

- 1. Wechseln Sie vom Navigationspanel zu **Advanced Settings (Erweiterte Einstellungen)**.
- 2. Wählen Sie Ihren **Connection Type (Verbindungstyp)**. Die Konfigurationsoptionen variieren je nach ausgewähltem Verbindungstyp.
- 3. Legen Sie Ihre IPv6-LAN- und DNS-Einstellungen fest.
- 4. Klicken Sie auf **Apply (Übernehmen)**.

**HINWEIS**: Bitte informieren Sie sich bei Ihrem Internetanbieter über spezielle IPv6-Möglichkeiten Ihres Internetzugangs.
# **4.5 VPN-Server**

Ein VPN (virtuelles privates Netzwerk) ermöglicht sichere Kommunikation mit externen Computern oder Netzwerken über öffentliche Netzwerke wie dem Internet.

**HINWEIS**: Bevor Sie eine VPN-Verbindung einrichten, benötigen Sie die IP-Adresse oder den Domänennamen des VPN-Servers, auf den Sie zugreifen möchten.

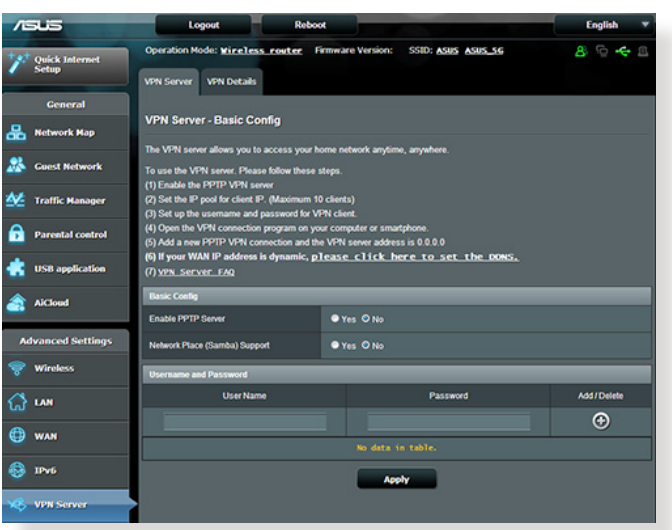

## **So richten Sie den Zugriff auf einen VPN-Server ein:**

- 1. Wechseln Sie vom Navigationspanel zu **Advanced Settings (Erweiterte Einstellungen )> VPN Server (VPN-Server)**.
- 2. Wählen Sie im Feld Enable PPTP Server (PPTP-Server aktivieren) die Option **Yes (Ja)**.
- 3. Wählen Sie im Feld Network Place (Samba) Support (Netzwerkumgebungsunterstützung (Samba)) die Option **Yes (Ja)**.
- 4. Geben Sie Benutzername und Kennwort zum Zugriff auf den VPN-Server ein. Klicken Sie auf die Schaltfläche .
- 5. Klicken Sie auf **Apply (Übernehmen)**.

**HINWEIS:** Wenn sie erweiterte VPN-Server Einstellungen konfigurieren möchten, klicken Sie auf das Register **VPN Server(VPN-Server)**  – hier können Sie Broadcast-Unterstützung, Authentisierung, MPPE-Verschlüsselung und Client-IP-Adressbereich konfigurieren.

## **4.6 Firewall**

Sie können den Router als Hardware-Firewall in Ihrem Netzwerk einsetzen.

**HINWEIS**: Die Firewall-Funktion ist per Vorgabe bereits aktiv.

## **4.6.1 Allgemein**

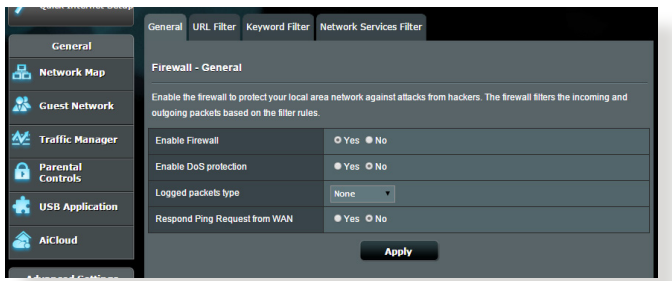

**So richten Sie grundlegende Firewall-Einstellungen ein:**

- 1. Wechseln Sie vom Navigationspanel zum Register **Advanced Settings (Erweiterte Einstellungen)> Firewall > General (Allgemein)**.
- 2. Im Feld **Enable Firewall(Firewall aktivieren)** wählen Sie **Yes (Ja)**.
- 3. Unter **Enable DoS protection (DoS-Schutz aktivieren)** wählen Sie **Yes (Ja)**, um Ihr Netzwerk vor DoS-Attacken (Denial of Service, Überlastung durch übermäßig viele Anfragen) zu schützen, die die Leistung Ihres Routers beeinträchtigen können.
- 4. Zusätzlich können Sie Pakete überwachen, die zwischen LAN und WAN ausgetauscht werden. Unter Logged packets type (Protokollierter Pakettyp) wählen Sie **Dropped (Abgewiesen)**, **Accepted (Angenommen)** oder **Both (Beides)**.
- 5. Klicken Sie auf **Apply (Übernehmen)**.

## **4.6.2 URL-Filter**

Sie können Schlüsselwörter oder Internetadressen festlegen, um den Zugriff auf bestimmte URLs zu verhindern.

**HINWEIS**: Der URL-Filter basiert auf einer DNS-Abfrage. Falls ein Netzwerk-Client zuvor bereits auf eine Internetseite wie http://www. abcxxx.com zugriff, wird die jeweilige Internetseite nicht blockiert (ein DNS-Puffer im System speichert zuvor besuchte Seiten). Zur Lösung dieses Problems (sofern es ein solches sein sollte) löschen Sie den DNS-Puffer, bevor Sie den URL-Filter einrichten.

## **So richten Sie einen URL-Filter ein:**

- 1. Wechseln Sie vom Navigationspanel zum Register **Advanced Settings (Erweiterte Einstellungen) > Firewall > URL Filter (URL-Filter)**.
- 2. Wählen Sie im Feld Enable URL Filter (URL-Filter aktivieren) die Option **Enabled (Aktiviert)**.
- 3. Geben Sie eine URL ein, klicken Sie anschließend auf die Schaltfläche **.**
- 4. Klicken Sie auf **Apply (Übernehmen)**.

## **4.6.3 Schlüsselwortfilter**

Der Schlüsselwortfilter blockiert Internetseiten, die bestimmte Ausdrücke enthalten.

#### **So richten Sie einen Schlüsselwortfilter ein:**

- 1. Wechseln Sie vom Navigationspanel zum Register **Advanced Settings (Erweiterte Einstellungen) > Firewall > Keyboard Filter (Schlüsselwortfilter)**.
- 2. Wählen Sie im Feld Enable Keyword Filter (Schlüsselwortfilter aktivieren) die Option **Enabled (Aktiviert)**.
- 3. Geben Sie ein Wort oder einen Ausdruck ein, klicken Sie dann auf die **Add (Hinzufügen)-** Schaltfläche.
- 4. Klicken Sie auf **Apply (Übernehmen)**.

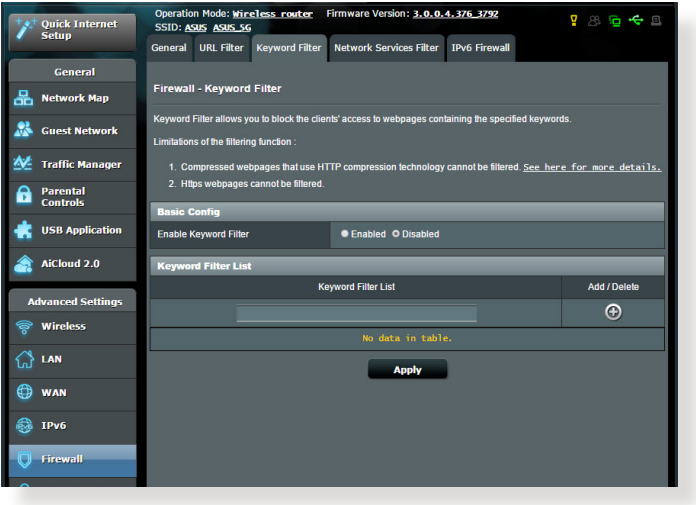

#### **HINWEISE:**

- Der Schlüsselwortfilter basiert auf einer DNS-Abfrage. Falls ein Netzwerk-Client zuvor bereits auf eine Internetseite wie http://www. abcxxx.com zugriff, wird die jeweilige Internetseite nicht blockiert (ein DNS-Puffer im System speichert zuvor besuchte Seiten). Zur Lösung dieses Problems (sofern es ein solches sein sollte) löschen Sie den DNS-Puffer, bevor Sie den Schlüsselwortfilter einrichten.
- **•**  Internetseiten, die per HTTP-Komprimierung komprimiert wurden, können nicht gefiltert werden. Auch HTTPS-Seiten können nicht per Schlüsselwortfilter blockiert werden.

## **4.6.4 Netzwerkdienstefilter**

Der Netzwerkdienstefilter blockiert zwischen LAN und WAN ausgetauschte Pakete und verhindert, dass Netzwerk-Clients auf bestimmte Web-Dienste wie Telnet oder FTP zugreifen können.

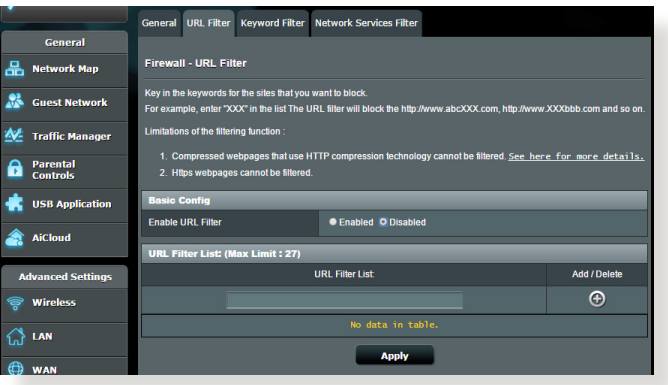

#### **So richten Sie einen Netzwerkdienstefilter ein:**

- 1. Wechseln Sie vom Navigationspanel zum Register **Advanced Settings (Erweiterte Einstellungen)> Firewall > Network Service Filter (Netzwerkdienstefilter)**.
- 2. Wählen Sie im Feld Enable Network Services Filter (Netzwerkdienstefilter aktivieren) die Option **Yes (Ja)**.
- 3. Wählen Sie den Filtertabellentyp. Die **Black List (Schwarze Liste)** blockiert die angegebene Netzwerkdienste. Die **White List (Weiße Liste)** beschränkt den Zugriff auf die angegebene Netzwerkdienste.
- 4. Legen Sie fest, zu welchen Tagen und Uhrzeiten die Filter aktiv sein sollen.
- 5. Zum Festlegen eines zu filternden Netzwerkdienstes geben Sie Quell-IP, Ziel-IP, Portbereich und Protokoll an. Klicken Sie auf die Schaltfläche .
- 6. Klicken Sie auf **Apply (Übernehmen)**.

# **4.7 Administration**

## **4.7.1 System**

Auf der **System**-Seite konfigurieren Sie die Einstellungen IhresxDSL-Modem-Routers

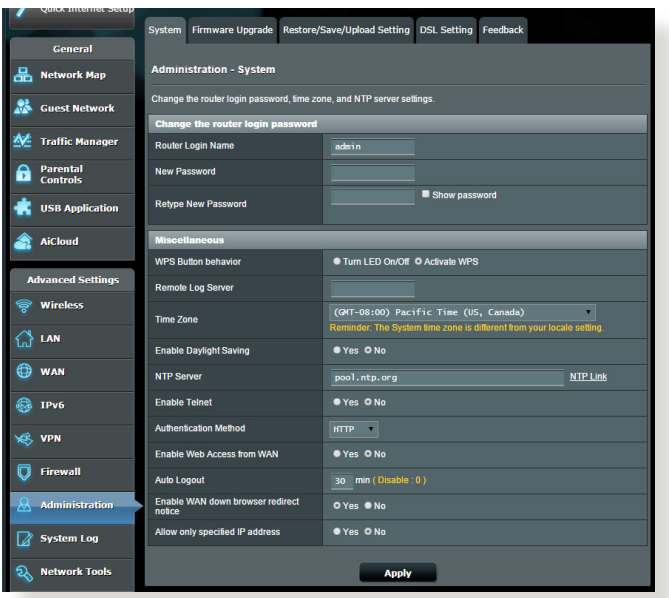

## **So nehmen Sie Systemeinstellungen vor:**

- 1. Wechseln Sie vom Navigationspanel zum Register **Advanced Settings (Erweiterte Einstellungen) > Administration > System .**
- 2. Sie können folgende Einstellungen konfigurieren:
	- Router-Anmeldungskennwort ändern: Hier können Sie Kennwort und Anmeldenamen Ihres xDSL-Modem-Routers ändern, indem Sie einen neuen Namen und ein neues Kennwort eingeben.
	- WPS-Tastenverhalten: Die physische WPS-Taste am WLAN-Router, kann zur Aktivierung von WPS benutzt werden.
	- Zeitzone: Wählen Sie die Zeitzone, in der sich Ihr Netzwerk befindet.
- **NTP-Server**: Der xDSL-Modem-Router kann zur Synchronisierung der Uhrzeit auf einen NTP-Server (Netzwerkzeitprotokoll-Server) zugreifen.
- • **Telnet aktivieren**: Klicken Sie zum Aktivieren vonTelnet-Diensten im Netzwerk auf **Yes** (**Ja**). Mit der Auswahl **No** (**Nein**) deaktivieren Sie Telnet.
- • **Authentisierungsverfahren**: Zum Absichern des Router-Zugriffs können Sie HTTP, HTTPS oder Beides auswählen.
- • **Internetzugriff aus dem WAN aktivieren**: WählenSie**Yes** (**Ja**), wenn Geräte außerhalb des Netzwerks auf die grafische Benutzeroberfläche des xDSL-Modem-Routers zugreifen dürfen. Wählen Sie **No** (**Nein**), wenn Sie den Zugriff unterbinden möchten.
- 3. Klicken Sie auf **Apply (Übernehmen)**.

## **4.7.2 Aktualisieren der Firmware**

**HINWEIS**: Laden Sie die neueste Firmware von der ASUS-Webseite unter **http://www.asus.com** herunter.

- 1. Wechseln Sie vom Navigationspanel zum Register **Advanced Settings (Erweiterte Einstellungen) > Administration > Firmware Upgrade (Firmware-Aktualisierung)**.
- 2. Klicken Sie im Feld **New Firmware File (Neue Firmware-Datei)** auf **Browse (Durchsuchen)**, wählen Sie anschließend die heruntergeladene Datei aus.
- 3. Klicken Sie auf **Upload (Hochladen)**.

#### **HINWEISE**:

- Nach Abschluss der Aktualisierung warten Sie bitte den Neustart des Systems ab.
- Falls der Aktualisierungsvorgang fehlschlägt, begibt sich der drahtlose Router automatisch in den Rettungsmodus und die Betriebsanzeige-LED auf der Vorderseite blinkt langsam. Um das System wiederherzustellen oder zu bergen, lesen Sie den Abschnitt **5.2 Firmware Restoration (5.2 Firmware-Wiederherstellung)**.

## **4.7.3 Wiederherstellen/Speichern/Hochladen der Einstellungen**

#### **So werden die Einstellungen wiederhergestellt/gespeichert/ hochgeladen:**

- 1. Wechseln Sie vom Navigationspanel zum Register **Advanced Settings (Erweiterte Einstellungen) > Administration > Restore/Save/Upload Setting (Einstellungen wiederherstellen/speichern/hochladen)**.
- 2. Wählen Sie die Aufgaben, die Sie vornehmen möchten:
	- • Um die Werkseigenen Standardeinstellungen wiederherzustellen, klicken Sie auf **Restore (Wiederherstellen)** und in der Bestätigungsaufforderung dann auf **OK**.
	- Zum Speichern der aktuellen Systemeinstellungen klicken Sie auf **Save (Speichern)**, öffnen den Ordner, in dem Sie die Datei ablegen möchten, anschließend klicken Sie erneut auf **Save (Speichern)**.
	- • Um ältere Systemeinstellungen zu laden, klicken Sie auf **Browse (Durchsuchen)**, um die wiederherzustellende Systemdatei zu wählen, und klicken Sie dann auf **Upload (Hochladen)**.

**HINWEIS:** Falls Probleme auftreten sollten, aktualisieren Sie auf die neueste Firmware-Version und konfigurieren neue Einstellungen. Setzen Sie den Router nicht auf die Standardeinstellungen (Werksvorgaben) zurück.

## **4.7.4 DSL-Einstellungen**

Diese Seite ermöglicht Ihnen die Konfiguration Ihrer DSL-Einstellungen.

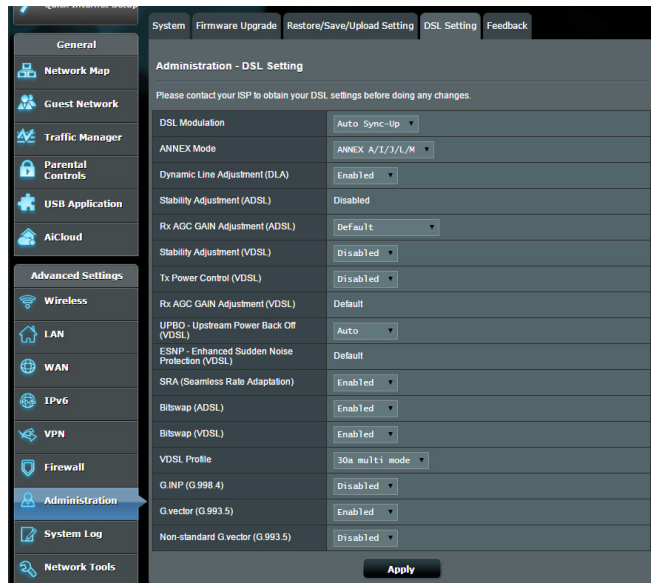

**WICHTIG!** Bitte erkundigen Sie sich bei Ihrem Internetanbieter nach Ihren DSL-Einstellungen, bevor Sie jegliche Änderungen vornehmen.

Sie können folgende Einstellungen konfigurieren:

- **DSL-Modulation:** Dieses Gerät unterstützt VDSL2, ADSL2+, ADSL2, G.DMT, T1.413 und G.lite. Das System synchronisiert sich standardmäßig automatisch.
- • **Annex-Modus:** Dieses Gerät unterstützt verschiedene DSL-Varianten (Annex) – Annex A, Annex I, Annex A/L, Annex M, A/J/J/L/M (Multimodus), Annex B, Annex B/J (Multimodus). Bitte erkundigen Sie sich bei Ihrem Internetanbieter nach der in Ihrer DSL-Leitung verwendeten DSL-Variante (Annex).
- • **Dynamische Leitungsanpassung (ADSL):** Diese Funktion ermöglicht dem System die Überwachung und Gewährleistung der Stabilität der ADSL-Leitung. Diese Funktion ist standardmäßig aktiviert; das System übernimmt die entsprechenden Änderungen basierend auf dem aktuellen ADSL-Leitungszustand.<br>Stabilitätsanpassung (ADSL): Ermöglicht Ihnen die
- • **Stabilitätsanpassung (ADSL):** Ermöglicht Ihnen die Konfiguration des Signal-Rausch-Verhältnisversatzes. Stellen Sie den Wert dieses Elements basierend auf den folgenden Bedingungen ein:
	- • **Normale DSL-Verbindung:** Stellen Sie den Wert für maximale Leistung auf 1 dB bis 10 dB ein.
	- • **Instabile oder keine ADSL-Verbindung:** Wählen Sie einen negativen dB-Wert, wie -1 dB.
	- • **Anhaltendes Problem mit instabiler oder fehlschlagender ADSL-Verbindung:** Stellen Sie den Wert für maximale Stabilität auf -2 dB bis -10 dB ein.
- **Rx-AGC-Anpassung (ADSL):** Ermöglicht Ihnen die Konfiguration der Rx-AGC (Automatic Gain Control; automatische Verstärkungsregelung) für Ihre ADSL-Leitung. Sie können dieses Element auf einen dieser Modi einstellen:
	- • **Stabil:** Wählen Sie diesen Modus zum Aufbau einer stabilen ADSL-Verbindung.
	- • **Hohe Leistung:** Wählen Sie diesen Modus zur Verbesserung der aktuellen Downstream-Geschwindigkeit.
	- • **Standard:** Wählen Sie diesen Modus für Ihren xDSL-Modem-Router, damit er automatisch den für Ihre ADSL-Leitung geeigneten Modus zuweist.
- • **Stabilitätsanpassung (VDSL):** Ermöglicht Ihnen die Konfiguration des Ziel-SNRM (Signal-to-Noise Ratio Margin; Begrenzung des Signal-Rausch-Verhältnisses) für Ihre VDSL-Verbindung. Berücksichtigen Sie bei Konfiguration dieses Elements die folgenden Szenarien:
	- Stellen Sie dieses Element für maximale Downstream-Leistung auf einen geringeren als den Originalwert ein (z. B. von 8 dB auf 7 dB oder weniger).

**WICHTIG!** Die Einstellung eines geringen Wertes kann die Abwehr Ihres xDSL-Modem-Routers gegenüber Leitungsrauschen schwächen und VDSL-Synchronisierungsverluste oder -fehler verursachen.

• Stellen Sie dieses Element für eine stabilere VDSL-Verbindung auf einen höheren Wert ein, wie z. B. 9 dB bis 30 dB.

- • **Tx-Leistungssteuerung (VDSL):** Ermöglicht Ihnen die Konfiguration der Tx-Leistung für VDSL zur Steigerung der Downstream-Geschwindigkeit. Ein geringer Tx-Leistungswert erhöht die Downstream-Geschwindigkeit, beeinträchtigt jedoch die Upstream-Geschwindigkeit und umgekehrt.
- **Rx-AGC-Anpassung (VDSL):** Ermöglicht Ihnen die Konfiguration der Rx-AGC (Automatic Gain Control; automatische Verstärkungsregelung) für Ihre VDSL-Leitung. Sie können dieses Element auf einen dieser Modi einstellen:
	- • **Stabil:** Wählen Sie diesen Modus zum Aufbau einer stabilen VDSL-Verbindung.
	- • **Hohe Leistung:** Wählen Sie diesen Modus zur Verbesserung der aktuellen Downstream-Geschwindigkeit.
	- • **Standard:** Wählen Sie diesen Modus für Ihren xDSL-Modem-Router, damit er automatisch den für Ihre VDSL-Leitung geeigneten Modus zuweist.
- • **UPBO/Upstream Power Back Off (VDSL):** Dieses Element ermöglicht Ihnen die Aktivierung oder Deaktivierung von UPBO (Upstream Power Back Off ) für VDSL. DSLAM (Digital Subscriber Line Access Multiplexer) nutzt UPBO zur Reduzierung der Tx-Leistung Ihres xDSL-Modem-Routers. In einigen Fällen kann die UPBO-Steuerung vom DSLAM zu Synchronisierungsproblemen führen, bspw. zu einer für die Synchronisierung bei der Mindestgeschwindigkeit zu geringen Tx-Leistung. Deaktivieren Sie dieses Element, damit keine DSLAM-relevanten Synchronisierungsprobleme auftreten.
- **Seamless Rate Adaptation:** Dieses Element ermöglicht Ihnen die Aktivierung von SRA (Seamless Rate Adaptation) für konstante Datenübertragungsraten und zur Verhinderung von Verbindungsunterbrechungen. Sie können dieses Element deaktivieren, wenn Ihre Verbindung sehr stabil ist und Download- oder Upload-Geschwindigkeit verringert sind.
- • **Bitswap:** Dieses Element ermöglicht Ihnen die Aktivierung von Bitswap zur Anpassung der für Bins/Kanäle zugewiesenen Bits. Beschäftigten oder überfüllten Bins/Kanäle werden weniger Bits zugewiesen, während verfügbaren Kanälen mehr Bits zur Bearbeitung zugeteilt werden.
- • **VDSL-Profil:** Dieses Element ermöglicht Ihnen die Konfiguration des VDSL-Profils. Der Standardwert ist 30a-Multimodus.

**Hinweis:** Bei einigen Internetanbietern mit einer nicht standardmäßigen 30a-Multimodus-VDSL-DSLAM-Synchronisierungseinstellung, wie bspw. bei Internetanbietern in Deutschland, müssen Sie das VDSL-Profil zur Synchronisierung der VDSL-Leitung auf 17a-Multimodus einstellen.

## **4.7.5 Rückmeldung**

DSL-Rückmeldung dient dem Diagnostizieren von Problemen und der Unterstützung bei der Verbesserung der Benutzererfahrung mit dem xDSL-Modem-Router von ASUS. Füllen Sie das Formular aus und es wird an das ASUS-Supportteam gesendet.

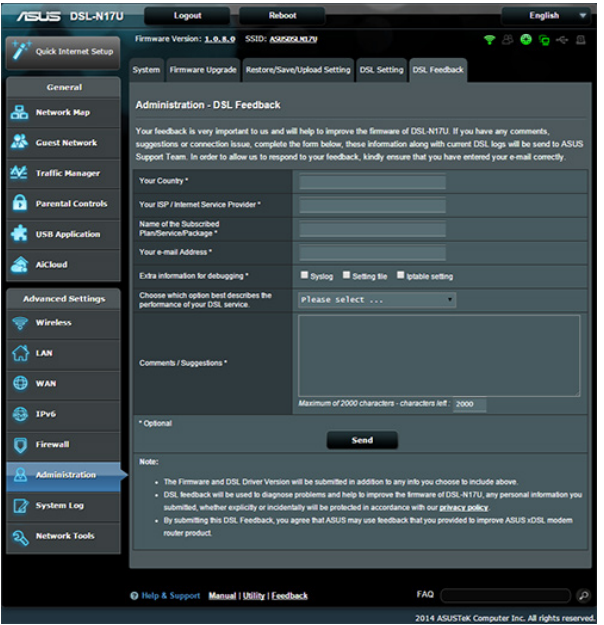

# **4.8 Systemprotokoll**

Das Systemprotokoll enthält Aufzeichnungen der Netzwerkaktivitäten.

**HINWEIS:** Das Systemprotokoll wird bei einem Neustart und beim Abschalten des Routers rückgesetzt.

#### **So zeigen Sie das Systemprotokoll an:**

- 1. Wechseln Sie vom Navigationspanel zu **Advanced Settings (Erweiterte Einstellungen) > System Log (Systemprotokoll)**.
- 2. Sie können sich Netzwerkaktivitäten in folgenden Registern anschauen:
	- • Allgemeines Protokoll
	- DHCP-Zuweisungen
	- WLAN-Protokoll
	- Portweiterleitung
	- • Routentabelle

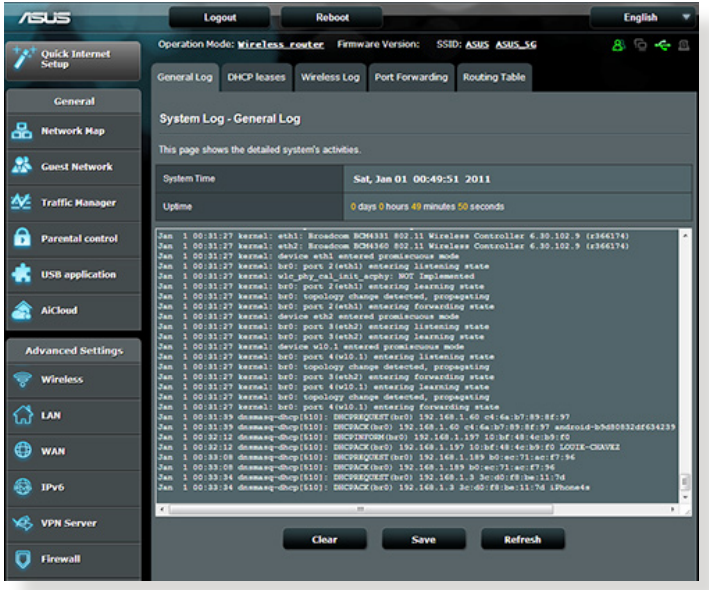

# **5 Verwenden der Hilfsprogramme**

#### **HINWEISE:**

- Installieren Sie die Dienstprogramme des xDSL-Modem-Routers von der mitgelieferten Support-CD.
- • Falls die automatische Ausführung deaktiviert ist, führen Sie **setup. exe** aus dem Stammverzeichnis der Support-CD aus.
- Diese Dienstprogramme werden nicht von MAC-Betriebssystem unterstützt.

## **5.1 Device Discovery**

Device Discovery (Gerätesuche) ist ein ASUS WLAN-Hilfsprogramm, dass einen drahtlosen ASUS Router erkennen kann und Ihnen die Konfiguration des Gerätes ermöglicht.

#### **So starten Sie das Hilfsprogramm Device Discovery:**

• Klicken Sie in Ihrem Computer-Desktop auf: **Start** > **All Programs (Alle Programme)** > **ASUS Utility** > **RT-N68U Wireless Router** > **Device Discovery**.

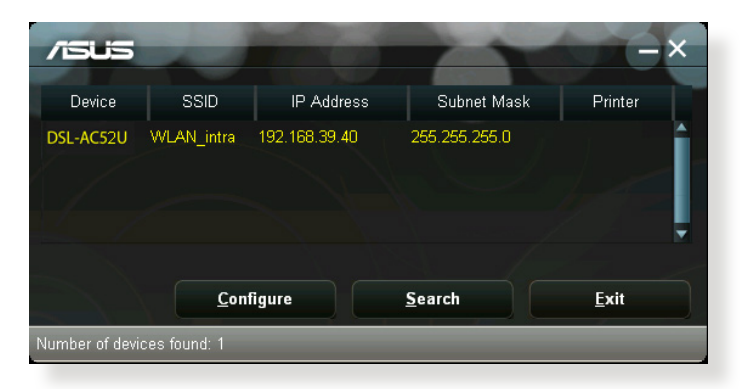

**HINWEIS**: Falls Sie den Router auf Access Point-Modus einstellen, verwenden Sie die Gerätesuch **(Device Discovery)**, um die IP-Adresse des Routers zu finden.

# **5.2 Firmware Restoration**

Firmware Restoration (Firmware-Wiederherstellung) wird bei einem drahtlosen ASUS Router verwendet, welches während des Aktualisierungsprozesses ausfällt. Es lädet die von Ihnen angegebenen Firmware hoch. Der Vorgang kann drei bis vier Minuten dauern.

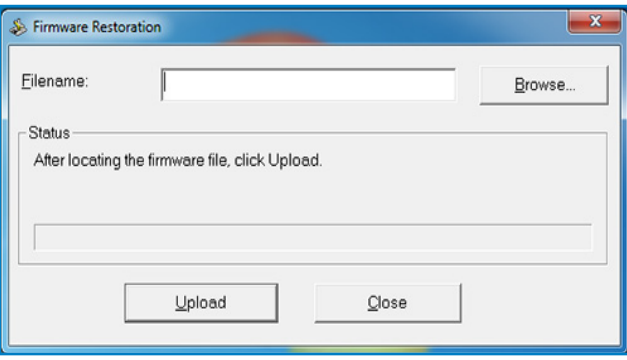

**WICHTIG:** Bevor sie die Anwendung Firmware Restoration verwenden, starten Sie den Rettungsmodus.

**HINWEIS:** Diese Funktion wird unter Mac OS nicht unterstützt.

#### **So starten Sie den Rettungsmodus zusammen mit dem Hilfsprogramm Firmware Restoration:**

- 1. Trennen Sie die Stromversorgung des drahtlosen Routers.
- 2. Halten Sie die Reset-Taste auf der Rückseite gedrückt und stellen Sie gleichzeitig die Stromversorgung her. Lassen Sie die Reset-Taste wieder los, sobald die Strom-LED auf der Vorderseite mit langsammen Blinken beginnt, was auf den drahtlosen Router im Bergungsmodus hinweist.

3. Legen Sie eine statische IP am Computer fest, nutzen Sie folgende Daten zum Einrichten Ihrer TCP/IP-Einstellungen:

**IP-Adresse**: 192.168.1.x **Subnetzmaske**: 255.255.255.0

- 4. Klicken Sie in Ihrem Computer-Desktop auf: **Start** > **All Programs** > **ASUS-Dienstprogramm für xDSL-Modem-Router DSL-AC52U** > **Firmware Restoration**.
- 5. Geben Sie eine Firmware-Datei an und klicken Sie auf **Upload (Hochladen)**.

**HINWEIS**: Diese Anwendung ist kein Firmware-Aktualisierungsprogramm und kann nicht auf einem betriebsfähigen drahtlosen ASUS Router verwendet werden. Eine normale Firmwareaktualisierung muss über die Web-GUI ausgeführt werden. Weitere Informationen finden Sie in **Kapitel 4: Konfigurieren der erweiterten Einstellungen.**

## **5.3 Druckerserver einrichten 5.3.1 ASUS EZ Printer Sharing**

Die ASUS EZ Printing Sharing-Software ermöglicht den Anschluss eines USB-Druckers an den USB-Port Ihres WLAN-Routers und die Einrichtung des Druckersservers. So können Ihre Clients im Netzwerk kabellos drucken und auf Dateien zugreifen.

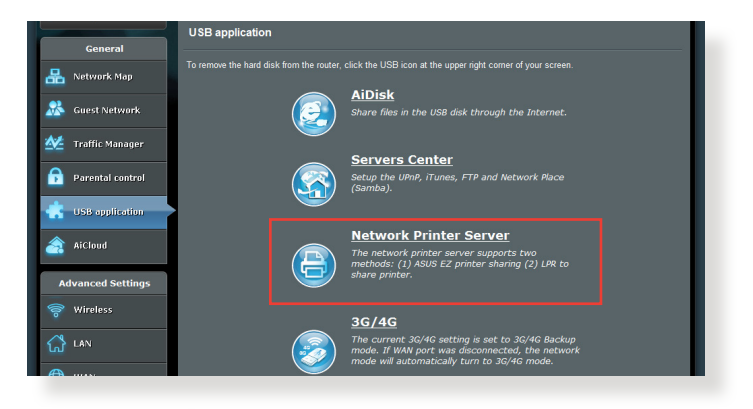

**HINWEIS:** Druckerserverfunktionen werden unter Windows® XP, Windows® Vista und Windows® 7 unterstützt.

#### **So richten Sie die EZ-Druckerfreigabe ein:**

- 1. Wechseln Sie vom Navigationspanel zu **General** > **USB Application** > **Network Printer Server** (**Allgemein > USB-Anwendungen > Netzwerk-Druckerserver**).
- 2. Klicken Sie zum Herunterladen der Netzwerkdruckersoftware auf **Download Now! (Jetzt herunterladen!).**

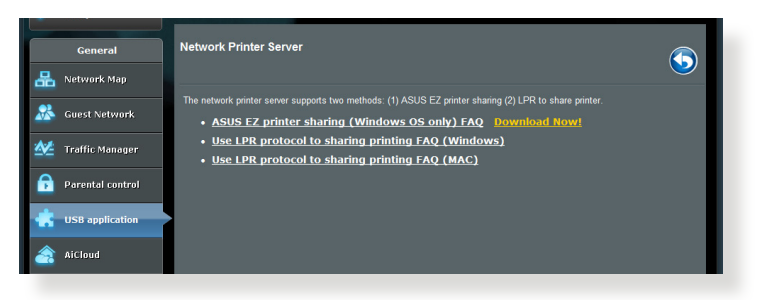

**HINWEIS:** Die Netzwerkdruckersoftware wird nur unter Windows® XP, Windows® Vista und Windows® 7 unterstützt. Zur Installation unter Mac OS wählen Sie **Use LPR protocol for sharing printer** (L**PR-Protokoll zur Druckerfreigabe verwenden**).

3. Entpacken Sie die heruntergeladene Datei und klicken Sie auf das Druckersymbol, um das Programm auszuführen.

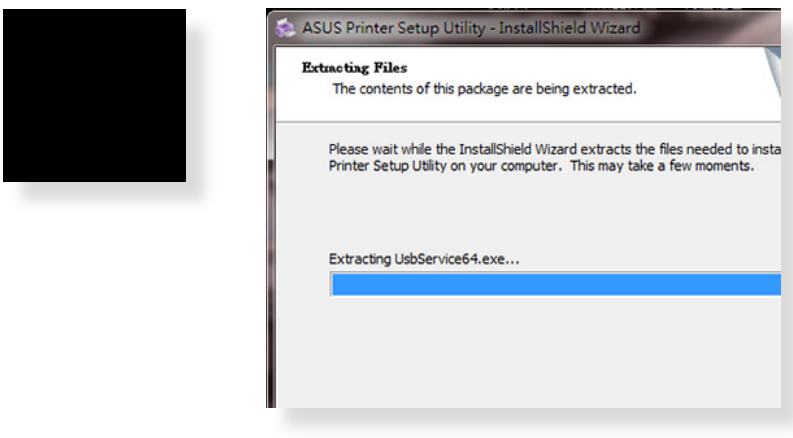

4. Folgen Sie den Bildschirmanweisungen, um Ihre Hardware einzurichten und klicken Sie dann auf **Weiter.**

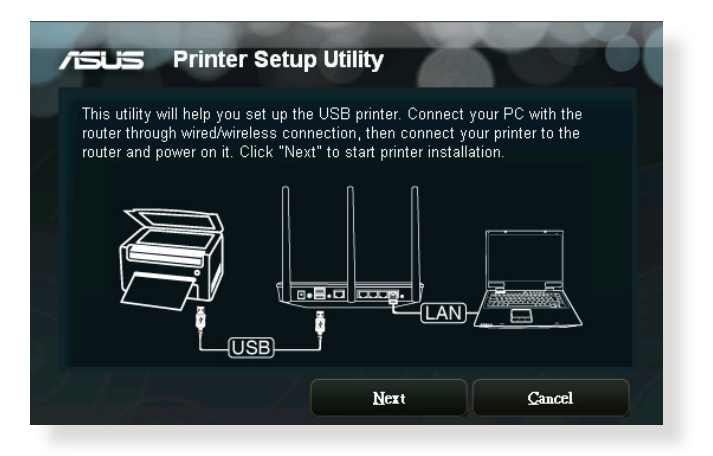

- 5. Warten Sie ein paar Minuten auf den Abschluss der Basiseinrichtung und klicken Sie dann auf **Weiter**.
- 6. Klicken Sie auf **Fertigstellen**, um die Installation abzuschließen.

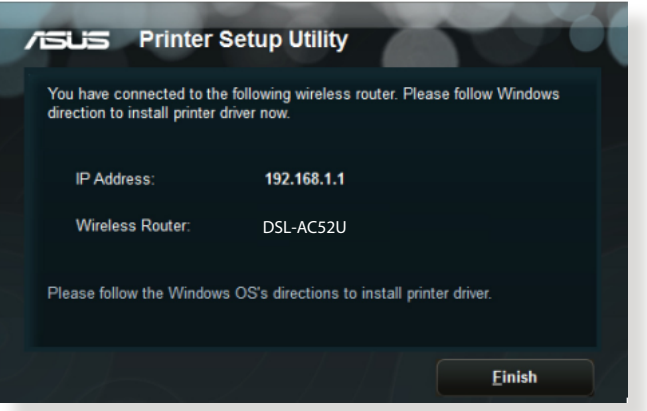

7. Folgen Sie den Anweisungen des Windows® Betriebssystems, um den Druckertreiber zu installieren.

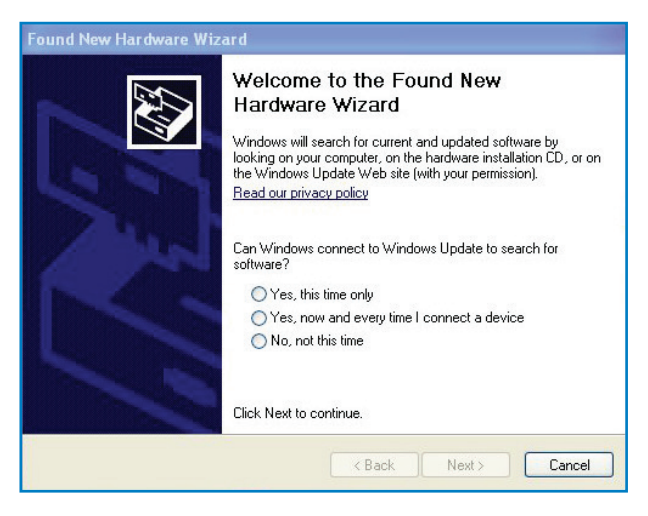

8. Nachdem die Installation der Druckertreiber abgeschlossen ist, können die Netzwerk-Clients darauf zugreifen.

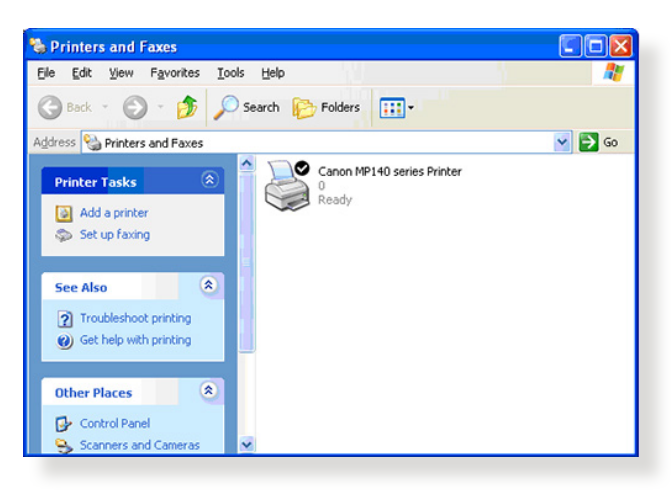

## **5.3.2 LPR zur Druckerfreigabe verwenden**

Sie können einen Drucker für Computer mit Windows®- und Mac-Betriebssystemen per LPR/LPD (Line Printer Remote/Line Printer Daemon) freigeben.

## **LPR-Drucker freigeben**

#### **So geben Sie einen LPR-Drucker frei:**

1. Klicken Sie auf dem Windows®-Desktop auf **Start > Geräte und Drucker (Devices and Printers) > Drucker hinzufügen (Add a printer) ; der Drucker hinzufügen (Add Printer Wizard)** -Assistent öffnet sich.

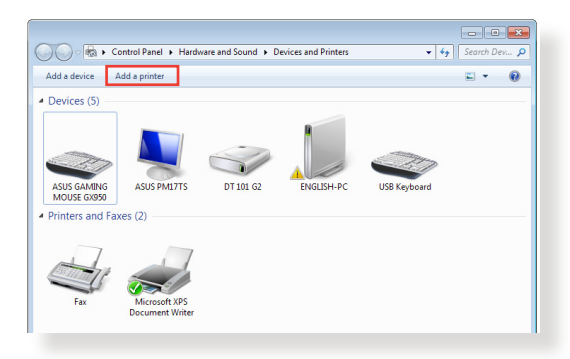

2. Wählen Sie **Einen lokalen Drucker hinzufügen**, klicken Sie dann auf **Weiter**.

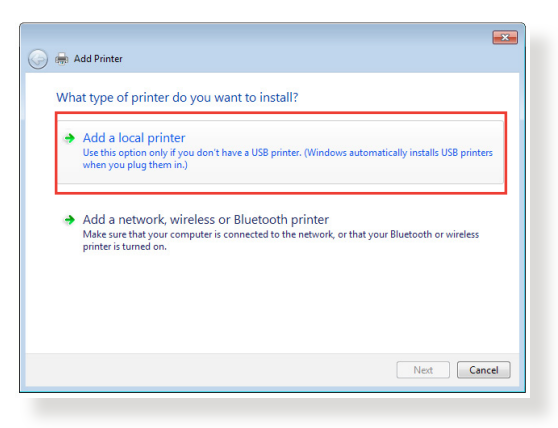

3. Wählen Sie **Create a new port ( Neuen Anschluss )erstellen**,stellen Sie dann den **Type of Port ( Anschlusstyp** )auf **Standard TCP/IP Port (Standard TCP/IP Port )** ein. Klicken Sie auf**New Port (Neuer Anschluss)**.

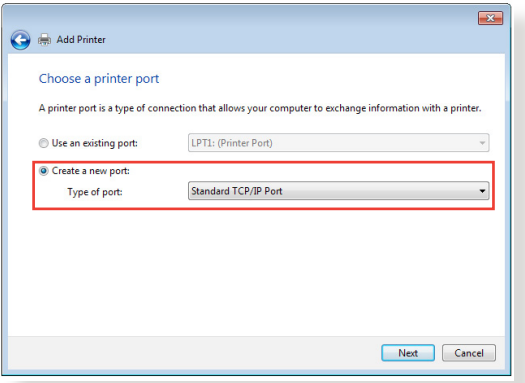

4. Tragen Sie die IP-Adresse des WLAN-Routers in das Feld **Hostname oder IP address ( IP-Adresse )** ein, klicken Sie dann auf **Next** ( **Weiter)**.

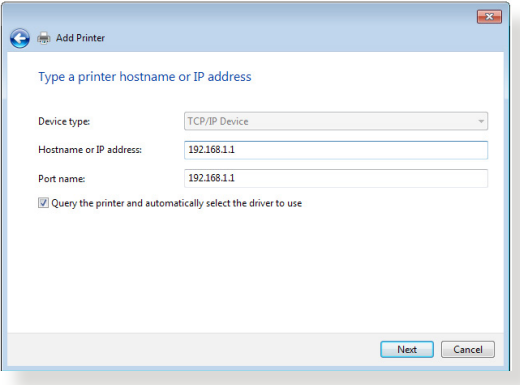

5. Wählen Sie **Custom ( Benutzerdefiniert )**, klicken Sie dann auf **Settings ( Einstellungen )**.

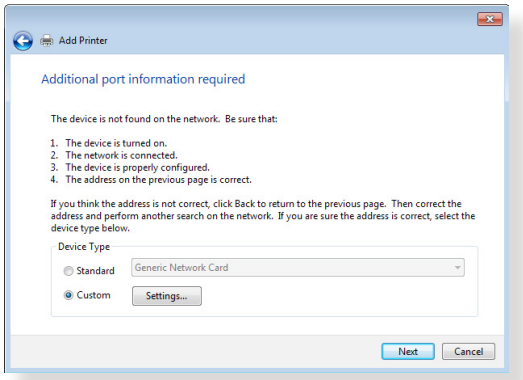

6. Stellen Sie das **Protocol ( Protokoll )** auf **LPR** ein. Tragen Sie **LPRServer** in das Feld **Warteschlangenname** ein, klicken Sie dann zum Fortsetzen auf **OK**.

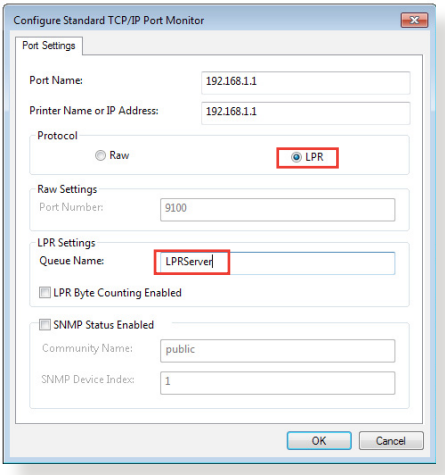

7. Klicken Sie zum Abschluss der Standard-TCP/IP-Porteinstellungen auf **Next ( Weiter )**.

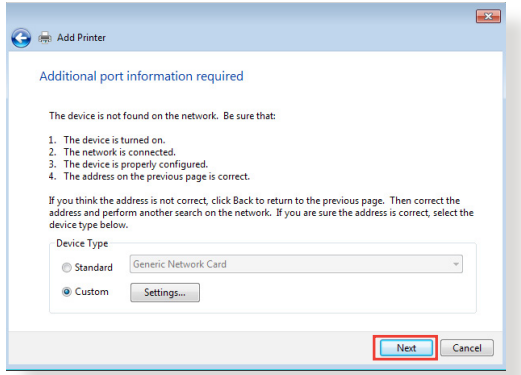

8. Installieren Sie den Druckertreiber aus der Anbieterliste. Falls der Drucker nicht in der Liste aufgeführt wird, klicken Sie zur manuellen Installation der Druckertreiber von CD oder aus einer Datei auf **Have Disk ( Datenträger )**.

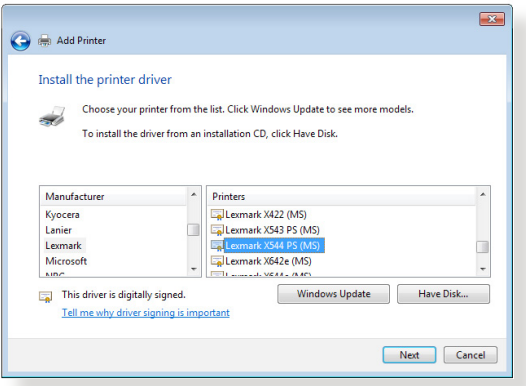

9. Übernehmen Sie den Standardnamen des Druckers durch einen Klick auf **Next** ( **Weiter )**.

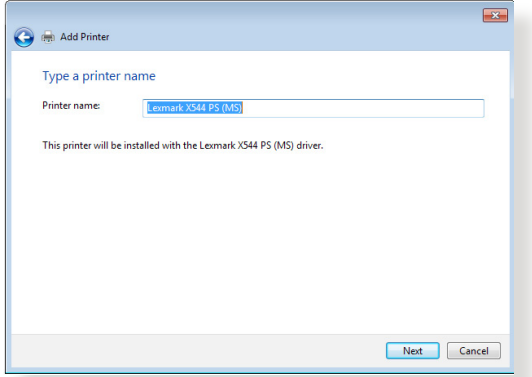

10. Klicken Sie zum Abschluss der Installation auf **Finish** ( **Fertig stellen )**.

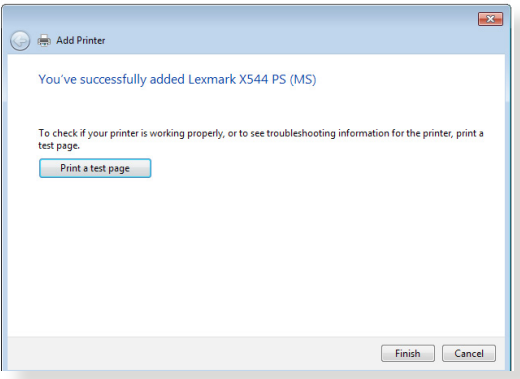

# **5.4 Download Master**

Download Master ist eine Software, die Sie beim Herunterladen von Dateien unterstützt, selbst wenn Ihre Notebooks oder andere Geräte abgeschaltet sind.

**HINWEIS:**Um Download Master nutzen zu können, muss ein USB-Gerät an den WLAN-Router angeschlossen sein.

#### **So verwenden Sie Download Master:**

1. Klicken Sie zum automatischen Herunterladen und Installieren auf **General (Allgemein)> USB application (USB-Anwendungen)> Download Master (Download Master)**.

**HINWEIS:** Wenn mehrere USB-Geräte angeschlossen sind, wählen Sie das USB-Gerät aus, auf das die Dateien heruntergeladen werden sollen.

- 2. Nach dem Herunterladen starten Sie die Software durch einen Doppelklick auf das Download Master-Symbol.
- 3. Klicken Sie zum Zufügen einer neuen Download-Aufgabe auf **Add (Hinzufügen).**

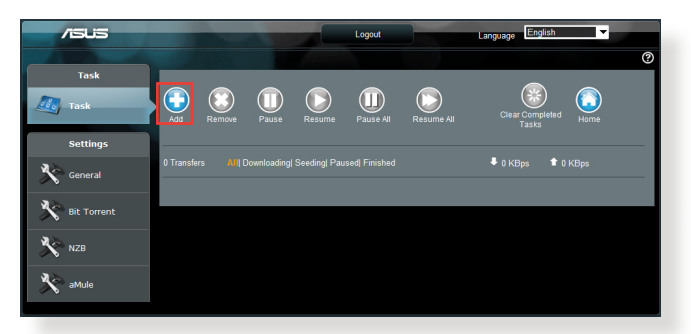

4. Wählen Sie einen Downloadtyp wie BitTorrent, HTTP oder FTP. Geben Sie eine Torrent-Datei oder eine URL zum Starten des Downloads an.

**HINWEIS:** Weiterführende Informationen zu BitTorrent finden Sie im Abschnitt **5.4.1 BitTorrent-Download-Einstellungen konfigurieren**. 5. Nutzen Sie das Navigationspanel zur Konfiguration der erweiterten Einstellungen.

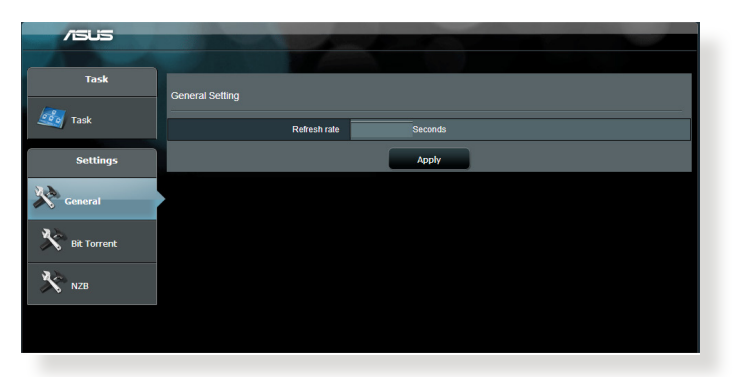

## **5.4.1 BitTorrent-Download-Einstellungen konfigurieren**

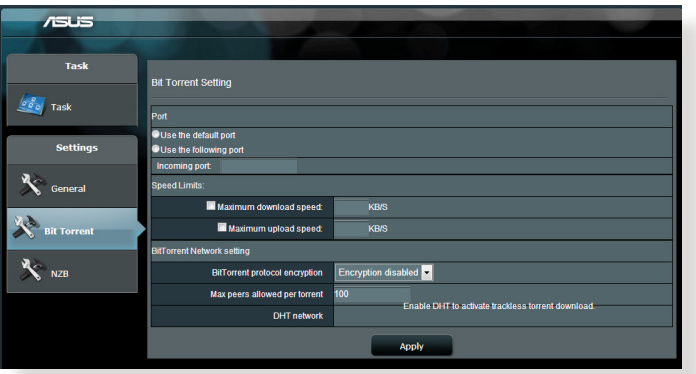

#### **So konfigurieren Sie BitTorrent-Download-Einstellungen:**

- 1. Klicken Sie im Download Master-Navigationspanel auf **Bit Torrent (BitTorrent)**; die Seite **Bit Torrent Setting (BitTorrent-Einstellungen)** öffnet sich.
- 2. Wählen Sie einen spezifischen Port für Ihre Download-Aufgabe.
- 3. Um Netzwerküberlastungen vorzubeugen, können Sie unter **Speed Limits (Geschwindigkeitslimits)** maximale Uploadund Download-Geschwindigkeiten vorgeben.
- 4. Sie können die maximale Anzahl zugelassener Peers einschränken und die Dateiverschlüsselung beim Download aktivieren oder deaktivieren.

## **5.4.2 NZB-Einstellungen**

Sie können einen USENET-Server zum Herunterladen von NZB-Dateien einrichten. Klicken Sie nach der Eingabe der USENET-Einstellungen auf **Apply (Übernehmen)**.

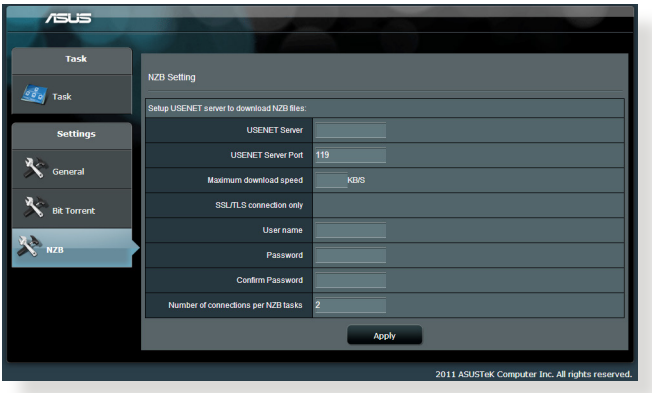

# **6 Fehlerbehebung**

In diesem Kapitel finden Sie Lösungen zu Problemen, die eventuell mit Ihrem Router auftreten können. Falls Sie auf Probleme stoßen sollten, die nicht in diesem Kapitel behandelt werden, besuchen Sie die ASUS-Kundendienstseiten: http://support.asus.com/ – Hier finden Sie weitere Produktinformationen und Möglichkeiten zur Kontaktaufnahme mit dem technischen ASUS-Kundendienst.

# **6.1 Allgemeine Problemlösung**

Falls Schwierigkeiten mit Ihrem Router auftreten sollten, versuchen Sie es zunächst mit den allgemeinen Hinweisen in diesem Abschnitt, bevor Sie nach weiteren Lösungsmöglichkeiten suchen.

## **Firmware auf die neusteVersion aktualisieren.**

1. Starten Sie die grafische Benutzeroberfläche. Wechseln Sie zum Register **Advanced Settings**(**Allgemeine Einstellungen)> Administration > Firmware Upgrade(Firmware-Aktualisierung)**. Schauen Sie mit einem Klick auf **Check (Prüfen)** nach, ob eine aktualisierte Firmware zum Abruf bereit steht.

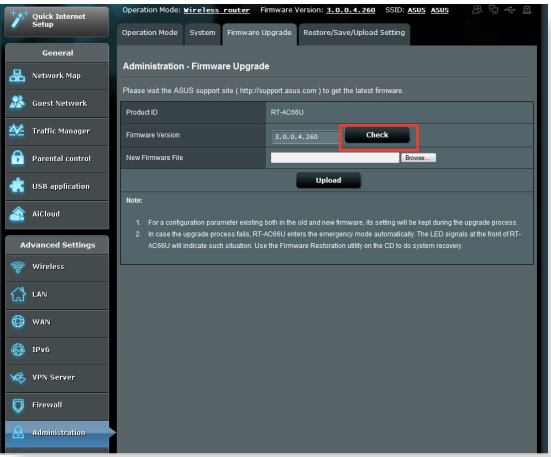

- 2. Sofern eine aktualisierte Firmware zur Verfügung steht, besuchen Sie die ASUS-Internetseiten unter http://www.asus.com/ Networks/Wireless\_Routers/RTAC87U/#download und laden die aktuellste Firmware herunter.
- 3. Klicken Sie auf der **Firmware-Aktualisierung**-Seite auf **Browse (Durchsuchen)**, suchen Sie die Firmware-Datei heraus.
- 4. Klicken Sie zur Aktualisierung der Firmware auf **Upload(Hochladen)**.

## **Starten Sie Ihr Netzwerk in folgender Reihenfolge neu:**

- 1. Schalten Sie das Modem ab.
- 2. Trennen Sie das Modem.
- 3. Schalten Sie Router und Computer ab.
- 4. Schließen Sie das Modem an.
- 5. Schalten Sie das Modem ein, warten Sie dann 2 Minuten lang ab.
- 6. Schalten Sie den Router ein, warten Sie weitere 2 Minuten ab.
- 7. Schalten Sie die Computer ein.

#### **Prüfen Sie, ob die Netzwerkkabel richtig angeschlossen sind.**

- Wenn das Netzwerkkabel, welches den Router mit dem Modem verbindet, richtig angeschlossen ist, leuchtet die WAN-LED.
- Wenn das Netzwerkkabel, welches den eingeschalteten Computer mit dem Router verbindet, richtig angeschlossen ist, leuchtet die entsprechende LAN-LED.

#### **Vergewissern Sie sich, dass die WLAN-Einstellungen zu den Einstellungen Ihres Computers passen.**

Wenn Sie den Computer kabellos an den Router anschließen, vergewissern Sie sich, dass SSID (der WLAN-Netzwerkname), Verschlüsselungsverfahren und Kennwort stimmen.

#### **Prüfen Sie Ihre Netzwerkeinstellungen auf Richtigkeit.**

Jeder Client im Netzwerk muss über eine gültige IP-Adresse verfügen. Wir empfehlen, die IP-Adressen der Computer in Ihrem Netzwerk über den DHCP-Server des WLAN-Routers zuweisen zu lassen.

• Einige Kabelmodem-Serviceanbieter setzen voraus, dass die MAC-Adresse des Computers verwendet wird, die als erste zur Kontoregistrierung genommen wurde. Sie können die MAC-Adresse über die grafische Benutzeroberfläche abrufen: Wechseln Sie zur Seite **Network Map (Netzwerkübersicht) > Clients (Clients)**, setzen Sie dann unter **Client Status (Client-Status)** den Mauszeiger auf den Namen Ihres Gerätes.

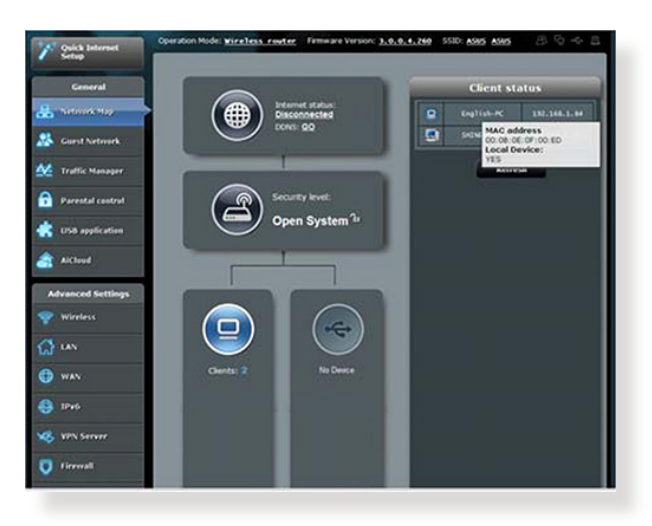

## **6.2 Häufig gestellte Fragen (FAQ) Ich kann per Webbrowser nicht auf die grafische Benutzeroberfläche des Routers zugreifen**

- Wenn Ihr Computer per Kabel angeschlossen wurde. überprüfen Sie die Netzwerkkabelverbindung und den LED-Status, wie im vorherigen Abschnitt beschrieben.
- Vergewissern Sie sich, dass Sie die richtigen Anmeldedaten eingeben. Ab Werk wurde als Anmeldename und als Kennwort der Begriff "admin" eingestellt. Achten Sie darauf, dass die Feststelltaste nicht gedrückt wurde, wenn Sie die Anmeldedaten eingeben.
- Löschen Sie Cookies und temporäre Dateien Ihres Webbrowsers. Beim Internet Explorer 8 führen Sie die folgenden Schritte aus:
	- 1. Starten Sie den Internet Explorer 8, klicken Sie dann auf **Tools** > **Internet Options ( Extras** > **Internetoptionen )**.
	- 2. Klicken Sie auf das **General ( Allgemein )**-Register, klicken Sie unter **Browsing history ( Browserverlauf** ) auf **Löschen…**, wählen Sie

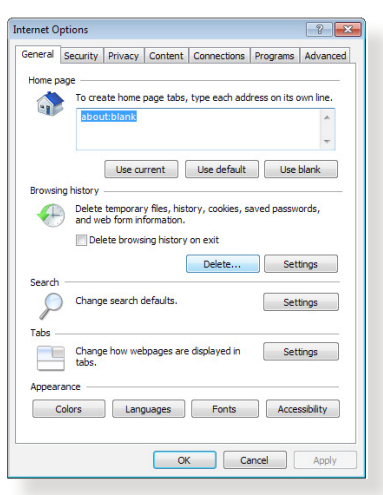

**Temporary Internet Files ( Temporäre Internetdateien )** und **Cookies**, klicken Sie dann auf **Löschen**.

#### **HINWEISE:**

- Die Schritte zum Löschen von Cookies und temporären Dateien sind von Browser zu Browser unterschiedlich.
- Deaktivieren Sie Proxyservereinstellungen, setzen Sie die Einwahlverbindung außer Kraft, stellen Sie in den TCP/IP-Einstellungen ein, dass IP-Adressen automatisch bezogen werden. Weitere Hinweise dazu finden Sie in Kapitel 1 dieser Anleitung.
- • Überzeugen Sie sich davon, dass CAT5e- oder CAT6- Netzwerkkabel eingesetzt werden.

## **Der Router lässt sich nicht über einen Webbrowser konfigurieren.**

**HINWEIS:**Falls Sie Schwierigkeiten bei der Verbindung mit einem 5-GHz-Netzwerk auftreten, überzeugen Sie sich davon, dass Ihr WLAN-Gerät 5-GHz- oder Dualbandbetrieb unterstützt

#### **• Außerhalb der Reichweite:**

- Stellen Sie den Router näher an den drahtlosen Client.
- • Stellen Sie die Antennen des Routers optimal ein; schauen Sie sich dazu den Abschnitt **Ihren xDSL-Modem-Router aufstellen** an.
- **• DHCP-Server wurde deaktiviert:**
	- 1. Starten Sie die grafische Benutzeroberfläche. Wechseln Sie zu **General (Allgemein) > Network Map (Netzwerkübersicht) > Clients (Clients)**, suchen Sie das Gerät aus, das Sie mit dem Router verbinden möchten.
	- 2. Falls das Gerät nicht in der **Network Map** (Netzwerkübersicht) angezeigt werden sollte, wechseln Sie zu **Advanced Settings (Erweiterte Einstellungen) > LAN > DHCP Server (DHCP-Server)**, rufen die **Basic Config (Basiskonfiguration)**-Liste auf und wählen **Yes (Ja)** bei **Enable the DHCP Server (DHCP-Server aktivieren**).

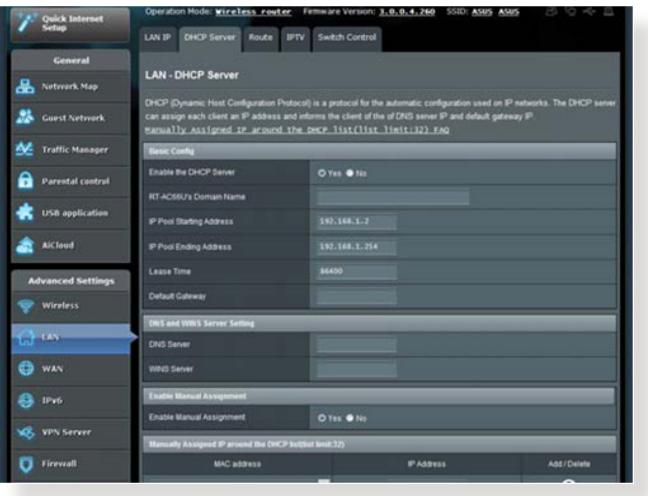

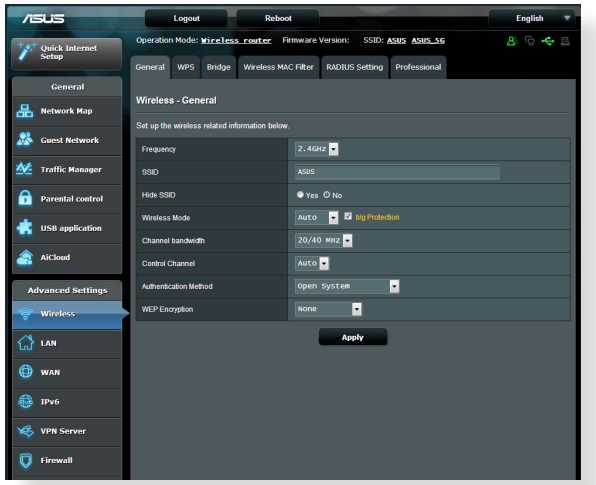

- Wenn Sie einen WLAN-Adapter verwenden, überzeugen Sie sich davon, dass die genutzten Kanäle mit den in Ihrem Land zulässigen Kanälen übereinstimmen. Falls nicht, passen Sie Kanal, Kanalbandbreite und WLAN-Modus entsprechend an.
- • Falls es nach wie vor nicht möglich sein sollte, kabellos auf den Router zuzugreifen, können Sie den Router auf die Werkseinstellungen rücksetzen. Klicken Sie in der grafischen Benutzeroberfläche des Routers auf **Administration > Restore/Save/Upload Setting (Einstellungen wiederherstellen/speichern/hochladen)**, klicken Sie anschließend auf **Restore (Wiederherstellen)**.

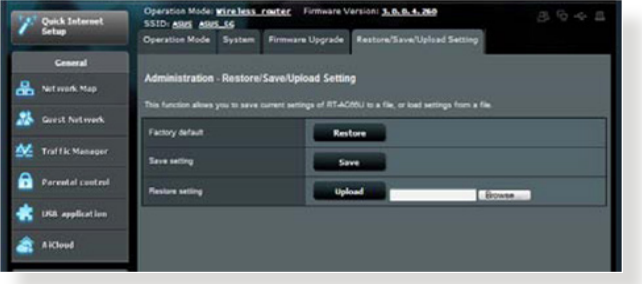

## **Das Internet ist nicht zugänglich.**

- • Vergewissern Sie sich, dass sich Ihr Router mit der WAN-IP-Adresse Ihres Internetanbieters verbinden kann. Dazu rufen Sie die grafische Benutzeroberfläche auf, klicken auf **General (Allgemein) > Network Map (Netzwerkübersicht)** und prüfen den **Internet Status (Internetstatus)**.
- • Falls sich Ihr Router nicht mit der WAN-IP-Adresse Ihres Internetanbieters verbinden kann, starten Sie den Router wie im Abschnitt Starten Sie Ihr Netzwerk in folgender **Reihenfolge neu: unter Allgemeine Problemlösung** beschrieben neu.

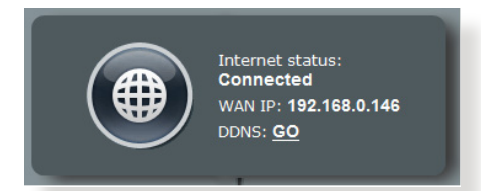

• Das Gerät wurde durch die Jugendschutzfunktion blockiert. Rufen Sie **General (Allgemein) > Parental Control (Jugendschutz)** auf, schauen Sie nach, ob das Gerät in der Liste aufgeführt wird. Sollte das Gerät unter **Client Name (Client-Name)** aufgelistet werden, entfernen Sie das Gerät mit der **Delete (Löschen)**-Schaltfläche oder ändern die Zeitmanagement-Einstellungen entsprechend ab.

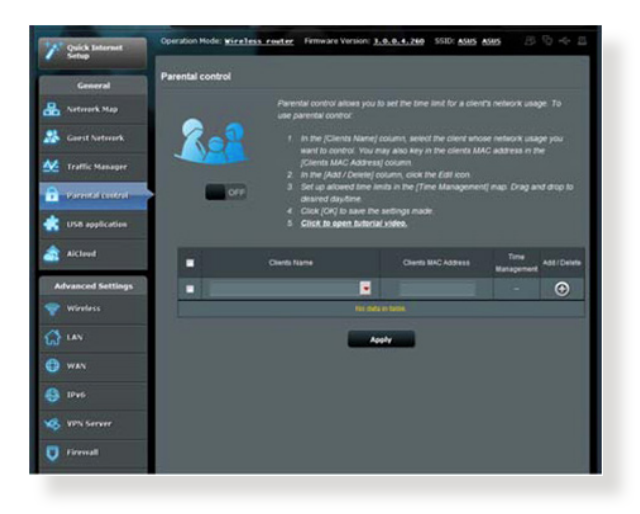

- Falls Sie nach wie vor nicht auf das Internet zugreifen können, starten Sie Ihren Computer neu; anschließend überprüfen Sie IP-Adresse und Gateway-Adresse.
- Schauen Sie sich die Statusanzeigen am DSL-Modem und am WLAN-Router an. Falls die WAN-LED am WLAN-Router nicht leuchten sollte, vergewissern Sie sich, dass sämtliche Kabel richtig angeschlossen wurden.

## **Sie haben die SSID (den Netzwerknamen) oder das Netzwerkkennwort vergessen**

- Legen Sie per Kabelverbindung (Netzwerkkabel) eine neue SSID und ein neues Netzwerkkennwort fest. Rufen Sie die grafische Benutzeroberfläche auf, wechseln Sie zur **Network Map (Netzwerkübersicht)**, geben Sie eine neue SSID und ein neues Netzwerkkennwort ein, klicken Sie dann auf **Apply (Übernehmen)**.
- Setzen Sie Ihren Router auf die Werkseinstellungen zurück. Starten Sie die grafische Benutzeroberfläche, wechseln Sie zu **Administration** > **Restore/Save/Upload Setting (Einstellungen wiederherstellen/speichern/hochladen)**, klicken Sie anschließend auf **Restore (Wiederherstellen)**. Anmeldekonto (Benutzername) und Kennwort sind auf "admin" voreingestellt.

## **Wie stellt man die Standardeinstellungen für das System wieder her?**

• Wechseln Sie zu**Administration** > **Restore/Save/Upload Setting (Einstellungen wiederherstellen/speichern/hochladen)**, klicken Sie anschließend auf **Restore (Wiederherstellen)**.

Die werkseigenen Standardeinstellungen sind wie folgt:

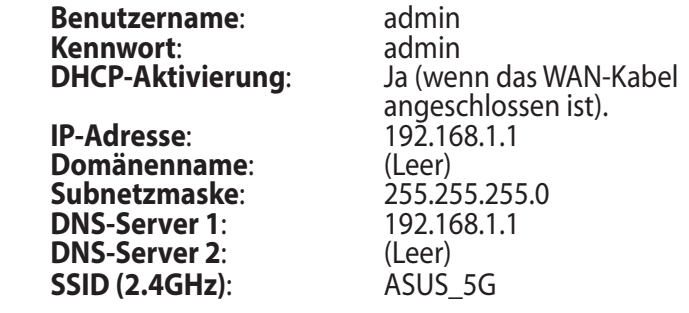

## **Firmware-Aktualisierung fehlgeschlagen.**

Starten Sie den Rettungsmodus, starten Sie dann das Firmware-Wiederherstellungsprogramm. Hinweise zur Bedienung des Firmware-Wiederherstellungsprogramms finden Sie im Abschnitt **5.2 Firmware Restoration.**

## **Grafische Benutzeroberfläche lässt sich nicht aufrufen**

Bevor Sie den drahtlosen Router konfigurieren, folgen Sie bei Ihren Host-Computer und Netzwerk-Clients den Anweisungen in diesem Abschnitt.

## **A. Proxyserver deaktivieren (falls aktiviert)**

#### **Windows® 7**

- 1. Klicken Sie auf **Start** > **Internet Explorer**, um den Webbrowser zu starten.
- 2. Klicken Sie auf **Extras (Tools)** > **Internetoptionen (Internet options)** > Auswahl **Verbindungen (Connections)** > **LAN-Einstellungen (LAN settings)**.

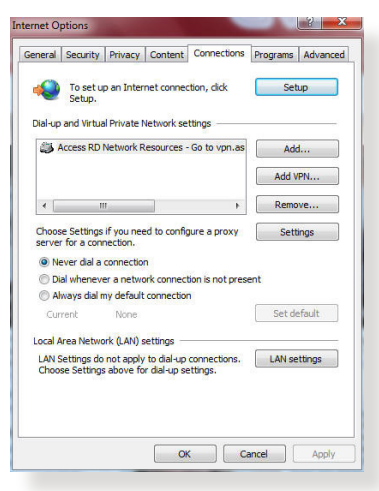

- 3. Im Fenster **Einstellungen für lokales Netzwerk**, deaktivieren Sie **Proxyserver für LAN verwenden (Use a proxy server for your LAN)**.
- 4. Wenn abgeschlossen, klicken Sie auf **OK**.

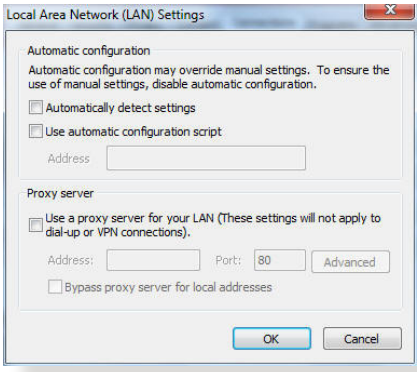
#### **MAC OS**

- 1. Klicken Sie in der Menüleiste auf **Safari** > **Einstellungen... (Preferences...)** > **Erweitert (Advanced) Einstellungen Ändern... (Change Settings...)**.
- 2. Deaktivieren Sie in der Protokollliste **FTP Proxy** und **Web Proxy (HTTP)**.

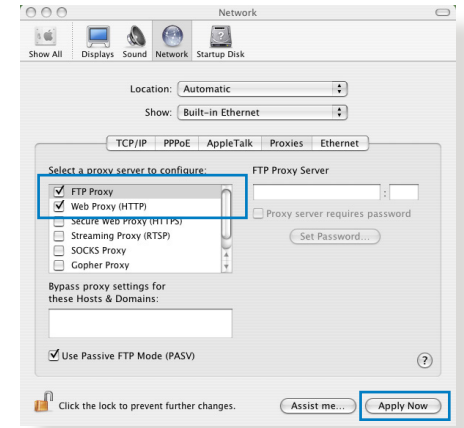

3. Wenn abgeschlossen, klicken Sie auf **Jetzt Anwenden (Apply Now)**.

**HINWEIS:**Für Details zur Deaktivierung eines Proxyserver beziehen Sie sich auf die Hilfe Ihres Browsers.

#### **B. TCP/IP-Einstellungen für automatische IP-Erkennung**

#### **Windows® 7**

- 1. Klicken Sie auf **Start** > **Systemsteuerung (Control Panel)** > **Netzwerk und Internet (Network and Internet)** > **Netzwerk- und Freigabecenter (Network and Sharing Center)** > **Netzwerkverbindungen verwalten (Manage network connections).**
- 2. Wählen Sie **Internetprotokoll Version 4 (TCP/IPv4) (Internet Protocol Version 4 (TCP/ IPv4))** und klicken Sie dann auf **Eigenschaften (Properties)**.

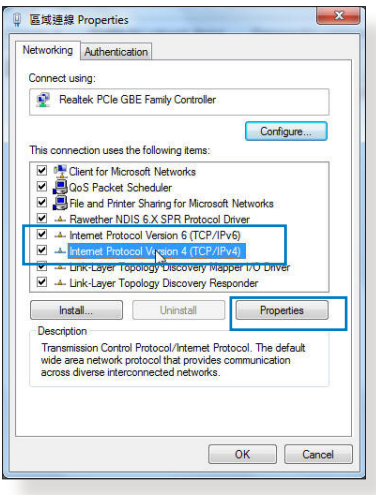

3. Um eine iPv4-Adresse automatisch zu beziehen, wählen Sie **IP-Adresse automatisch beziehen (Obtain an IP address automatically)**.

> Um eine iPv6-Adresse automatisch zu beziehen, wählen Sie **IPv6-Adresse automatisch beziehen (Obtain an IPv6 address automatically)**.

4. Wenn abgeschlossen, klicken Sie auf **OK**.

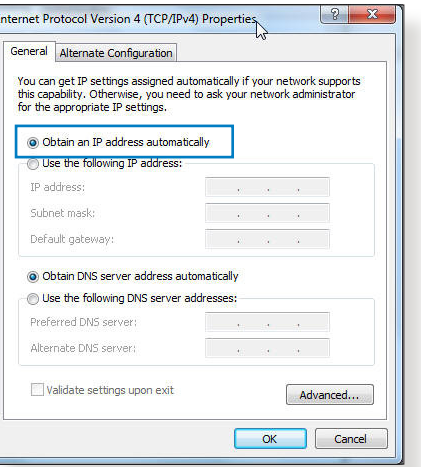

#### **MAC OS**

- 1. Klicken links oben im Bildschirm sie auf das Apple-Symbol **3**.
- 2. Klicken Sie auf **Systemeinstellungen... (System Preferences)** > **Netzwerk (Network) Konfigurieren (Configure)**.
- 3. Wählen Sie in der Auswahl **TCP/IP** im Feld **Configure IPv4 (IPv4 konfigurieren)** die Auswahl **DHCP (Using DHCP)**.

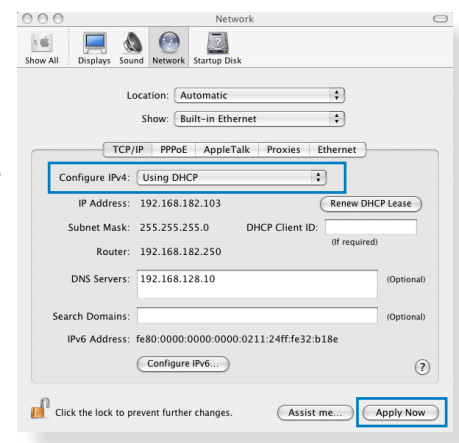

4. Wenn abgeschlossen, klicken Sie auf **Jetzt Anwenden (Apply Now)**.

**HINWEIS:**Für Details zur Konfiguration der TCP/IP-Einstellungen beziehen Sie sich auf die Hilfe und Support des jeweiligen Betriebssystems.

#### **C. DFÜ-Verbindung deaktivieren (falls vorhanden)**

#### **Windows® 7**

- 1. Klicken Sie auf **Start** > **Internet Explorer**, um den Browser zu starten.
- 2. Klicken Sie auf **Extras (Tools)** > **Internetoptionen (Internet options)** > Auswahl **Verbindungen (Connections)**.
- 3. Wählen Sie **Keine Verbindung wählen (Never dial a connection)**.
- 4. Wenn abgeschlossen, klicken Sie auf **OK**.

**HINWEIS:**Für Details zur Deaktivierung einer DFÜ-Verbindung beziehen Sie sich auf die Hilfe Ihres Browsers.

# **Anhänge**

# **Hinweise**

# **ASUS Recycling/Takeback Services**

ASUS recycling and takeback programs come from our commitment to the highest standards for protecting our environment. We believe in providing solutions for you to be able to responsibly recycle our products, batteries, other components, as well as the packaging materials. Please go to http://csr.asus. com/english/Takeback.htm for the detailed recycling information in different regions.

## **REACH**

Complying with the REACH (Registration, Evaluation, Authorisation, and Restriction of Chemicals) regulatory framework, we published the chemical substances in our products at ASUS REACH website at

#### **http://csr.asus.com/english/index.aspx**

# **Federal Communications Commission Statement**

This device complies with Part 15 of the FCC Rules. Operation is subject to the following two conditions:

- This device may not cause harmful interference.
- This device must accept any interference received, including interference that may cause undesired operation.

This equipment has been tested and found to comply with the limits for a class B digital device, pursuant to part 15 of the FCC Rules. These limits are designed to provide reasonable protection against harmful interference in a residential installation.

This equipment generates, uses and can radiate radio frequency energy and, if not installed and used in accordance with the instructions, may cause harmful interference to radio communications. However, there is no guarantee that interference will not occur in a particular installation. If this equipment does cause harmful interference to radio or television reception, which can be determined by turning the equipment off and on, the user is encouraged to try to correct the interference by one or more of the following measures:

- Reorient or relocate the receiving antenna.
- Increase the separation between the equipment and receiver.
- Connect the equipment into an outlet on a circuit different from that to which the receiver is connected.
- Consult the dealer or an experienced radio/TV technician for help.

**IMPORTANT**! This device within the 5.15 ~ 5.25 GHz is restricted to indoor operations to reduce any potential for harmful interference to co-channel MSS operations.

**CAUTION**: Any changes or modifications not expressly approved by the party responsible for compliance could void the user's authority to operate the equipment.

### **Prohibition of Co-location**

This device and its antenna(s) must not be co-located or operating in conjunction with any other antenna or transmitter.

# **Safety Information**

To maintain compliance with FCC's RF exposure guidelines, this equipment should be installed and operated with minimum distance 20cm between the radiator and your body. Use on the supplied antenna.

# **Declaration of Conformity for R&TTE directive 1999/5/EC**

Essential requirements – Article 3

Protection requirements for health and safety – Article 3.1a

Testing for electric safety according to EN 60950-1 has been conducted. These are considered relevant and sufficient.

Protection requirements for electromagnetic compatibility – Article 3.1b

Testing for electromagnetic compatibility according to EN 301 489-1 and EN 301 489-17 has been conducted. These are considered relevant and sufficient.

Effective use of the radio spectrum – Article 3.2

Testing for radio test suites according to EN 300 328 & EN 301 893 have been conducted. These are considered relevant and sufficient.

Operate the device in 5150-5250 MHz frequency band for indoor use only.

# **CE Mark Warning**

This is a Class B product, in a domestic environment, this product may cause radio interference, in which case the user may be required to take adequate measures.

This equipment may be operated in AT, BE, CY, CZ, DK, EE, FI, FR, DE, GR, HU, IE, IT, LU, MT, NL, PL, PT, SK, SL, ES, SE, GB, IS, LI, NO, CH, BG, RO, RT.

# **Canada, Industry Canada (IC) Notices**

This Class B digital apparatus complies with Canadian ICES-003 and RSS-210.

Operation is subject to the following two conditions: (1) this device may not cause interference, and (2) this device must accept any interference, including interference that may cause undesired operation of the device.

## **Radio Frequency (RF) Exposure Information**

The radiated output power of the ASUS Wireless Device is below the Industry Canada (IC) radio frequency exposure limits. The ASUS Wireless Device should be used in such a manner such that the potential for human contact during normal operation is minimized.

This device has been evaluated for and shown compliant with the IC Specific Absorption Rate ("SAR") limits when installed in specific host products operated in portable exposure conditions (antennas are less than 20 centimeters of a person's body).

This device has been certified for use in Canada. Status of the listing in the Industry Canada's REL (Radio Equipment List) can be found at the following web address: http://www.ic.gc.ca/app/sitt/ reltel/srch/nwRdSrch.do?lang=eng

Additional Canadian information on RF exposure also can be found at the following web: http://www.ic.gc.ca/eic/site/smt-gst. nsf/eng/sf08792.html

# **Canada, avis d'Industry Canada (IC)**

Cet appareil numérique de classe B est conforme aux normes

canadiennes ICES-003 et RSS-210.

Son fonctionnement est soumis aux deux conditions suivantes: (1) cet appareil ne doit pas causer d'interférence et (2) cet appareil doit accepter toute interférence, notamment les interférences qui peuvent a ecter son fonctionnement.

### **NCC** 警語

經型式認證合格之低功率射頻電機,非經許可,公司、商號或 使用者均不得擅自變更頻率、加大功率或變更原設計之特性及 功能。低功率射頻電機之使用不得影響飛航安全及干擾合法通 信;經發現有干擾現象時,應立即停用,並改善至無干擾時方 得繼續使用。前項合法通信,指依電信法規定作業之無線電通 信。低功率射頻電機須忍受合法通信或工業、科學及醫療用電 波輻射性電機設備之干擾。

### **GNU General Public License**

#### **Licensing information**

This product includes copyrighted third-party software licensed under the terms of the GNU General Public License. Please see The GNU General Public License for the exact terms and conditions of this license. We include a copy of the GPL with every CD shipped with our product. All future firmware updates will also be accompanied with their respective source code. Please visit our web site for updated information. Note that we do not offer direct support for the distribution.

#### **GNU GENERAL PUBLIC LICENSE**

Version 2, June 1991

Copyright (C) 1989, 1991 Free Software Foundation, Inc. 59 Temple Place, Suite 330, Boston, MA 02111-1307 USA Everyone is permitted to copy and distribute verbatim copies of this license document, but changing it is not allowed.

#### **Preamble**

The licenses for most software are designed to take away your freedom to share and change it. By contrast, the GNU General Public License is intended to guarantee your freedom to share and change free software--to make sure the software is free for all its users. This General Public License applies to most of the Free Software Foundation's software and to any other program whose authors commit to using it. (Some other Free Software Foundation software is covered by the GNU Library General Public License instead.) You can apply it to your programs, too.

When we speak of free software, we are referring to freedom, not price. Our General Public Licenses are designed to make sure that you have the freedom to distribute copies of free software (and charge for this service if you wish), that you receive source code or can get it if you want it, that you can change the software or use pieces of it in new free programs; and that you know you can do these things.

To protect your rights, we need to make restrictions that forbid anyone to deny you these rights or to ask you to surrender the rights. These restrictions translate to certain responsibilities for you if you distribute copies of the software, or if you modify it.

For example, if you distribute copies of such a program, whether gratis or for a fee, you must give the recipients all the rights that you have. You must make sure that they, too, receive or can get the source code. And you must show them these terms so they know their rights.

We protect your rights with two steps: (1) copyright the software, and (2) offer you this license which gives you legal permission to copy, distribute and/or modify the software.

Also, for each author's protection and ours, we want to make certain that everyone understands that there is no warranty for this free software. If the software is modified by someone else and passed on, we want its recipients to know that what they have is not the original, so that any problems introduced by others will not reflect on the original authors' reputations.

Finally, any free program is threatened constantly by software patents. We wish to avoid the danger that redistributors of a free program will individually obtain patent licenses, in effect making the program proprietary. To prevent this, we have made it clear that any patent must be licensed for everyone's free use or not licensed at all.

The precise terms and conditions for copying, distribution and modification follow.

#### **Terms & conditions for copying, distribution, & modification**

0. This License applies to any program or other work which contains a notice placed by the copyright holder saying it may be distributed under the terms of this General Public License. The "Program", below, refers to any such program or work, and a "work based on the Program"means either the Program or any derivative work under copyright law: that is to say, a work containing the Program or a portion of it, either verbatim or with modifications and/or translated into another language. (Hereinafter, translation is included without limitation in the term"modification".) Each licensee is addressed as"you".

Activities other than copying, distribution and modification are not covered by this License; they are outside its scope. The act of running the Program is not restricted, and the output from the Program is covered only if its contents constitute a work based on the Program (independent of having been made by running the Program). Whether that is true depends on what the Program does.

1. You may copy and distribute verbatim copies of the Program's source code as you receive it, in any medium, provided that you conspicuously and appropriately publish on each copy an appropriate copyright notice and disclaimer of warranty; keep intact all the notices that refer to this License and to the absence of any warranty; and give any other recipients of the Program a copy of this License along with the Program.

You may charge a fee for the physical act of transferring a copy, and you may at your option offer warranty protection in exchange for a fee.

2. You may modify your copy or copies of the Program or any portion of it, thus forming a work based on the Program, and copy and distribute such modifications or work under the terms of Section 1 above, provided that you also meet all of these conditions:

a) You must cause the modified files to carry prominent notices stating that you changed the files and the date of any change.

b) You must cause any work that you distribute or publish, that in whole or in part contains or is derived from the Program or any part thereof, to be licensed as a whole at no charge to all third parties under the terms of this License.

c) If the modified program normally reads commands interactively when run, you must cause it, when started running for such interactive use in the most ordinary way, to print or display an announcement including an appropriate copyright notice and a notice that there is no warranty (or else, saying that you provide a warranty) and that users may redistribute

the program under these conditions, and telling the user how to view a copy of this License. (Exception: if the Program itself is interactive but does not normally print such an announcement, your work based on the Program is not required to print an announcement.)

These requirements apply to the modified work as a whole. If identifiable sections of that work are not derived from the Program, and can be reasonably considered independent and separate works in themselves, then this License, and its terms, do not apply to those sections when you distribute them as separate works. But when you distribute the same sections as part of a whole which is a work based on the Program, the distribution of the whole must be on the terms of this License, whose permissions for other licensees extend to the entire whole, and thus to each and every part regardless of who wrote it.

Thus, it is not the intent of this section to claim rights or contest your rights to work written entirely by you; rather, the intent is to exercise the right to control the distribution of derivative or collective works based on the Program.

In addition, mere aggregation of another work not based on the Program with the Program (or with a work based on the Program) on a volume of a storage or distribution medium does not bring the other work under the scope of this License.

3. You may copy and distribute the Program (or a work based on it, under Section 2) in object code or executable form under the terms of Sections 1 and 2 above provided that you also do one of the following:

a) Accompany it with the complete corresponding machinereadable source code, which must be distributed under the terms of Sections 1 and 2 above on a medium customarily used for software interchange; or,

b) Accompany it with a written offer, valid for at least three years, to give any third party, for a charge no more than your cost of physically performing source distribution, a complete machine-readable copy of the corresponding source code, to be distributed under the terms of Sections 1 and 2 above on a medium customarily used for software interchange; or,

c) Accompany it with the information you received as to the offer to distribute corresponding source code. (This alternative is allowed only for noncommercial distribution and only if you received the program in object code or executable form with such an offer, in accord with Subsection b above.)

The source code for a work means the preferred form of the work for making modifications to it. For an executable work, complete source code means all the source code for all modules it contains, plus any associated interface definition files, plus the scripts used to control compilation and installation of the executable. However, as a special exception, the source code distributed need not include anything that is normally distributed (in either source or binary form) with the major components (compiler, kernel, and so on) of the operating system on which the executable runs, unless that component itself accompanies the executable.

If distribution of executable or object code is made by offering access to copy from a designated place, then offering equivalent access to copy the source code from the same place counts as distribution of the source code, even though third parties are not compelled to copy the source along with the object code.

- 4. You may not copy, modify, sublicense, or distribute the Program except as expressly provided under this License. Any attempt otherwise to copy, modify, sublicense or distribute the Program is void, and will automatically terminate your rights under this License. However, parties who have received copies, or rights, from you under this License will not have their licenses terminated so long as such parties remain in full compliance.
- 5. You are not required to accept this License, since you have not signed it. However, nothing else grants you permission to modify or distribute the Program or its derivative works. These actions are prohibited by law if you do not accept this License.

Therefore, by modifying or distributing the Program (or any work based on the Program), you indicate your acceptance of this License to do so, and all its terms and conditions for copying, distributing or modifying the Program or works based on it.

- 6. Each time you redistribute the Program (or any work based on the Program), the recipient automatically receives a license from the original licensor to copy, distribute or modify the Program subject to these terms and conditions. You may not impose any further restrictions on the recipients' exercise of the rights granted herein. You are not responsible for enforcing compliance by third parties to this License.
- 7. If, as a consequence of a court judgment or allegation of patent infringement or for any other reason (not limited to patent issues), conditions are imposed on you (whether by court order, agreement or otherwise) that contradict the conditions of this License, they do not excuse you from the conditions of this License. If you cannot distribute so as to satisfy simultaneously your obligations under this License and any other pertinent obligations, then as a consequence you may not distribute the Program at all. For example, if a patent license would not permit royalty-free redistribution of the Program by all those who receive copies directly or indirectly through you, then the only way you could satisfy both it and this License would be to refrain entirely from distribution of the Program.

If any portion of this section is held invalid or unenforceable under any particular circumstance, the balance of the section is intended to apply and the section as a whole is intended to apply in other circumstances.

It is not the purpose of this section to induce you to infringe any patents or other property right claims or to contest validity of any such claims; this section has the sole purpose of protecting the integrity of the free software distribution system, which is implemented by public license practices. Many people have made generous contributions to the wide range of software distributed through that system in reliance on consistent application of that system; it is up to the author/ donor to decide if he or she is willing to distribute software through any other system and a licensee cannot impose that choice.

This section is intended to make thoroughly clear what is believed to be a consequence of the rest of this License.

- 8. If the distribution and/or use of the Program is restricted in certain countries either by patents or by copyrighted interfaces, the original copyright holder who places the Program under this License may add an explicit geographical distribution limitation excluding those countries, so that distribution is permitted only in or among countries not thus excluded. In such case, this License incorporates the limitation as if written in the body of this License.
- 9. The Free Software Foundation may publish revised and/ or new versions of the General Public License from time to time. Such new versions will be similar in spirit to the present version, but may differ in detail to address new problems or concerns.

Each version is given a distinguishing version number. If the Program specifies a version number of this License which applies to it and"any later version", you have the option of following the terms and conditions either of that version or of any later version published by the Free Software Foundation. If the Program does not specify a version number of this License, you may choose any version ever published by the Free Software Foundation.

10. If you wish to incorporate parts of the Program into other free programs whose distribution conditions are different, write to the author to ask for permission.

For software which is copyrighted by the Free Software Foundation, write to the Free Software Foundation; we sometimes make exceptions for this. Our decision will be guided by the two goals of preserving the free status of all derivatives of our free software and of promoting the sharing and reuse of software generally.

#### **NO WARRANTY**

- 11 BECAUSE THE PROGRAM IS LICENSED FREE OF CHARGE, THERE IS NO WARRANTY FOR THE PROGRAM, TOTHE EXTENT PERMITTED BY APPLICABLE LAW. EXCEPT WHEN OTHERWISE STATED IN WRITING THE COPYRIGHT HOLDERS AND/OR OTHER PARTIES PROVIDE THE PROGRAM"AS IS"WITHOUT WARRANTY OF ANY KIND, EITHER EXPRESSED OR IMPLIED, INCLUDING, BUT NOT LIMITED TO, THE IMPLIED WARRANTIES OF MERCHANTABILITY AND FITNESS FOR A PARTICULAR PURPOSE. THE ENTIRE RISK AS TO THE QUALITY AND PERFORMANCE OF THE PROGRAM IS WITH YOU. SHOULD THE PROGRAM PROVE DEFECTIVE, YOU ASSUME THE COST OF ALL NECESSARY SERVICING, REPAIR OR CORRECTION.
- 12 IN NO EVENT UNLESS REQUIRED BY APPLICABLE LAW OR AGREED TO IN WRITING WILL ANY COPYRIGHT HOLDER, OR ANY OTHER PARTY WHO MAY MODIFY AND/OR REDISTRIBUTE THE PROGRAM AS PERMITTED ABOVE, BE LIABLE TO YOU FOR DAMAGES, INCLUDING ANY GENERAL, SPECIAL, INCIDENTAL OR CONSEQUENTIAL DAMAGES ARISING OUT OF THE USE OR INABILITY TO USE THE PROGRAM (INCLUDING BUT NOT LIMITED TO LOSS OF DATA OR DATA BEING RENDERED INACCURATE OR LOSSES SUSTAINED BY YOU OR THIRD PARTIES OR A FAILURE OF THE PROGRAM TO OPERATE WITH ANY OTHER PROGRAMS), EVEN IF SUCH HOLDER OR OTHER PARTY HAS BEEN ADVISED OF THE POSSIBILITY OF SUCH DAMAGES.

END OF TERMS AND CONDITIONS

# **For Turkey only**

#### **Authorised distributors in Turkey:**

#### **BOGAZICI BIL GISAYAR SAN. VE TIC. A.S.**

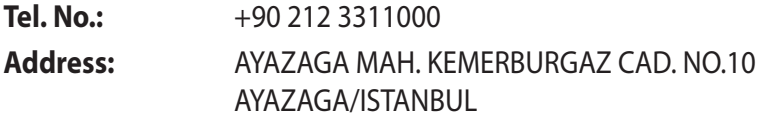

#### **CIZGI Elektronik San. Tic. Ltd. Sti.**

**Tel. No.:**  $+90\,212\,3567070$ 

**Address:** CEMAL SURURI CD. HALIM MERIC IS MERKEZI No: 15/C D:5-6 34394 MECIDIYEKOY/ ISTANBUL

#### **KOYUNCU ELEKTRONiK BiLGi iSLEM SiST. SAN. VE DIS TIC. A.S.**

- **Tel. No.:**  $+90\,216\,5288888$
- **Address:** EMEK MAH.ORDU CAD. NO:18, SARIGAZi, SANCAKTEPE ISTANBUL

AEEE Yönetmeliğine Uygundur.

# **ASUS Kontaktinformationen**

#### **ASUSTeK COMPUTER INC.**

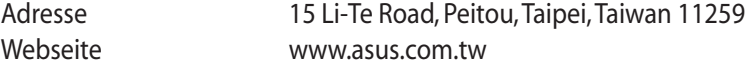

#### **Technische Unterstützung**

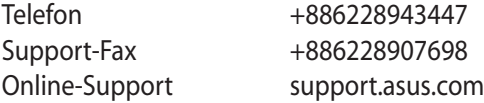

#### **ASUS COMPUTER INTERNATIONAL (Amerika)**

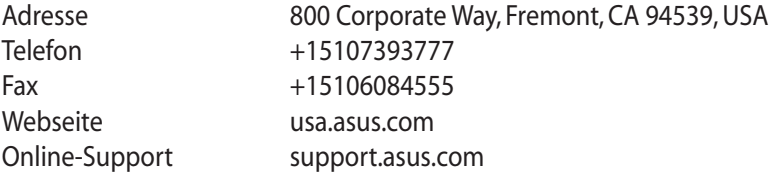

#### **ASUS COMPUTER GmbH (Deutschland & Österreich)**

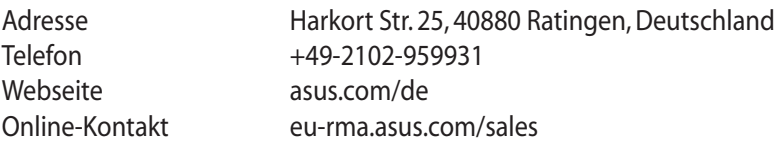

#### **Technische Unterstützung**

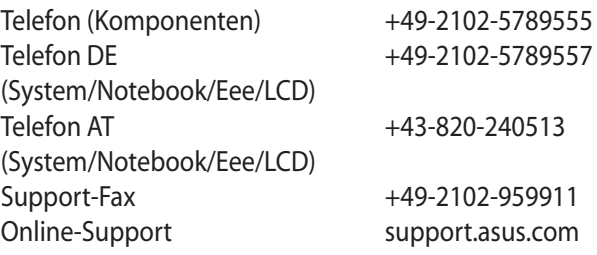

# **Globale Netzwerk-Hotlines**

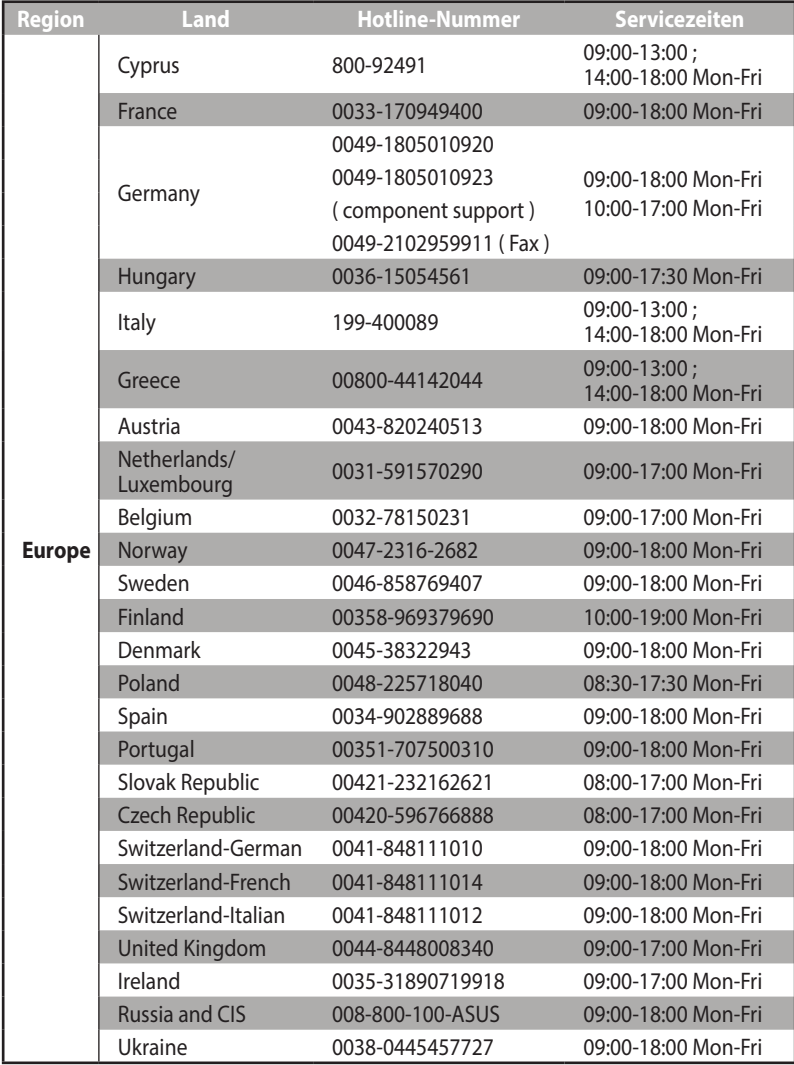

# **Globale Netzwerk-Hotlines**

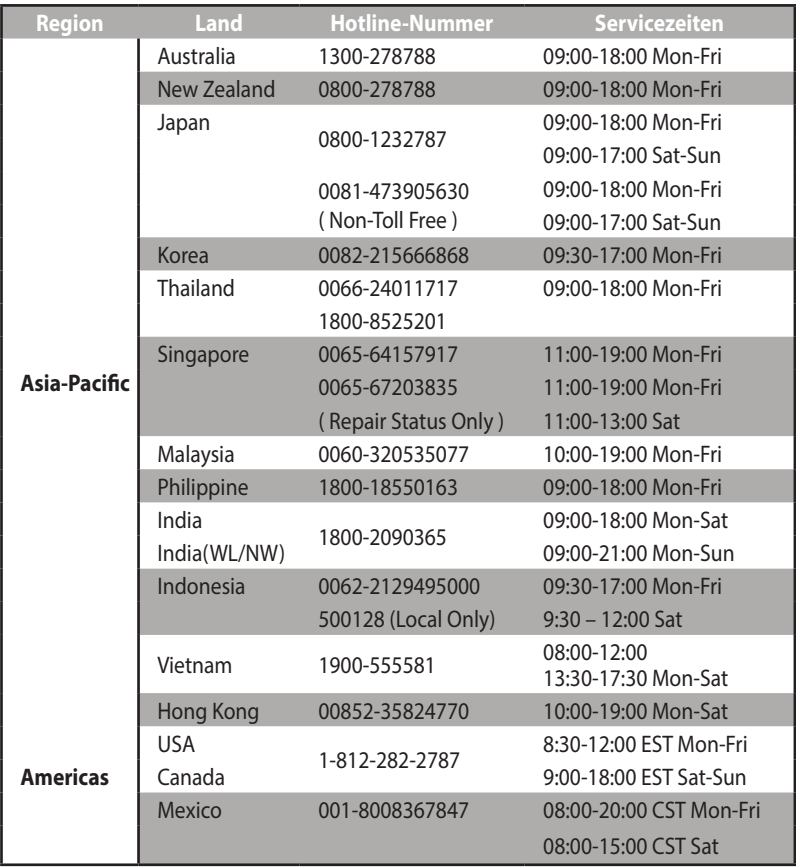

# **Globale Netzwerk-Hotlines**

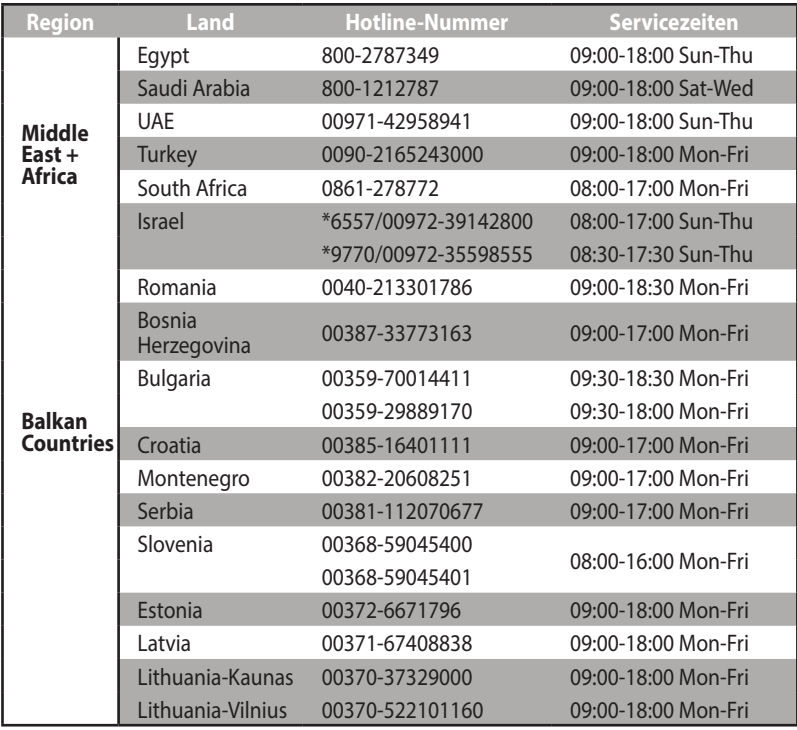

**HINWEIS**: Besuchen Sie die Webseite **http://support.asus.com** für weitere Informationen.

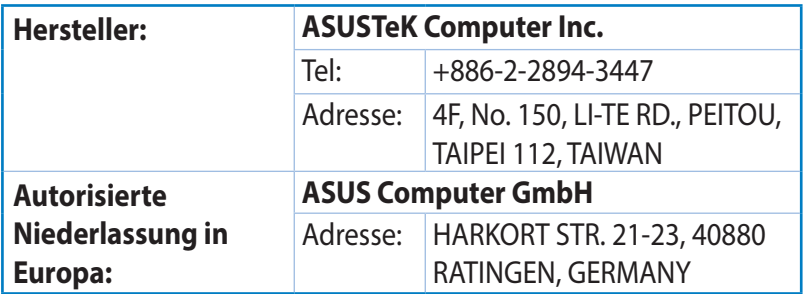